GIFMIS

# **ASSET MANAGEMENT ON GIFMIS**

User Guide

**USERS 7/19/2017**

A GUIDE FOR MANAGEMENT OF FIXED ASSETS USING GIFMIS

# **Table of Contents**

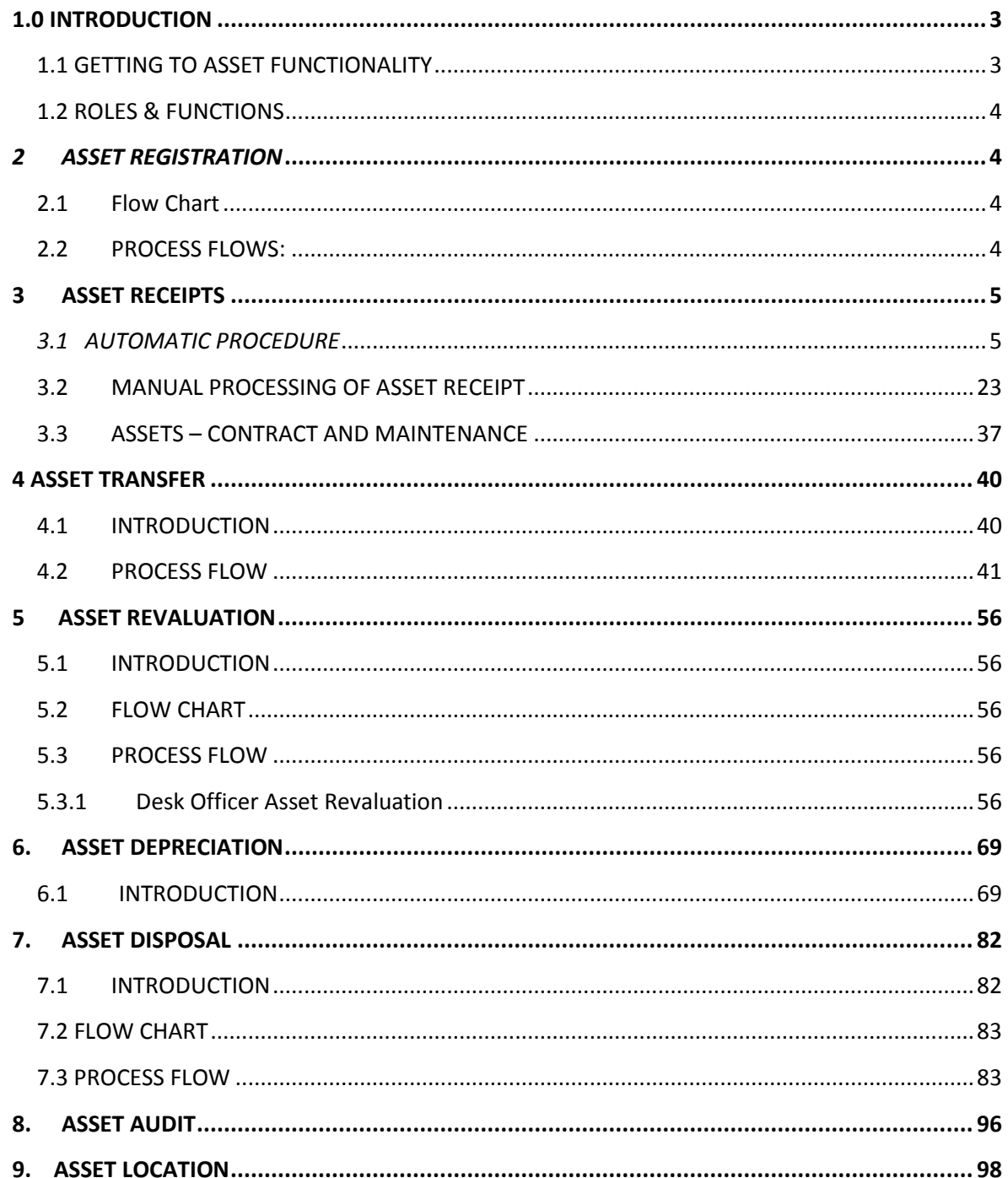

# <span id="page-2-0"></span>1.0 INTRODUCTION

**Asset Management is a function under Budget Execution Module. It is an automated way of managing the acquisition, Receipt, registration, revaluation, depreciation, transfer, audit, relocation and or possibly disposal of a fixed asset (non current) of an organization.**

# <span id="page-2-1"></span>1.1 GETTING TO ASSET FUNCTIONALITY

**SELECT or ENSURE that after Login you are onto BUDGET EXECUTION Module.** 

#### **Fig 0.1**

**SELECT Budget Execution Module as shown by the arrow below:**

|                                                                                                    |                                             |                          |                 |                  | 17/10/2018 12:00           |  |  |
|----------------------------------------------------------------------------------------------------|---------------------------------------------|--------------------------|-----------------|------------------|----------------------------|--|--|
| Department Case, Plan 2616-670 stage a now Finalized effected by Martin Man                                                                           |                                             |                          |                 |                  |                            |  |  |
| Department Cash Plan 2016-683 stage is now Cancelled effected by Martin Mae                                                                           |                                             |                          |                 |                  |                            |  |  |
| Department Cash Plan 2016-670 stage is now Approved Level 2 effected by Martin Mae                                                                    |                                             |                          |                 |                  |                            |  |  |
| Department Cash Plan 2016-670 stage is now Approved Level 1 effected by Martin Mae                                                                    |                                             |                          |                 |                  |                            |  |  |
| Department Cash Plan 2016-670 stage is now Submitted effected by Martin Mae<br>Payment Satch 1000171726 stage is now Finalized effected by Martin Mae |                                             |                          |                 |                  |                            |  |  |
|                                                                                                    |                                             |                          |                 |                  | 17/10/2016 11:24           |  |  |
|                                                                                                    | Frut Previous (1 2 3 4 5 6 7 8 9  Next Last |                          |                 |                  | Total: 135 Display: 1-10   |  |  |
| My Pending Tasks                                                                                                    |                                             |                          |                 |                  |                            |  |  |
| Doe Number                                                                                                    | <b>Document Type</b>                        | Description              | Document Status |                  | Assigned Date              |  |  |
| CT-00000623                                                                                                    | Commitment Transfer                         | <b>TRAINING TRANSFER</b> | <b>Draft</b>    | 18/10/2018 18:12 |                            |  |  |
| AR-00005645                                                                                                    | Asset Receipt                               |                          | <b>Disft</b>    | 18/10/2015 15:34 |                            |  |  |
| PL00002084                                                                                                    | Purchase Invoice                            | veh                      | Draft           | 18/10/2018 15:32 |                            |  |  |
| AR-80000644                                                                                                    | <b>Asset Receipt</b>                        | weh.                     | <b>Draft</b>    | 18/10/2016 15:32 |                            |  |  |
| PL00052023                                                                                                    | Purchase Invalice                           |                          | Submitted       | 18/10/2018 15:30 |                            |  |  |
| AR-00090843                                                                                                    | Asset Receipt                               |                          | Draft           | 18/10/2016 15:25 |                            |  |  |
| AT-20080235                                                                                                    | Asset Transfer                              |                          | Submitted       | 18/10/2016 15:26 |                            |  |  |
| R-80001840                                                                                                    | Requisition                                 |                          | Draft           | 18/10/2018 15:25 |                            |  |  |
| 8.80003339                                                                                                    | <b>Temples Zion</b>                         |                          | Draft           | 18/10/2016 15:25 |                            |  |  |
| R-00001838                                                                                                    | dation                                      |                          | Draft.          | 18/10/2016 15:25 |                            |  |  |
| First Previous 14 2                                                                                                    | 8789<br>1.8<br>í.                           | Next   Last              |                 |                  | Total: 11982 Display: 1-10 |  |  |

**Fig 0.2**

**After navigating to BUDGET EXECUTION module LOCATE ASSET on the Budget Execution functionality menu as shown below.**

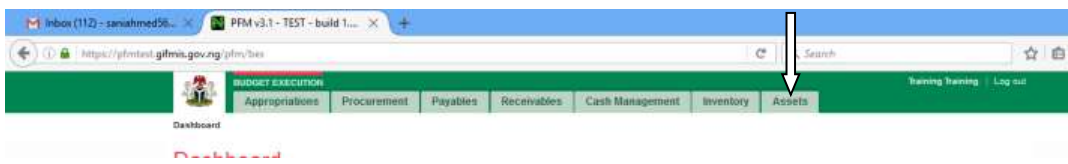

# <span id="page-3-0"></span>1.2 ROLES & FUNCTIONS

- **1 Asset Registration**: **Asset Registration enables one to add an existing asset to the list of assets in the system, and the role is performed by Desk Officers.**
- **2 Other functionalities under Asset management are: Asset Receipts, Asset Transfers, Asset Revaluations, Asset Depreciation, and Asset Disposal** which are performed by the MDA **initiating officers otherwise known as 'desk officers'. A Desk Officer would initiate and submit, while the MDA Reviewer would review the submitted job, MDA First Approver would approve what has been reviewed by the reviewer, and the MDA final Approver then finalizes what the first approver has approved.**
- **3 Asset Audit: Depending on the subsisting policy of Government, it may be carried out Quarterly, half yearly or annually to confirm the existence and the present condition of an asset. It is a role currently performed by auditor using the Audit Review role.**
- **4 Asset Location: This function displays the current location of moveable and non-moveable assets and defines new locations when assets are relocated. This role is currently performed by Asset Desk officers.**

# <span id="page-3-1"></span>*2 ASSET REGISTRATION*

**This role as stated earlier is performed by: Desk officers. Fig 1.1**

#### <span id="page-3-2"></span>2.1 Flow Chart

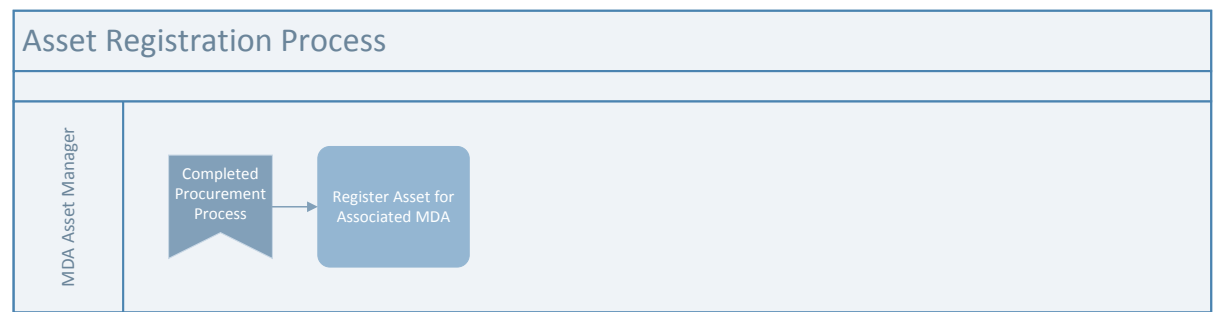

#### **Fig 1.2**

#### <span id="page-3-3"></span>2.2 PROCESS FLOWS:

**The Desk Officer navigates to Budget Execution module after login and clicks on Asset dropdown. SELECT Asset from the dropdown to register an Asset on the system as shown in figure 1.2!** 

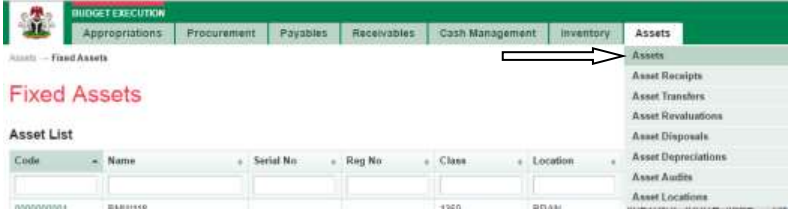

#### **CLICK on 'Add new asset' to register an Asset on the system!**

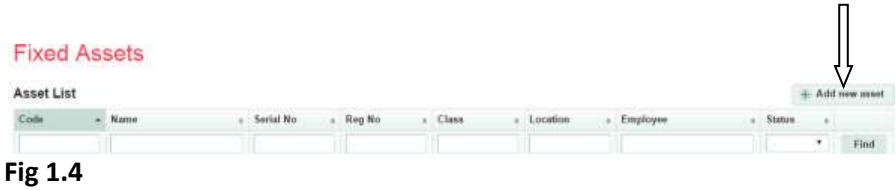

**Then, fill in the fields. (Note that fields with red asterisks are mandatory). Click on Save to register the asset as shown below:**

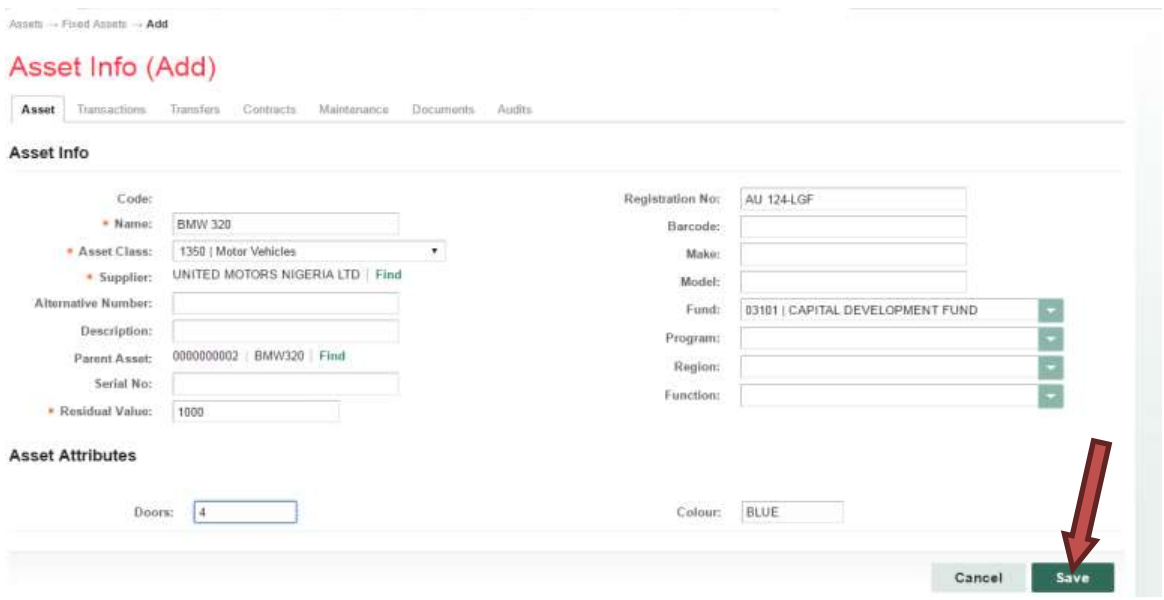

# <span id="page-4-0"></span>**3 ASSET RECEIPTS**

**Asset Receipt is the process of taking delivery of the supply of goods and generating evidence which forms the basis for a supplier's payment. Asset Receipt can be processed in two different ways in GIFMIS: Automatically and Manually**

# <span id="page-4-1"></span>*3.1 AUTOMATIC PROCEDURE:*

**This is called automatic asset receipt because it is created automatically on finalization of Delivery note. In other words, it becomes a draft under Asset Receipt List as soon a delivery note is finalized. The procedure is as shown below:**

**Fig 2.1**

#### *3.1.1 FLOW CHART*

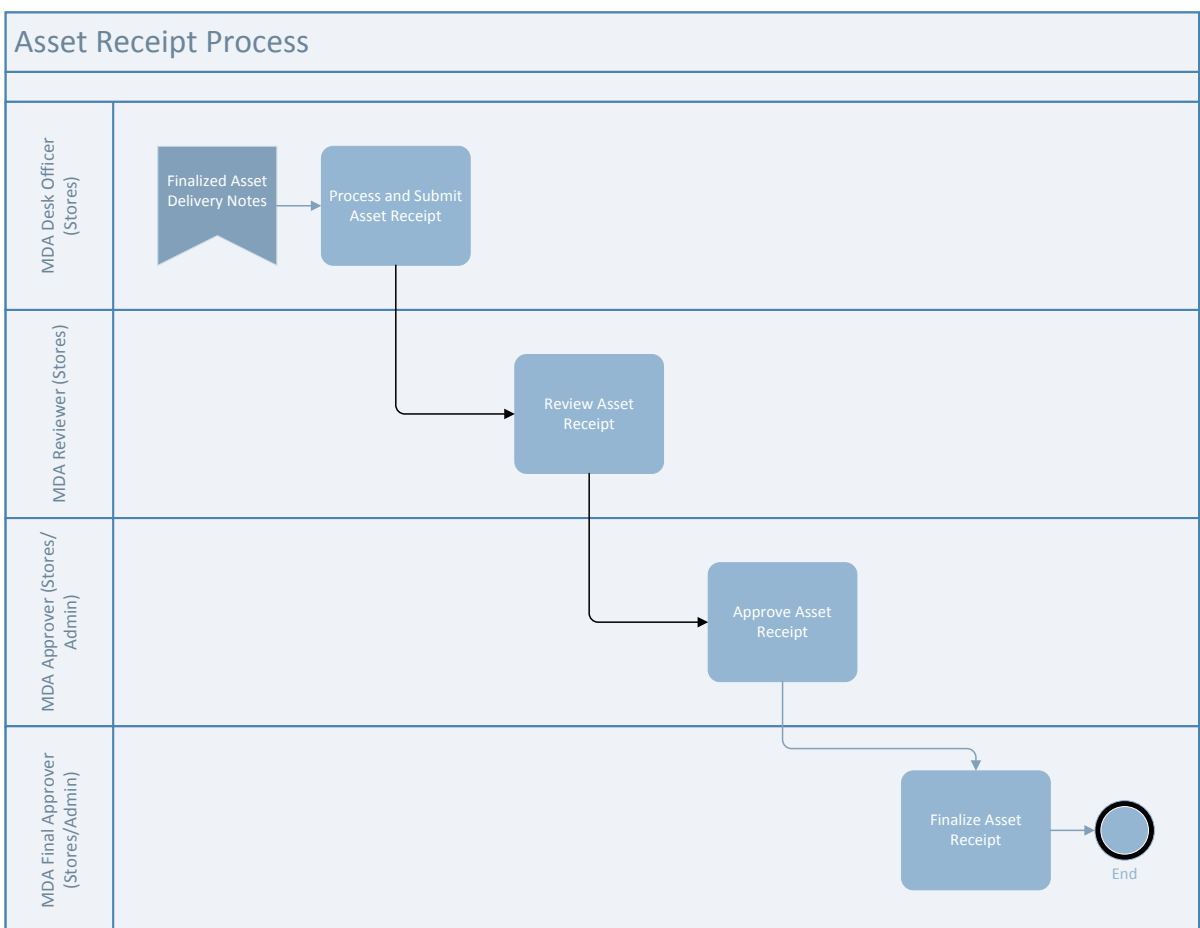

#### *3.1.2 PROCESS FLOW.*

**After login into the system the initiator of Asset Receipt performs his role to initiate Asset Receipt**

**Fig 2.2**

#### *3.1.3 DESK OFFICER ASSET RECEIPT*

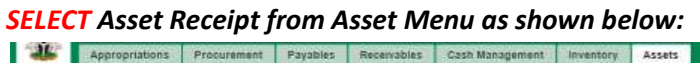

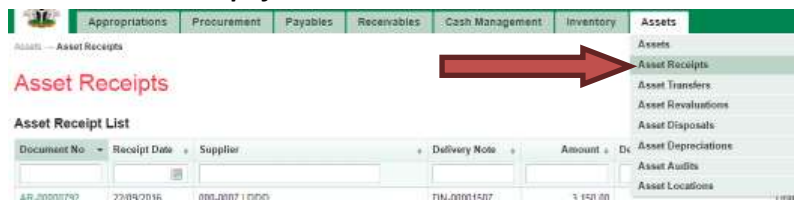

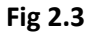

**SELECT one of the automatically generated drafts from the asset receipt list by clicking on the Document No as shown below:**

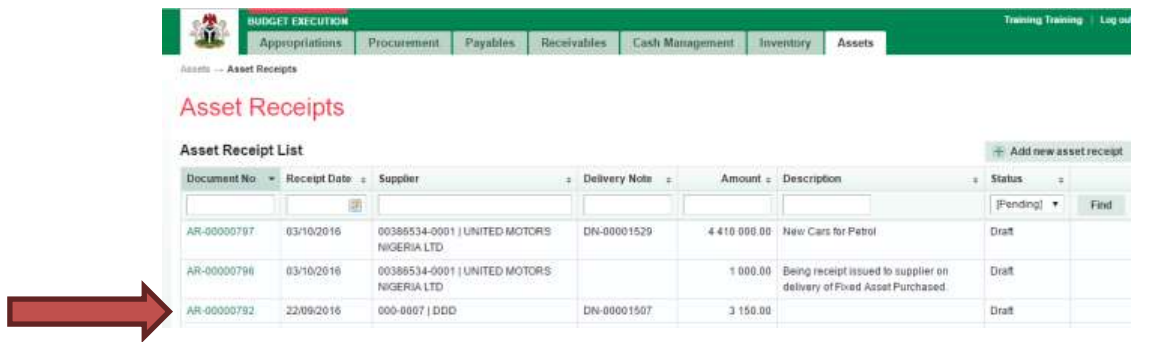

**After choosing the appropriate document through the document number, one may wish to edit further.**

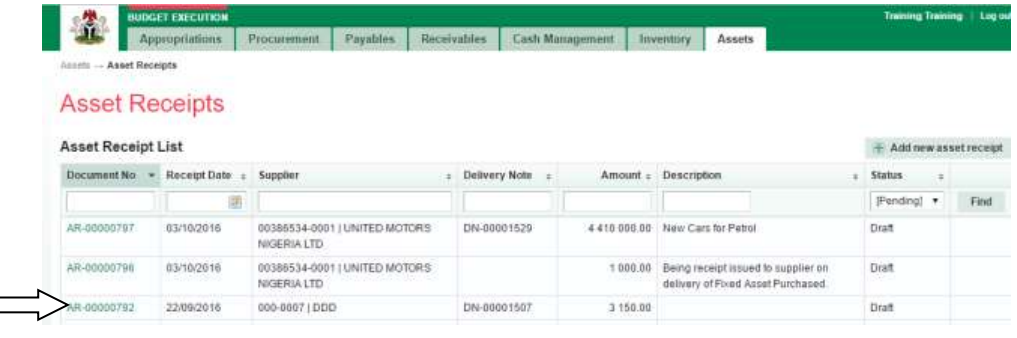

# **Fig 2.5**

 $\overline{\phantom{a}}$ 

**CLICK on Edit tab to Edit or not Edit.**

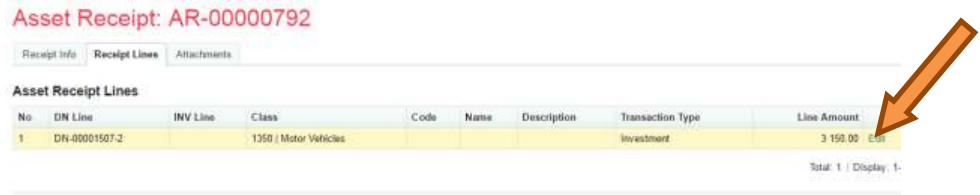

# **Fig 2.6**

**CLICK on 'save and close' tab to save as shown below:**

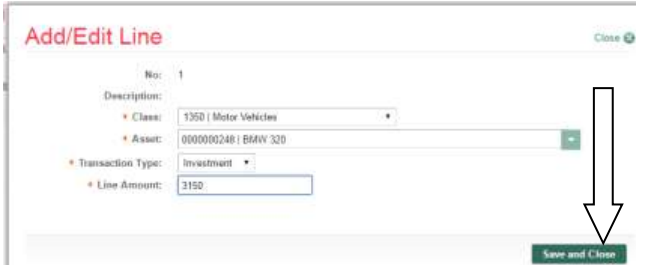

#### **See whether your changes are effected**

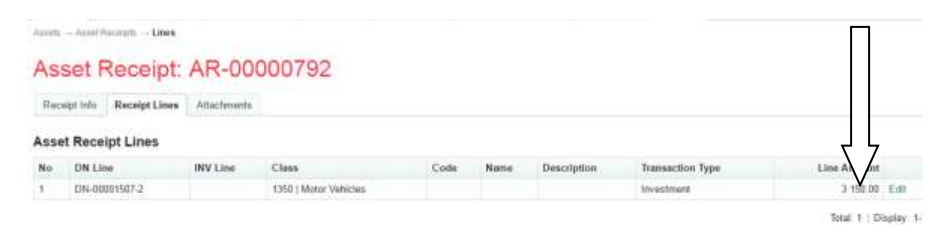

#### **Fig 2.8**

**CLICK** on 'at $\bigcap$ chment' tab, and then click on 'Add new attachment' to attach relevant documents as shown be bw.

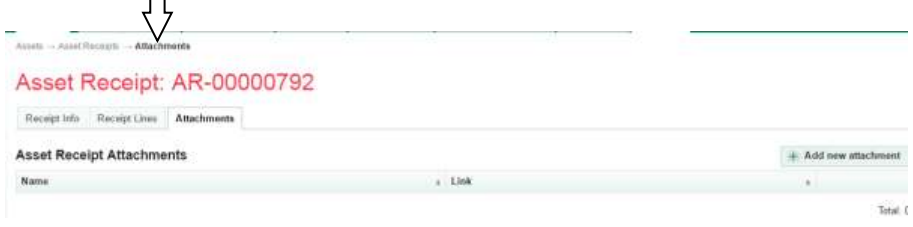

#### **Fig 2.9**

**Fill in the name and click the document file tab to choose the appropriate file to attach.**

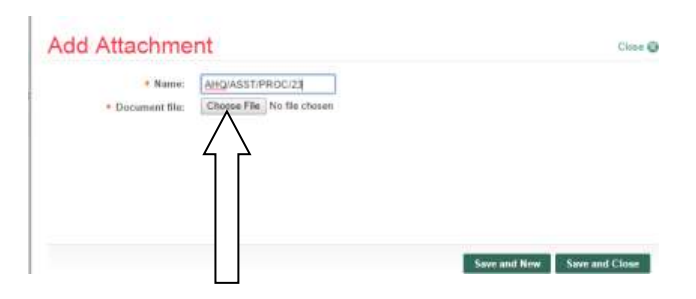

#### **Fig 2.10**

**Highlight the file and click on open tab to choose a file.**

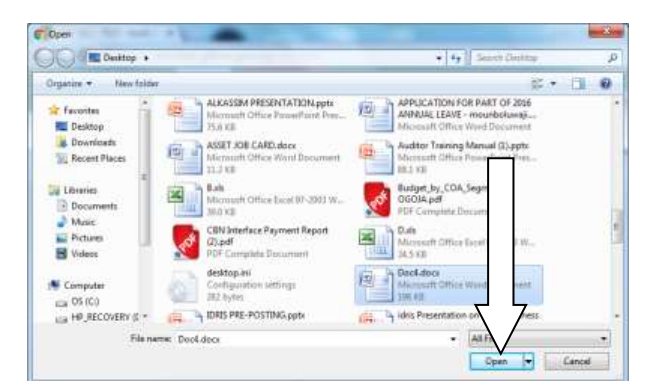

#### **Fig 2.11**

**CLICK on 'save and new' to add more files or 'save and close' to end the session as may be desired.**

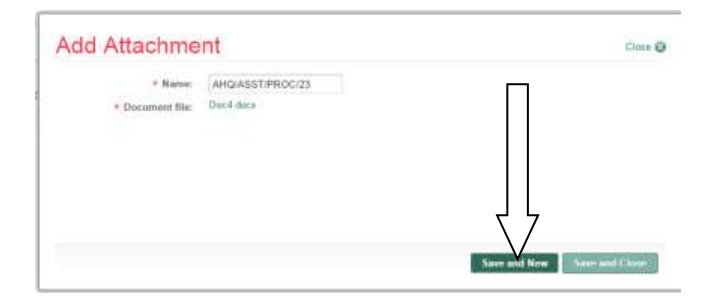

#### **File is attached successfully.**

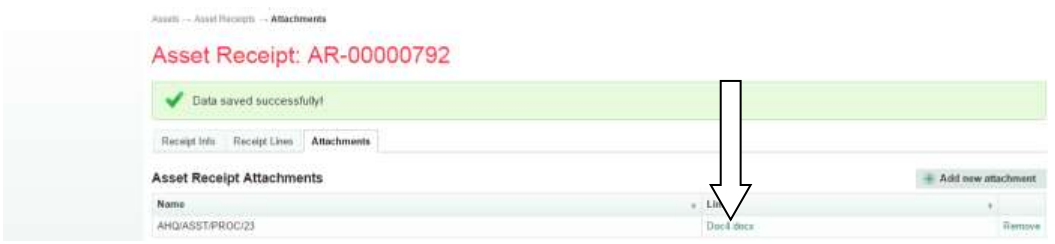

### **Fig 2.13**

# **CLICK on Receipt Info tab to submit receipt.**

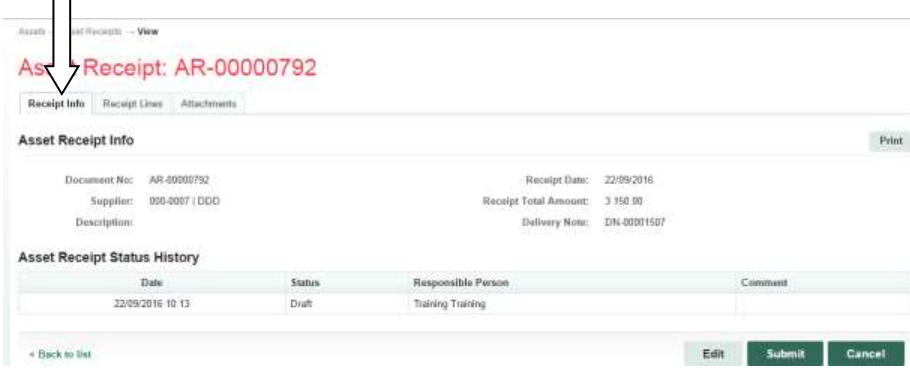

#### **Fig 2.14**

**CLICK on Submit Asset Receipt tab to submit asset receipt after writing a comment on the comment box (though writing comment is optional).** 

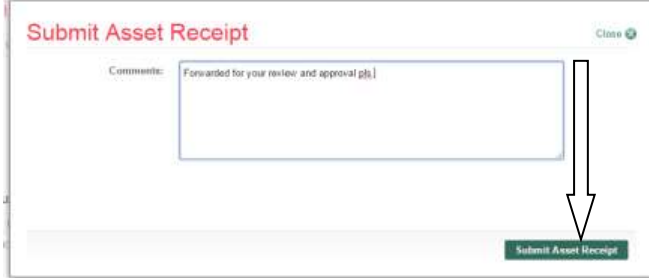

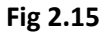

#### **Asset receipt is submitted successfully.**

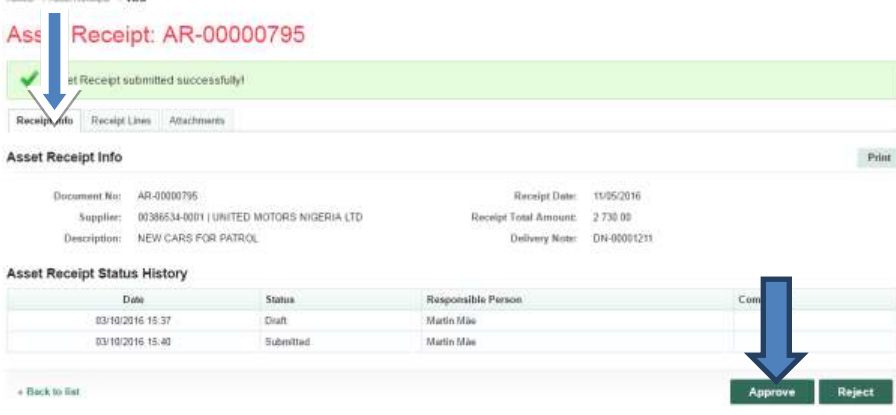

# *3.1.2 REVIEWER ASSET RECEIPT*

**Fig 2.16**

**The reviewer logs into GIFMIS, select from the submitted 'Asset receipts document' to be approved from the dashboard, open it by clicking the document number, navigates to receipt lines to see details and go back to Receipt Info page to approve. He approves by clicking on 'Approve' button below or rejects if he has issues, otherwise; Go to ASSET Icon on the screen as shown below;**

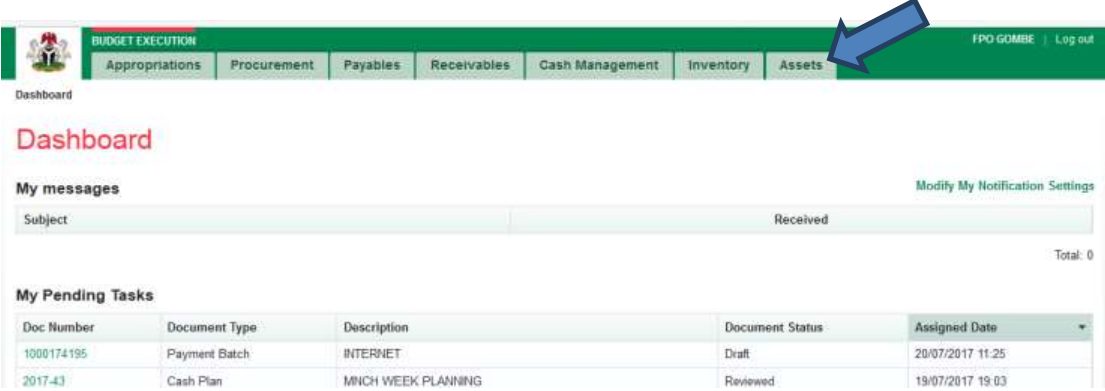

#### **Fig 2.17**

**SELECT the 'Asset Receipts' from the Assets Menu as shown below:**

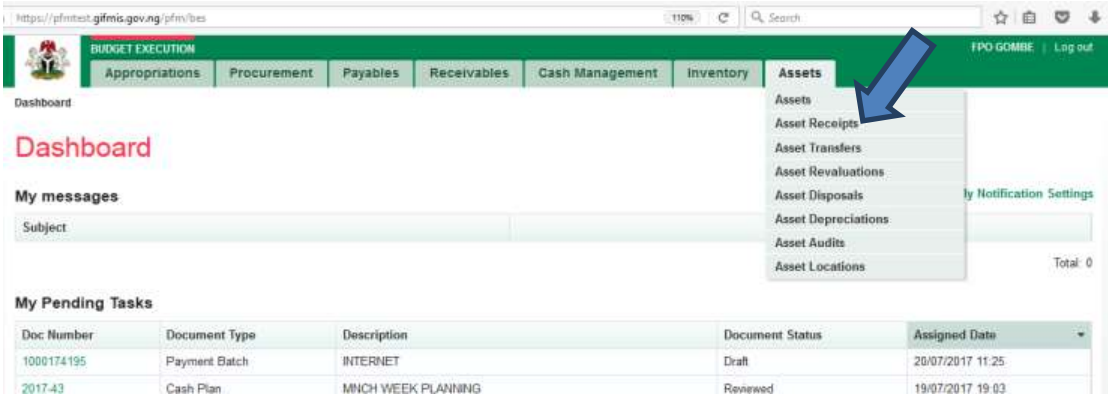

**CLICK on the drop-down below the Status column to select the appropriate document status needed as shown below:**

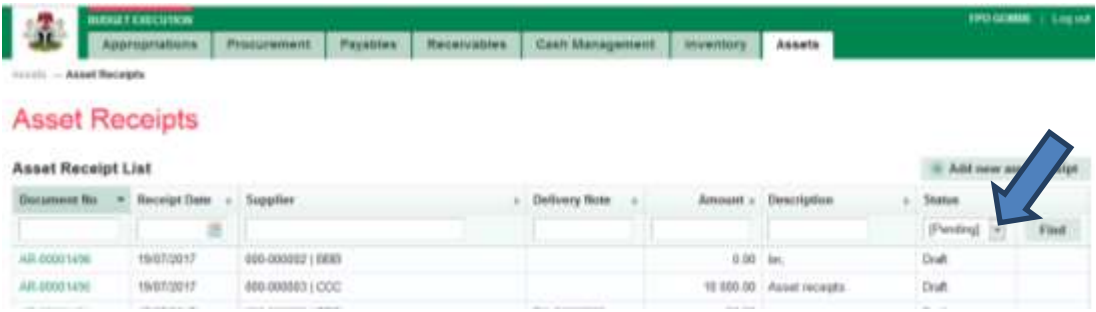

#### **Fig 2.19**

#### **SELECT Submitted from the Status Menu as shown below:**

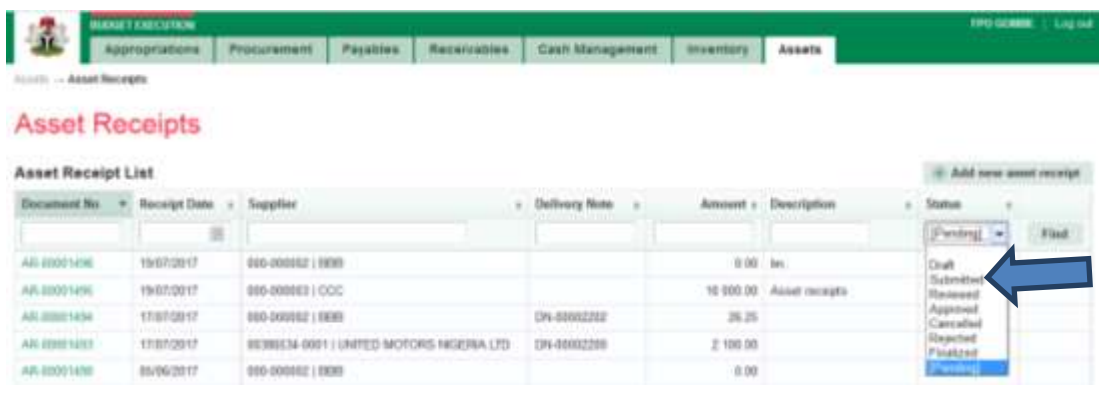

# **Fig 2.20**

**CLICK on 'Find' to filter the Asset Receipt document on Submitted Status as shown below:**

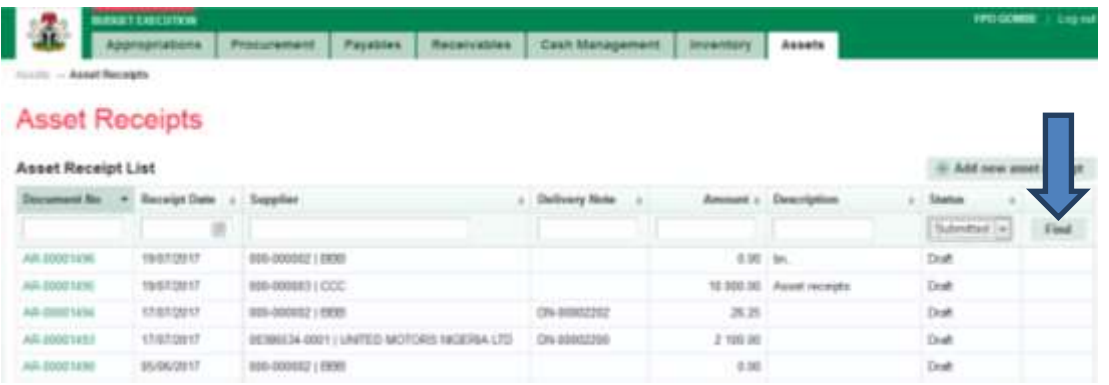

**CLICK on the document number to open and review the details of the document for review as shown below:**

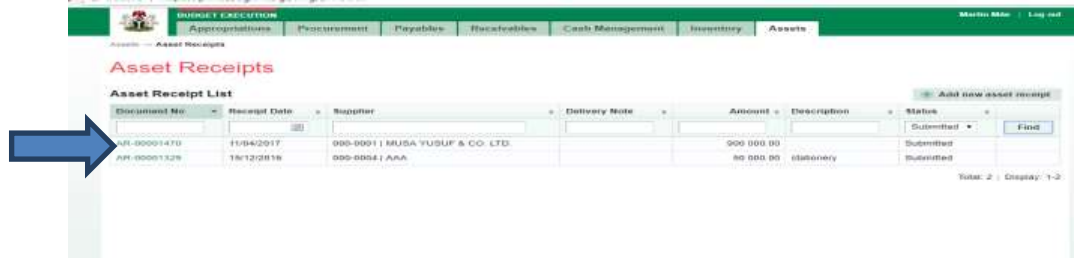

# **Fig 2.22**

**CLICK on Receipts lines to see the details in the line review as shown below:**

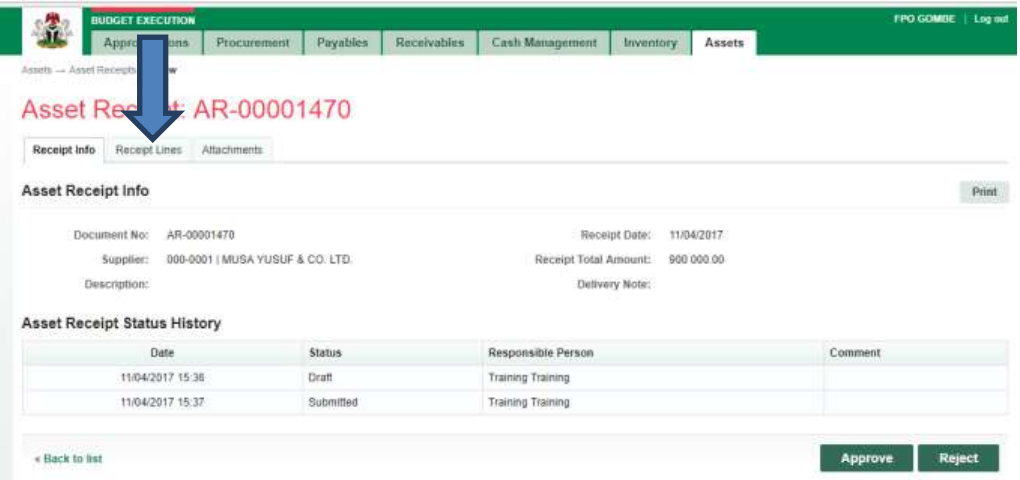

#### **Fig 2.23**

**VIEW the details of the line to see if there is anything that needs to be corrected; otherwise see the next screen shot….**

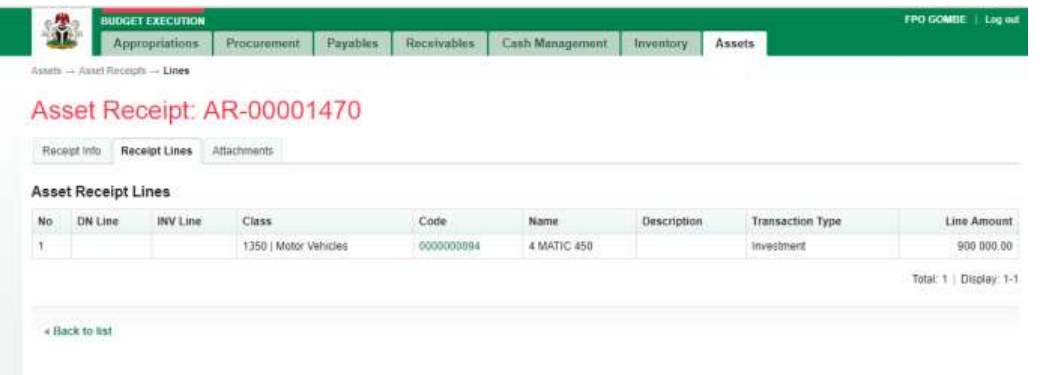

**If there is nothing to correct, CLICK on 'Receipt Info' to go back to the approval page to approve the document as shown below:**

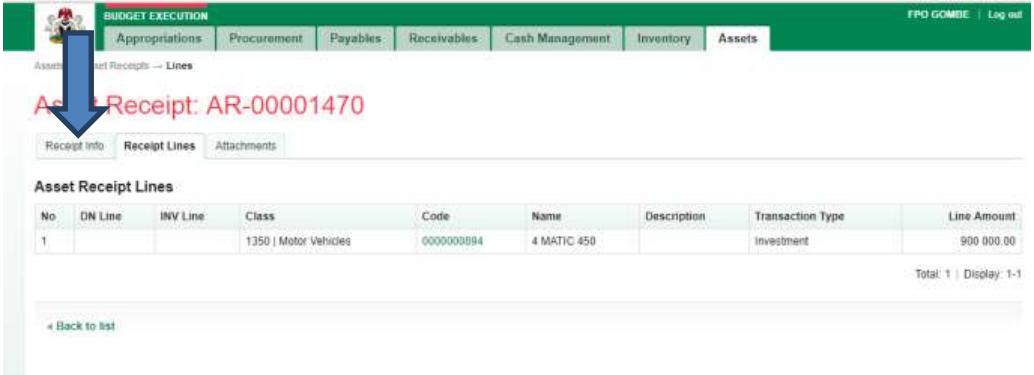

#### **Fig 2.25**

**CLICK on Approve or Reject tabs to approve or Reject the Asset Receipt review as shown below:**

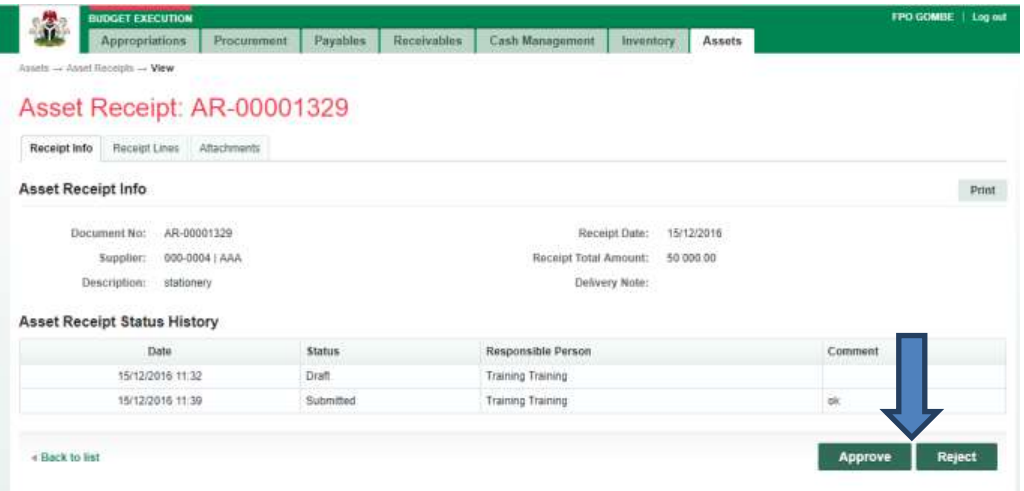

**CLICK on Approve to Approve or Reject to reject and write a comment on comment field. (Note that comment is optional on approval but mandatory on rejection); as the case may be and as shown below:**

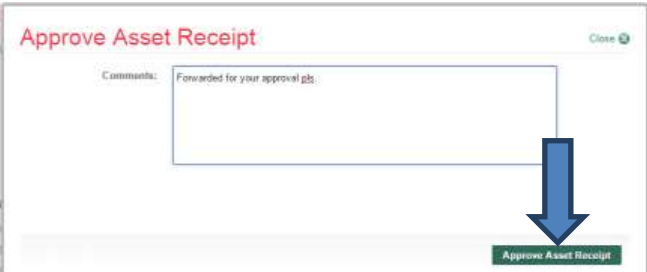

#### *3.1.3 FIRST APPROVER ASSET RECEIPT*

#### **Fig 2.27**

**The First approver like the reviewer, logs into GIFMIS, select from the submitted 'Asset receipts document' to be approved from the DASHBOARD, open it by clicking the document number, navigates to receipt lines to see details and go back to Receipt Info page to approve. He approves by clicking on 'Approve' button below or rejects if he has issues, otherwise; Go to ASSET Icon on the screen as shown below;**

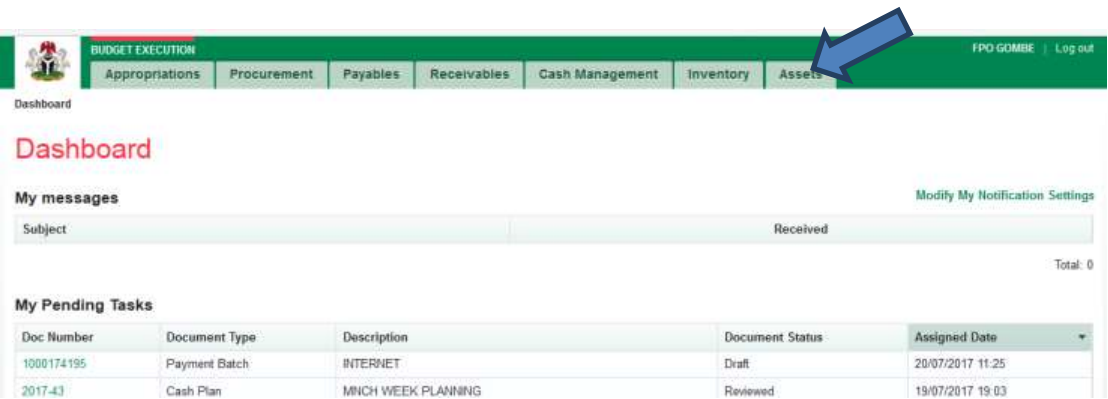

**SELECT the 'Asset Receipts' from the Assets Menu.**

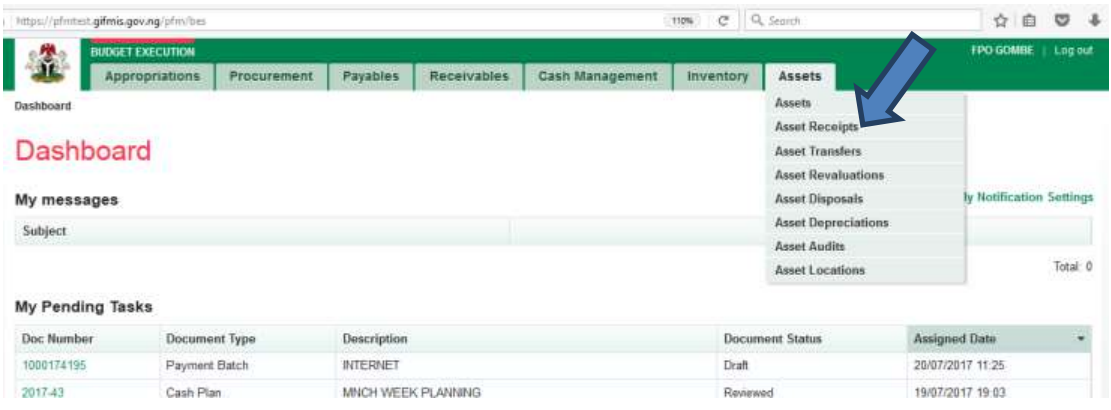

# **Fig 2.29**

**CLICK on the drop-down below the Status column to select the appropriate document status needed as shown below:** 

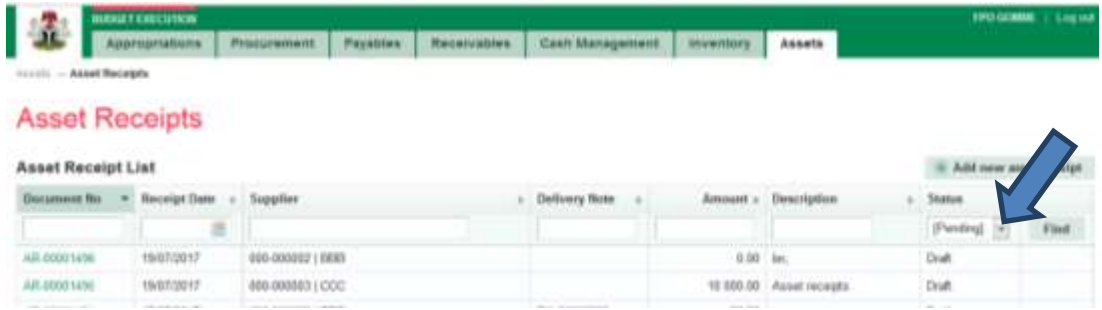

# **Fig 2.30**

#### **SELECT Reviewed from the Status Menu as shown below:**

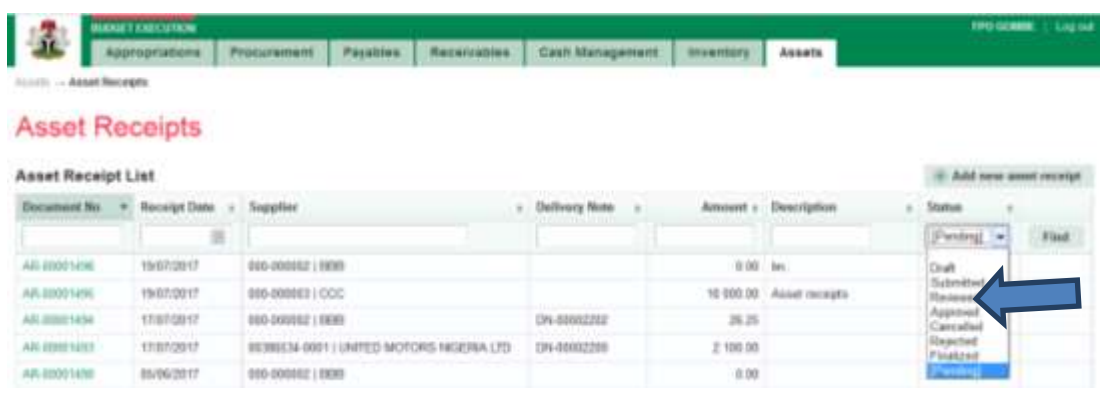

**CLICK on 'Find' to filter the Asset Receipt document on Submitted Status as shown below:**

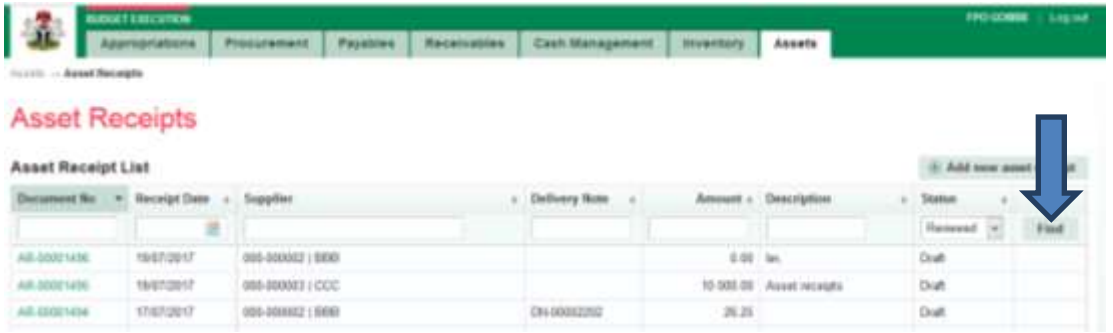

# **Fig 2.32**

**CLICK on the document number to open and review the details of the document for approval as shown below:**

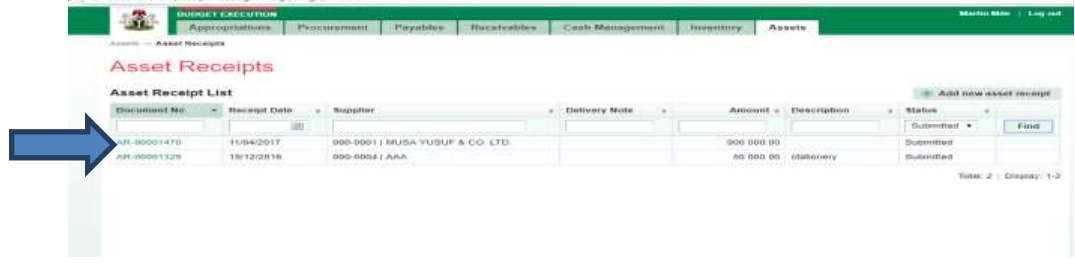

### **Fig 2.33**

**CLICK on Receipts lines to see the details in the line review as shown below:**

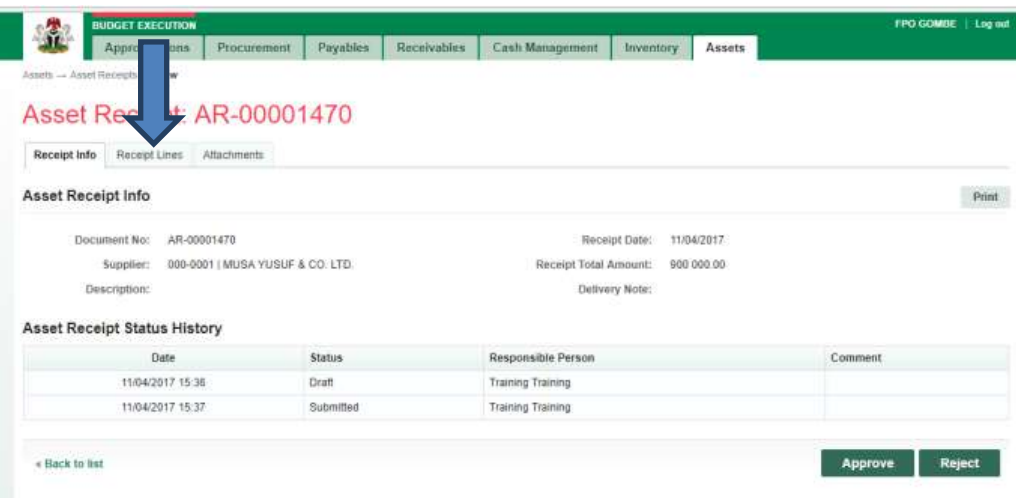

**VIEW the details of the line to see if there is anything that needs to be corrected**

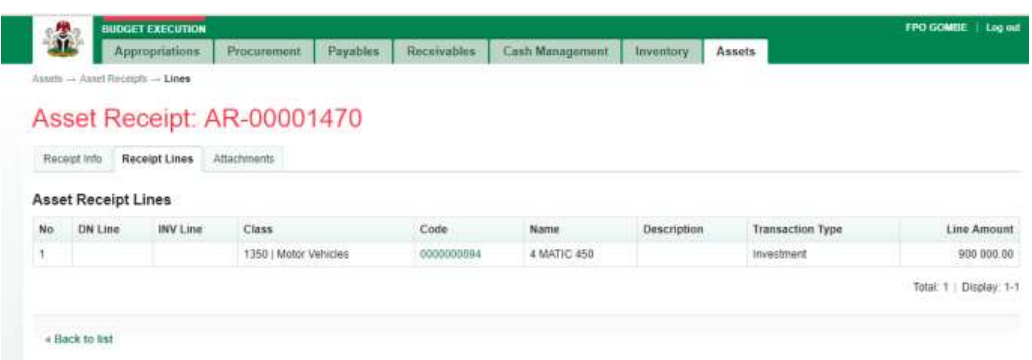

#### **Fig 2.35**

**If there is nothing to correct, CLICK on 'Receipt Info' to go back to the approval page to approve the document as shown below:**

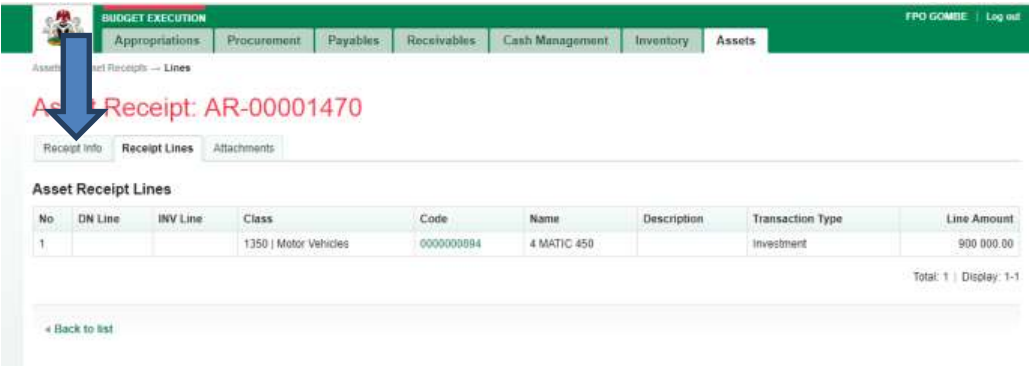

**Fig 2.36**

**CLICK on Approve or Reject tabs (where there is need to reject) to Approve or Reject the Asset Receipt as shown below:**

| <b>Si</b>      | <b>BUDGET EXECUTION</b><br><b>Appropriations</b> | Procurement                | Payables                           | Receivables | Cash Management          | Inventory      | Assets     |         |        |
|----------------|--------------------------------------------------|----------------------------|------------------------------------|-------------|--------------------------|----------------|------------|---------|--------|
|                |                                                  |                            |                                    |             |                          |                |            |         |        |
|                | Assets - Asset Receipts - View                   |                            |                                    |             |                          |                |            |         |        |
|                |                                                  | Asset Receipt: AR-00001329 |                                    |             |                          |                |            |         |        |
|                |                                                  |                            |                                    |             |                          |                |            |         |        |
| Receipt Info   | Receipt Lines Attachments                        |                            |                                    |             |                          |                |            |         |        |
|                | <b>Asset Receipt Info</b>                        |                            |                                    |             |                          |                |            |         | Print  |
|                |                                                  |                            |                                    |             |                          |                |            |         |        |
|                | Document No: AR-00001329                         |                            |                                    |             |                          | Receipt Date:  | 15/12/2016 |         |        |
|                | Supplier: 000-0004   AAA                         |                            | Receipt Total Amount:<br>50 000 00 |             |                          |                |            |         |        |
|                | Description: stationery                          |                            |                                    |             |                          | Delivery Note: |            |         |        |
|                | <b>Asset Receipt Status History</b>              |                            |                                    |             |                          |                |            |         |        |
|                | Date                                             |                            | <b>Status</b>                      |             | Responsible Person       |                |            | Comment |        |
|                | 15/12/2016 11:32                                 |                            | Draft                              |             | Training Training        |                |            |         |        |
|                | 15/12/2016 11:39                                 |                            | Submitted                          |             | <b>Training Training</b> |                |            | йk      |        |
|                |                                                  |                            |                                    |             |                          |                |            |         |        |
| 4 Back to list |                                                  |                            |                                    |             |                          |                |            | Approve | Reject |

**Fig 2.37**

**CLICK on Approve tab to Approve or Reject to reject (Note that comment is optional on Approval but mandatory on Rejection) as shown below:**

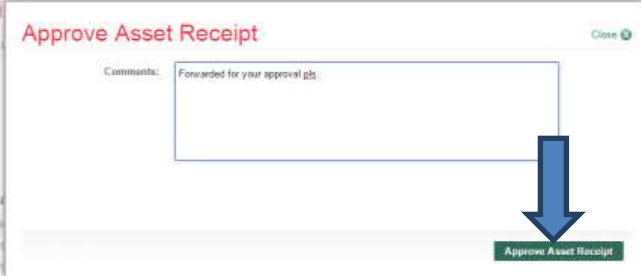

#### *3.1.4 FINAL APPROVER ASSET RECEIPT*

#### **Fig 2.38**

**The Final approver like the First approver, logs into the system, select from the Approved 'Asset receipts document' to be Finalize from the DASHBOARD, open it by clicking the document number, navigates to receipt lines to see details and go back to Receipt Info page to Finalize. He approves by clicking on 'Finalize' button b or rejects if he has issues, otherwise; Go to ASSET Icon on the screen as shown below;**

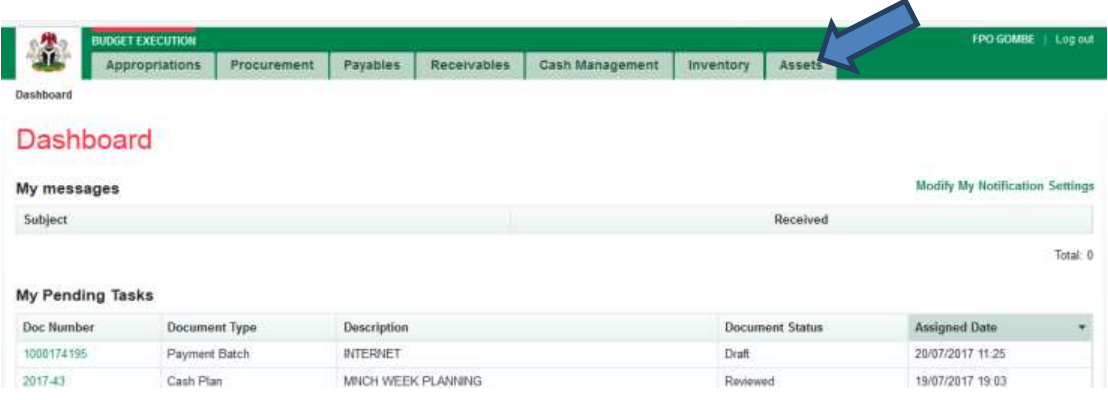

**SELECT the 'Asset Receipts' from the Assets Menu.**

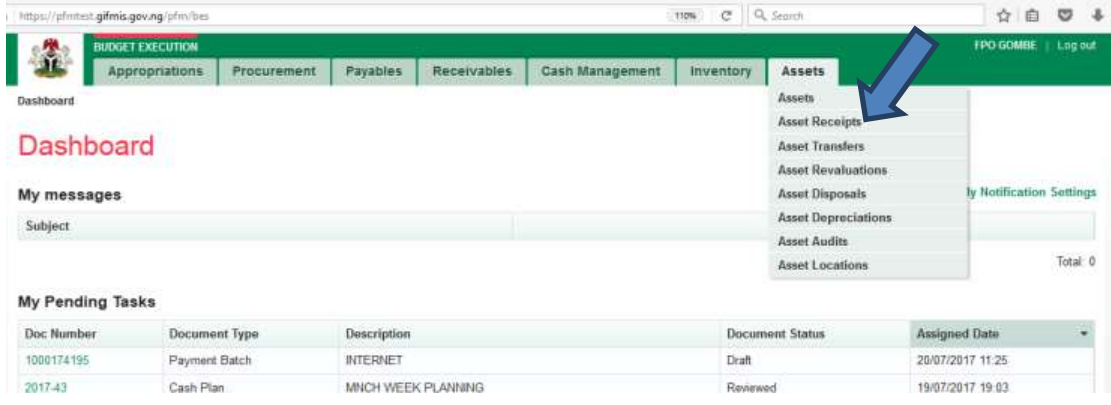

#### **Fig 2.40**

**CLICK on the drop-down below the Status column to select the appropriate document status needed as shown below:** 

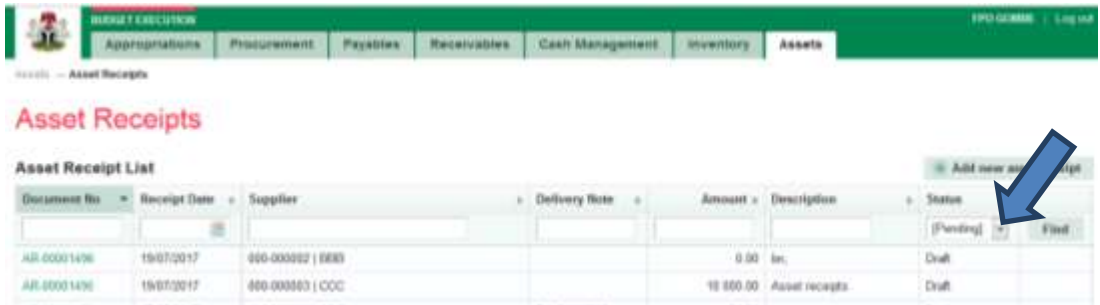

# **Fig 2.41**

**SELECT Approved from the Status Menu as shown below:**

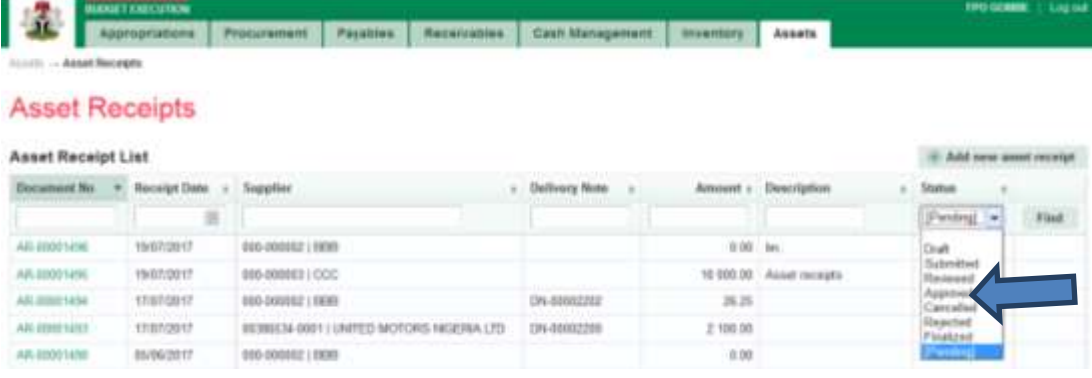

**CLICK on 'Find' to filter the Asset Receipt document on 'Approved' Status as shown below:**

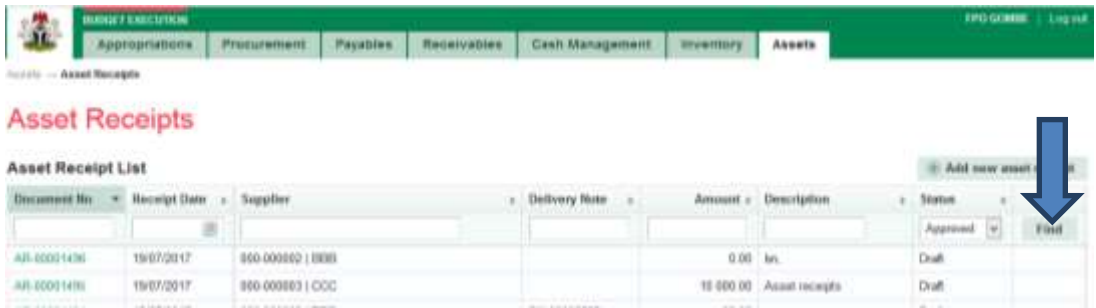

#### **Fig 2.43**

**CLICK on the document number to open and review the details of the document for approval as shown below:**

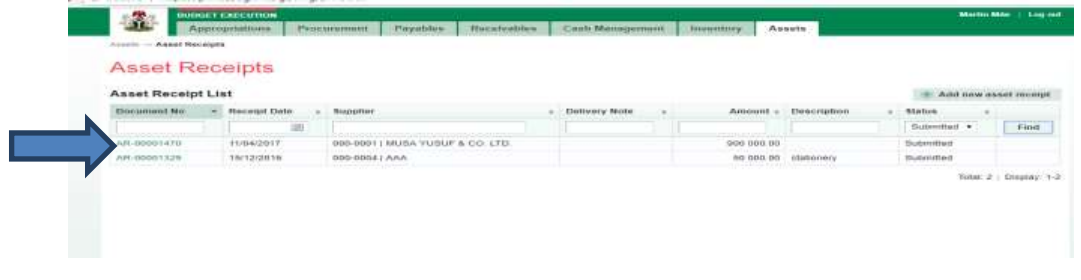

# **Fig 2.44**

**CLICK on Receipts lines to see the details in the line review as shown below:**

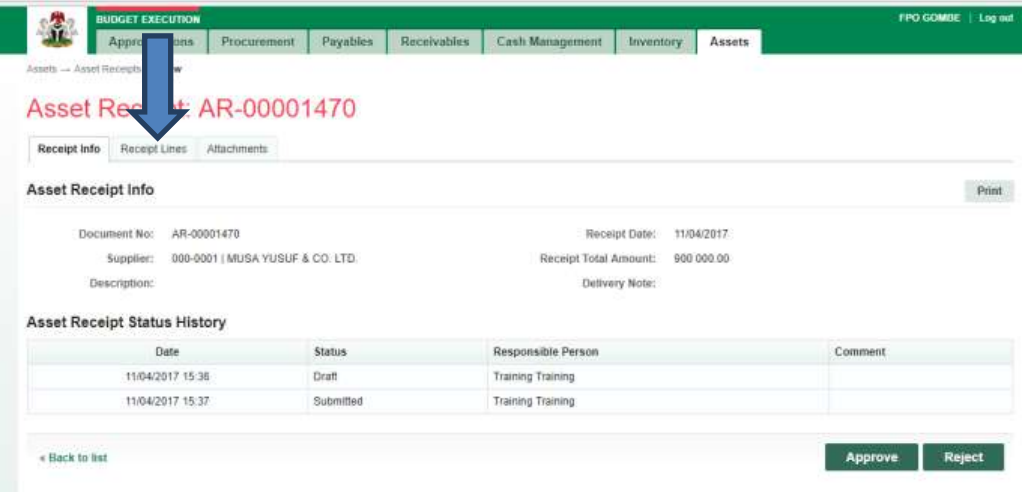

**VIEW the details of the line to see if there is anything that needs to be corrected**

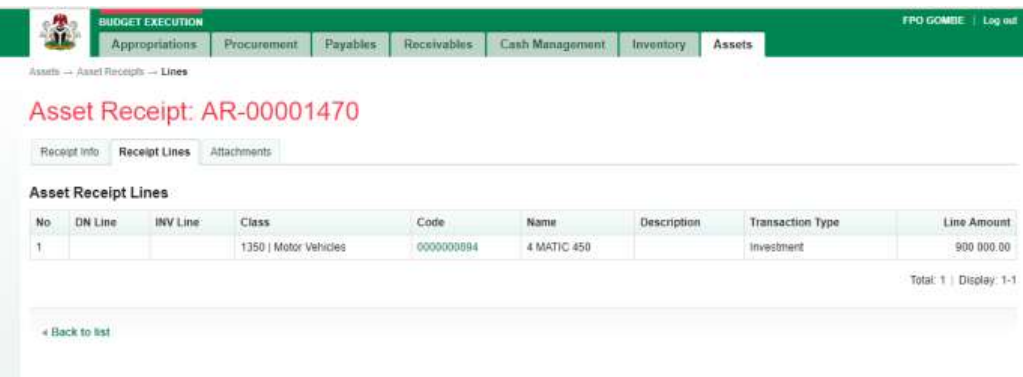

# **Fig 2.46**

**If there is nothing to correct, CLICK on 'Receipt Info' to go back to the approval page to approve the document as shown below:**

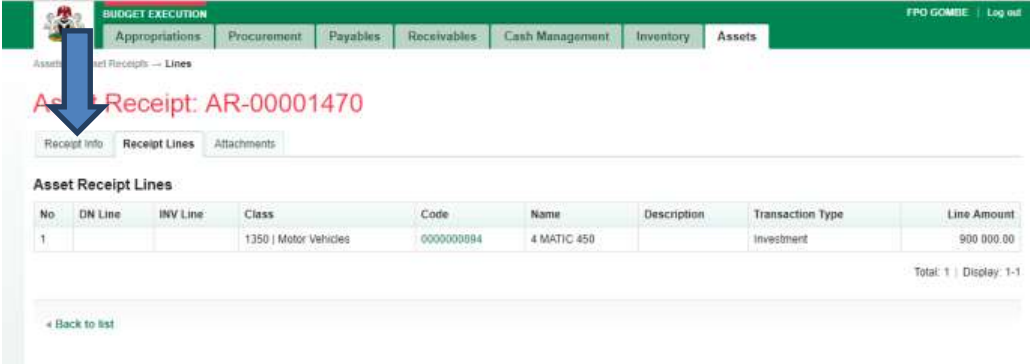

#### **CLICK on Finalize or Reject tabs to Finalaize or Reject the Asset Receipt as shown below:**

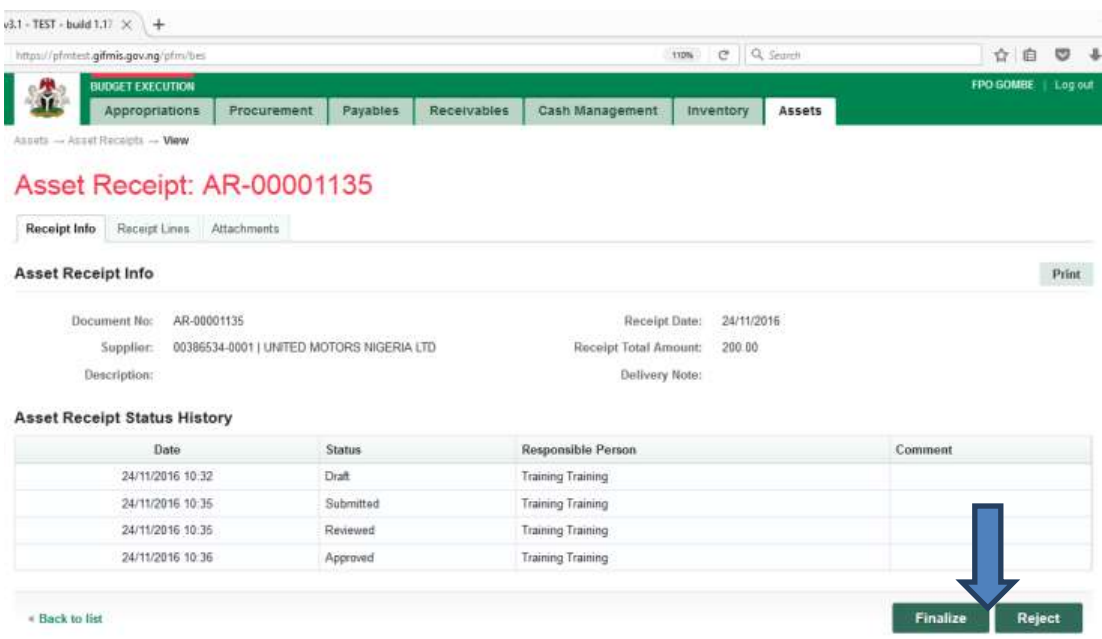

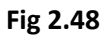

**CLICK on Finalize to Finalize or Reject to reject and write a comment on comment field. (Note that comment is optional on approval but mandatory on rejection); as the case may be and as shown below**

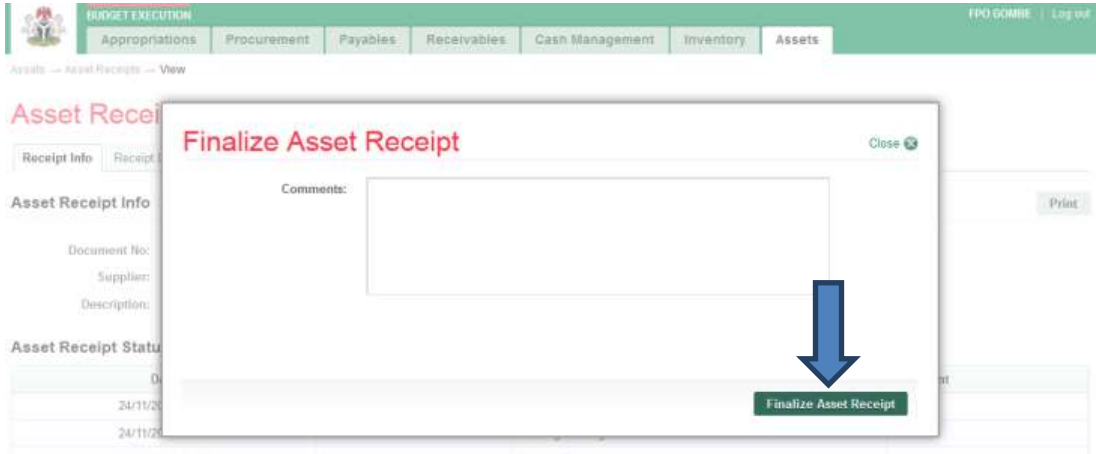

# <span id="page-22-0"></span>3.2 MANUAL PROCESSING OF ASSET RECEIPT**:**

#### *3.2.1 DESK OFFICER ASSET RECEIPT:*

**The same act of creating a receipt on delivery automatically as shown above can equally be done manually by adding a new receipt from the interface as would be shown below:**

**Fig 2.49**

**After logging into the system navigate to Budget Execution module; then 'go to' Asset icon and SELECT from the Asset menu – 'Asset Receipt', then CLICK on 'Add new receipt' manually as shown below.**

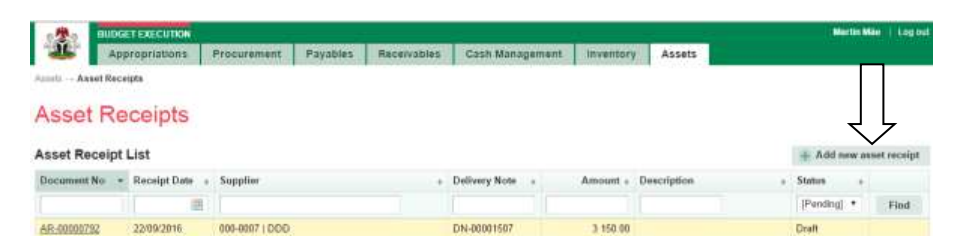

#### **Fig 2.50**

#### **Fill in the required fields and click on Save.**

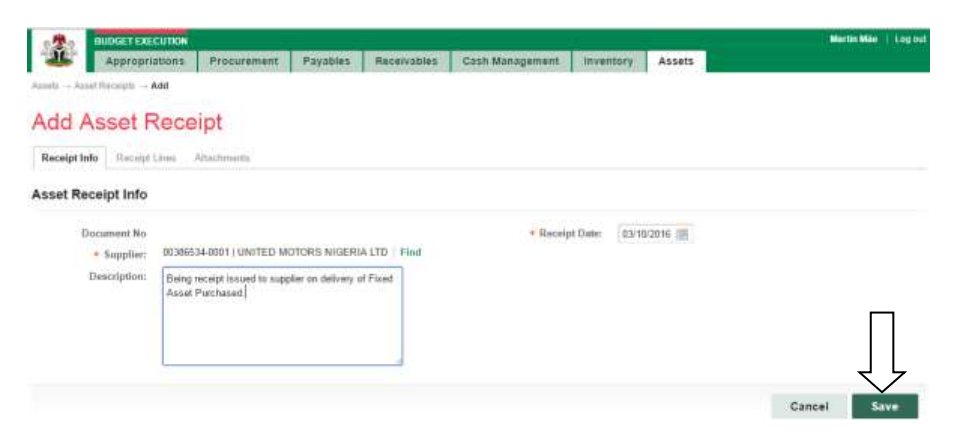

# **Fig 2.51**

#### **Data saved successfully! Click on Request Lines to register the asset**

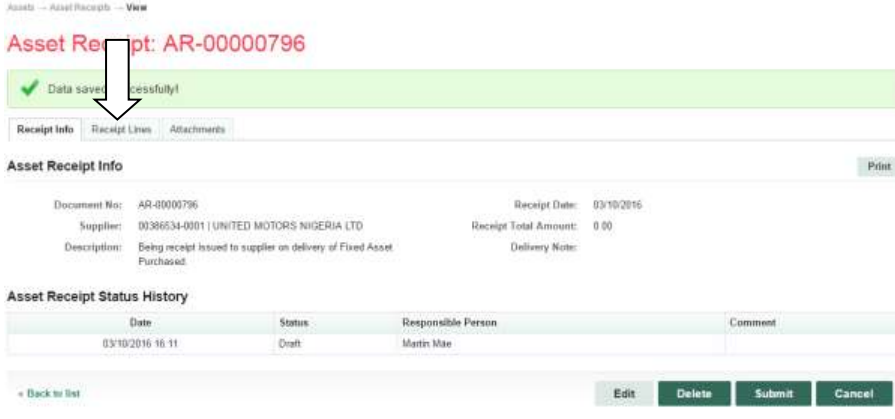

**CLICK Add new line.**

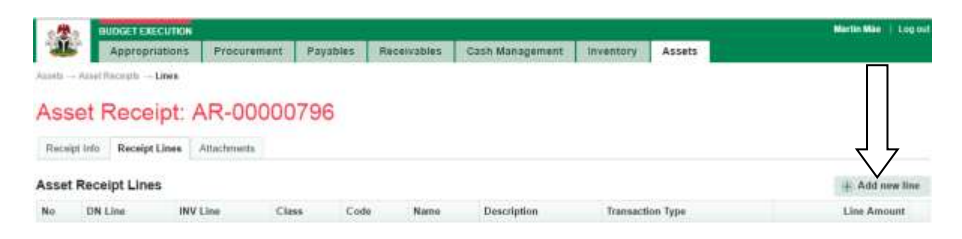

#### **Fig 2.53**

**CLICK On save and close after defining the line.**

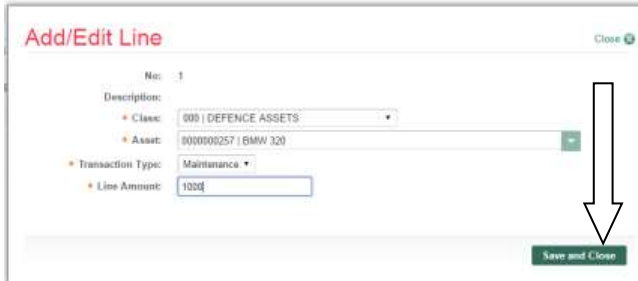

#### **Fig 2.54**

**CLICK on Receipt Info to navigate to submit or cancel tab for submission as shown below:**

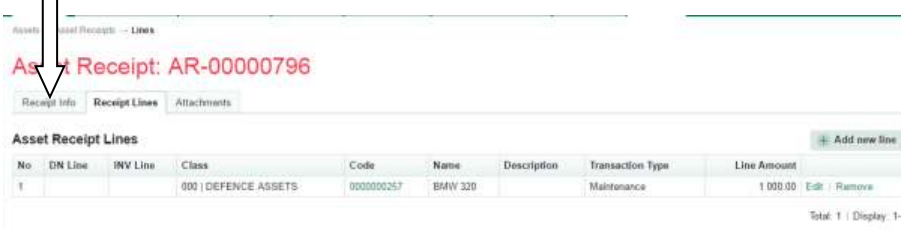

# *3.2.2 REVIEWER ASSET RECEIPT*

#### *Fig 2.55*

**The reviewer logs into system, select from the submitted 'Asset receipts document' to be approved from the dashboard, open it by clicking the document number, navigates to receipt lines to see details and go back to Receipt Info page to approve. He approves by clicking on 'Approve' button below or rejects if he has issues, otherwise; Go to ASSET Icon on the screen as shown below;**

**SELECT the 'Asset Receipts' from the Assets Menu as shown below:**

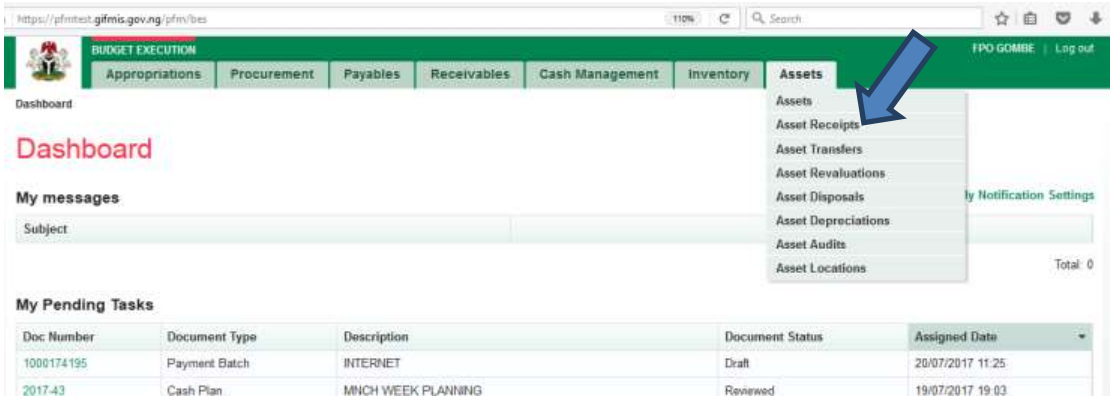

#### **Fig 2.20**

**CLICK on the drop-down below the Status column to select the appropriate document status needed as shown below:**

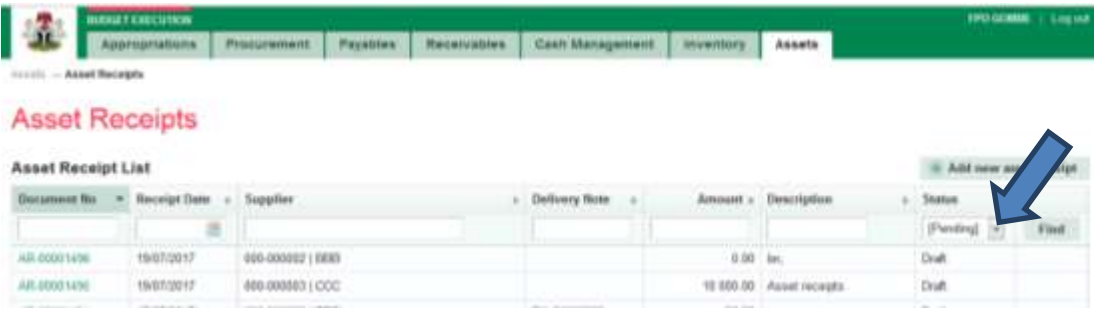

#### **Fig 2.21**

**SELECT Submitted from the Status Menu as shown below:**

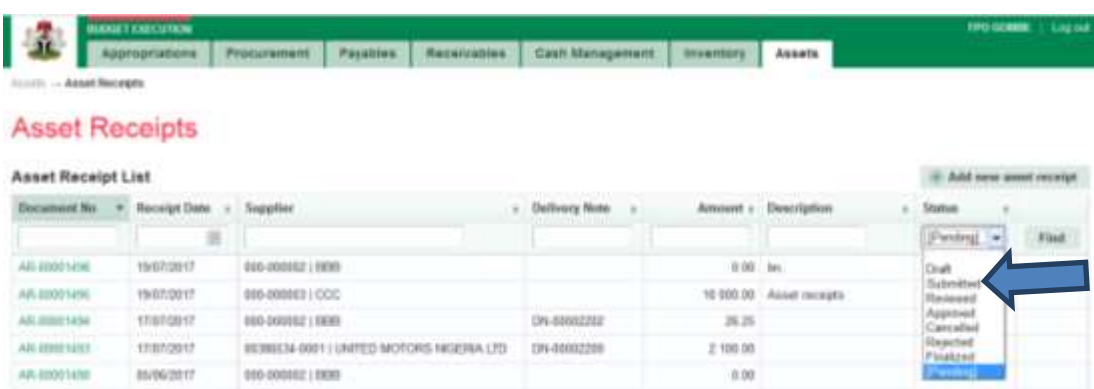

#### **Fig 2.22**

**CLICK on 'Find' to filter the Asset Receipt document on Submitted Status as shown below:**

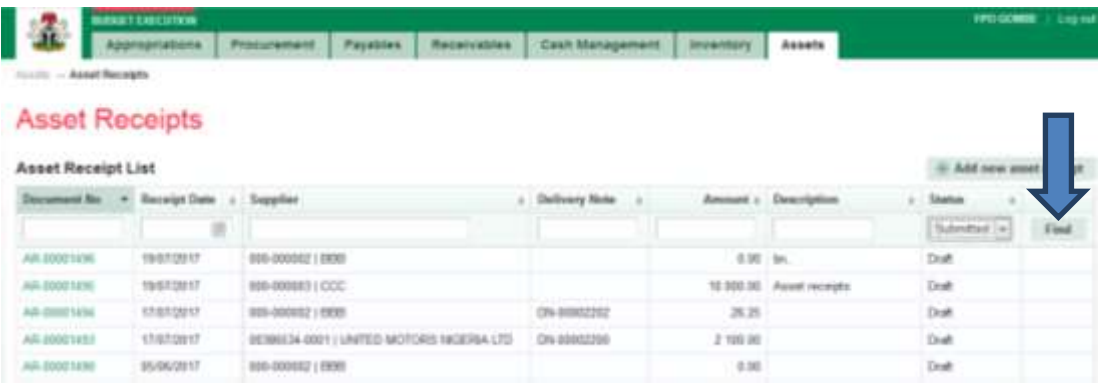

**CLICK on the document number to open and review the details of the document for review as shown below:**

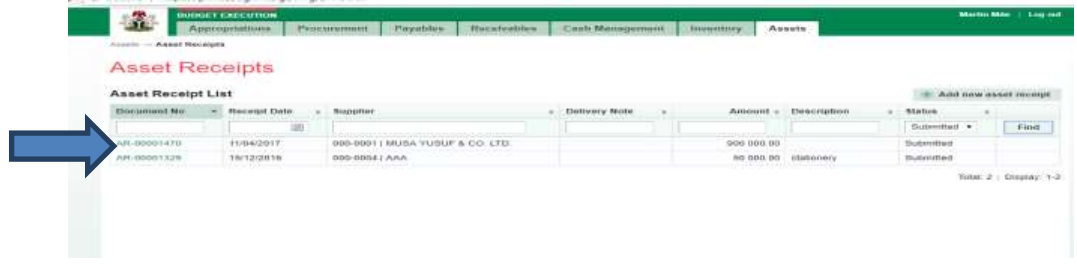

# **Fig 2.24**

**CLICK on Receipts lines to see the details in the line review as shown below:**

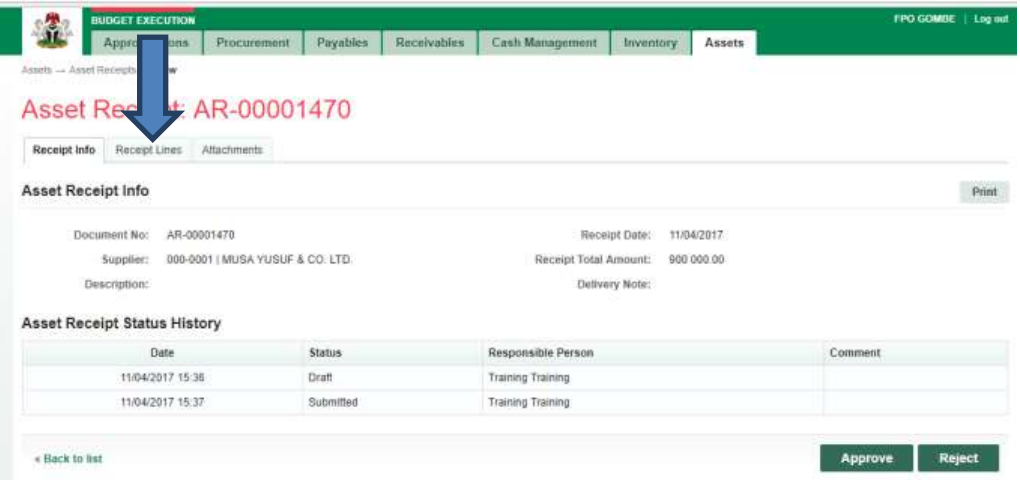

#### **Fig 2.25**

**VIEW the details of the line to see if there is anything that needs to be corrected; otherwise see the next screen shot….**

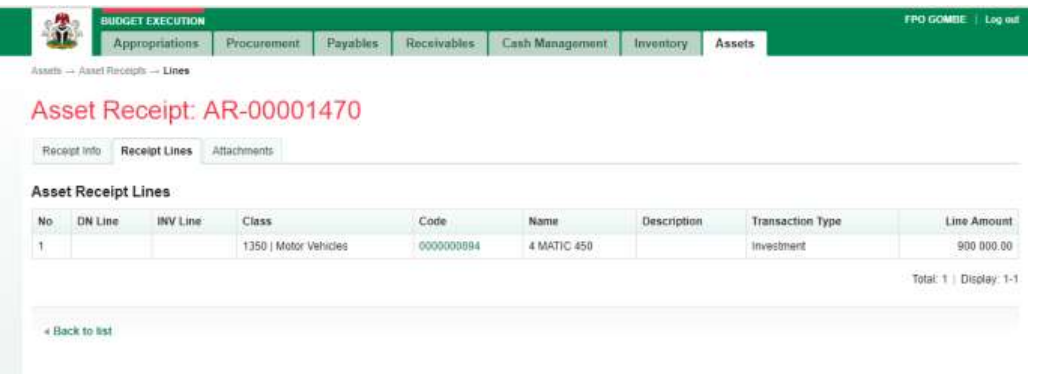

**If there is nothing to correct, CLICK on 'Receipt Info' to go back to the approval page to approve the document as shown below:**

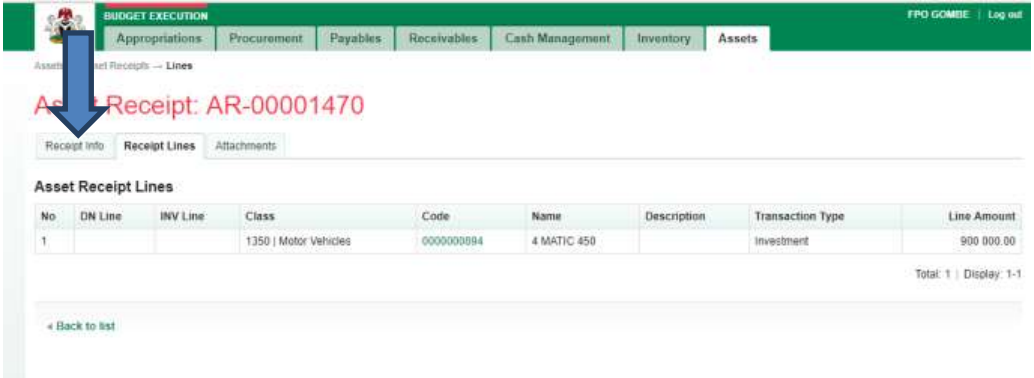

#### **Fig 2.27**

**CLICK on Approve or Reject tabs (where there is need to reject) to Approve or Reject the Asset Receipt review as shown below:**

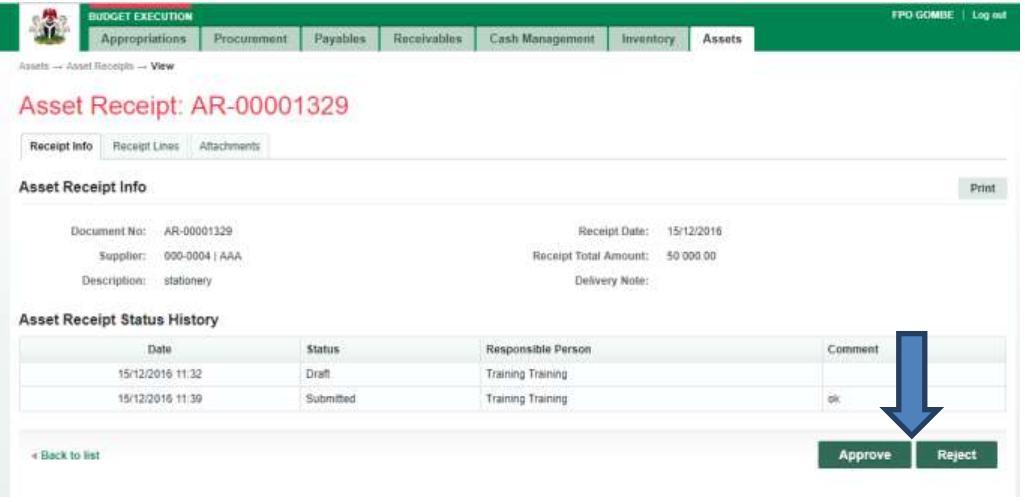

**CLICK on Approve o to Approve or Reject to reject (Note that comment on approval is optional but mandatory on rejection); as the case may be and as shown below:**

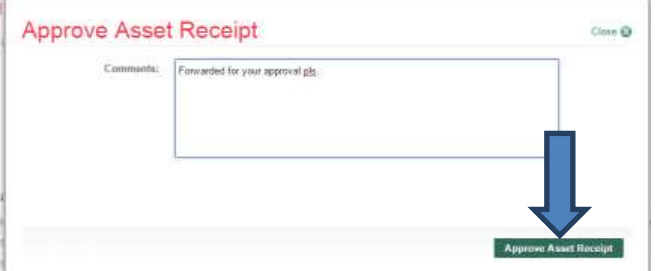

#### *3.2.3 FIRST APPROVER ASSET RECEIPT*

#### **Fig 2.29**

**The First approver like the reviewer, logs into GIFMIS, select from the submitted 'Asset receipts document' to be approved from the DASHBOARD, open it by clicking the document number, navigates to receipt lines to see details and go back to Receipt Info page to approve. He approves by clicking on 'Approve' button below or rejects if he has issues, otherwise; Go to ASSET Icon on the screen as shown below;**

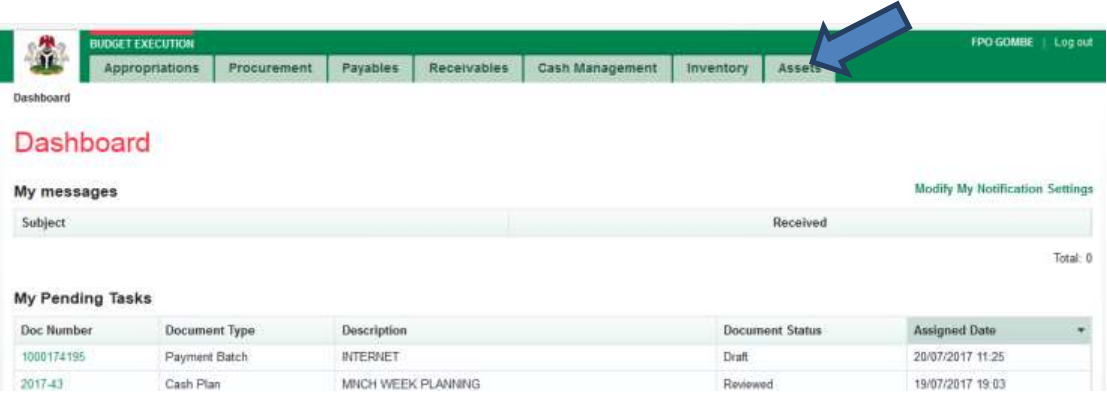

**SELECT the 'Asset Receipts' from the Assets Menu.**

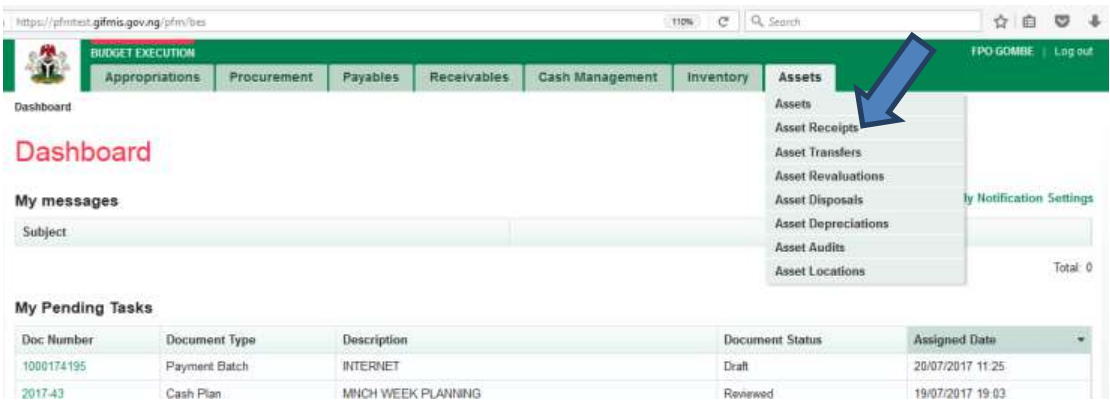

# **Fig 2.31**

**CLICK on the drop-down below the Status column to select the appropriate document status needed as shown below:** 

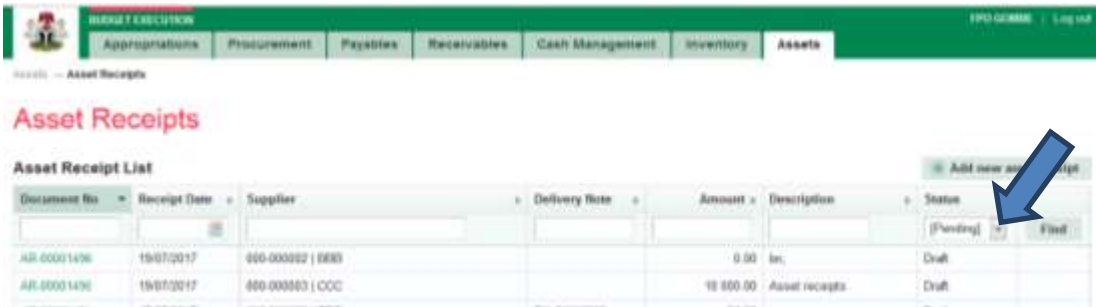

#### **Fig 2.32**

**SELECT Reviewed from the Status Menu as shown below:**

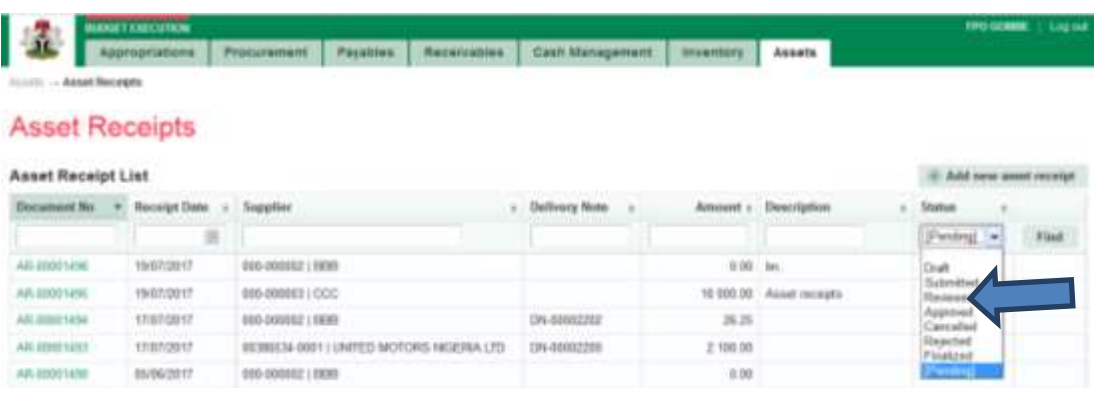

**CLICK on 'Find' to filter the Asset Receipt document on Submitted Status as shown below:**

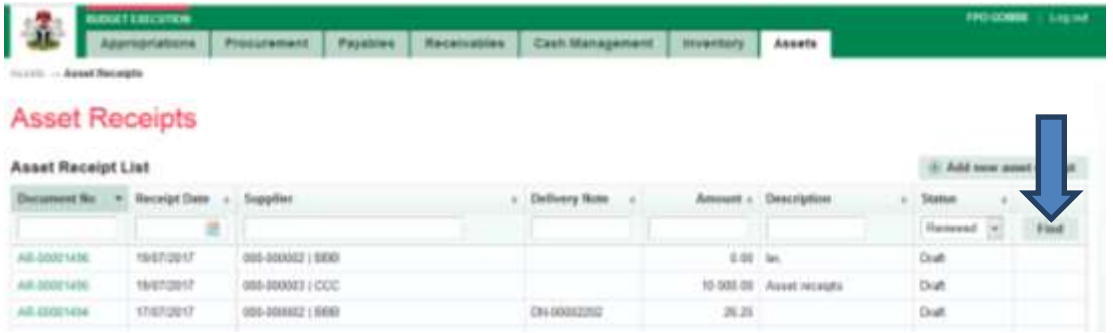

#### **Fig 2.34**

**CLICK on the document number to open and review the details of the document for approval as shown below:**

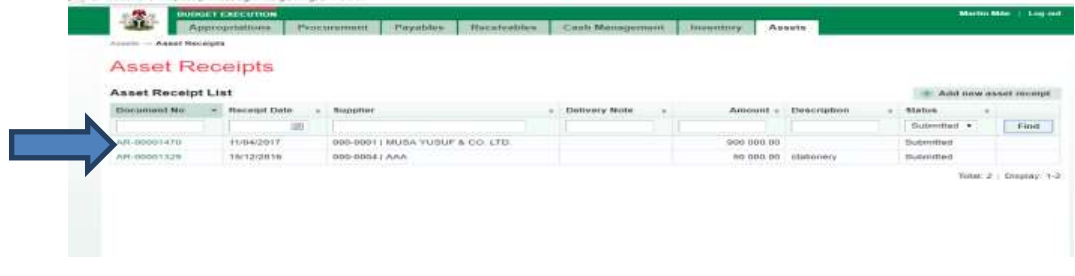

### **Fig 2.35**

**CLICK on Receipts lines to see the details in the line review as shown below:**

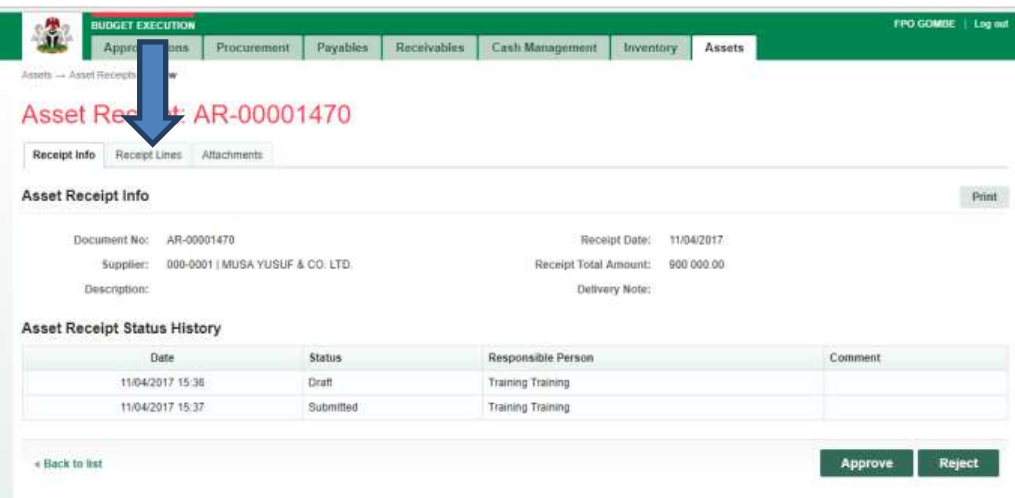

**VIEW the details of the line to see if there is anything that needs to be corrected**

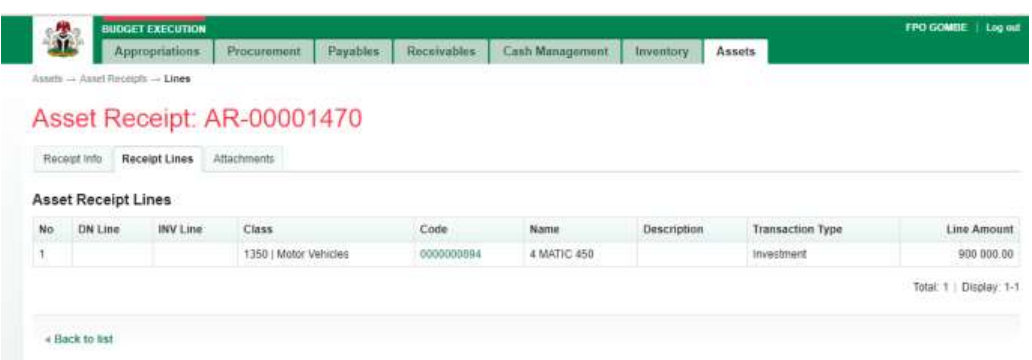

#### **Fig 2.37**

**If there is nothing to correct, CLICK on 'Receipt Info' to go back to the approval page to approve the document as shown below:**

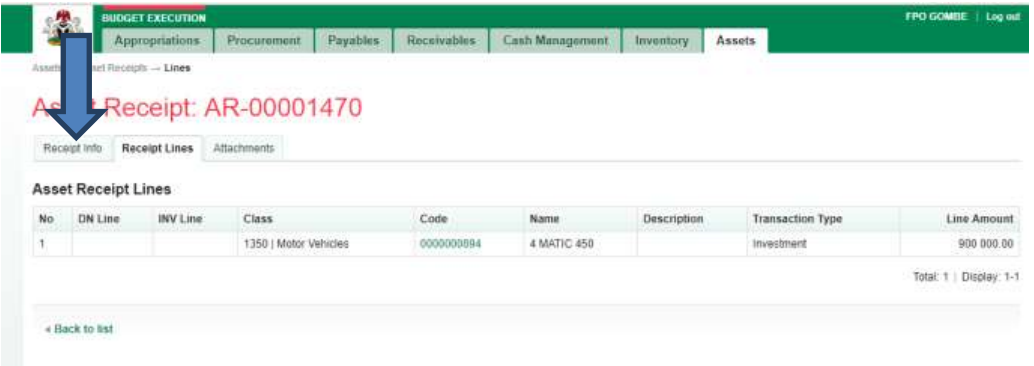

**Fig 2.38**

**CLICK on Approve or Reject tabs (where there is need to reject) to Approve or Reject the Asset Receipt as shown below:**

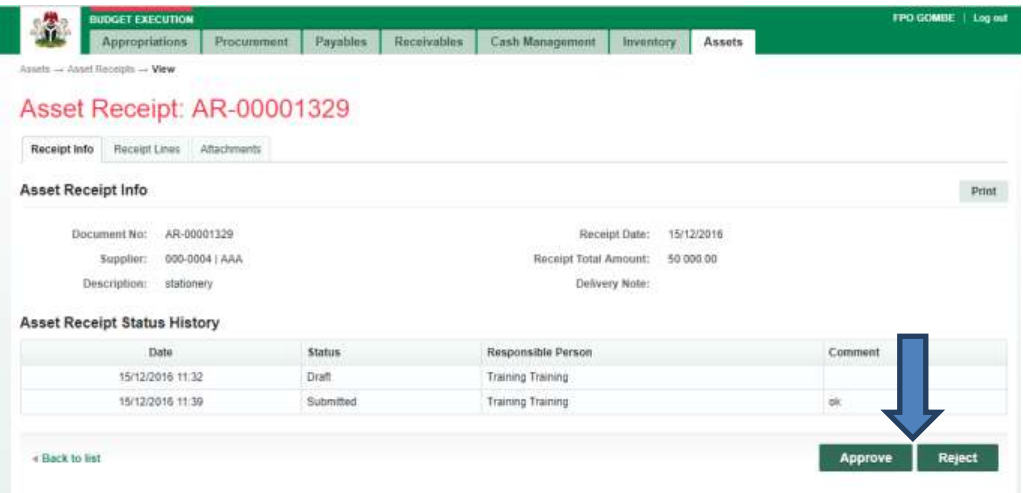

**CLICK on Approve tab to Approve or Reject to reject (Note that comment is optional on Approval but mandatory on Rejection) as shown below:**

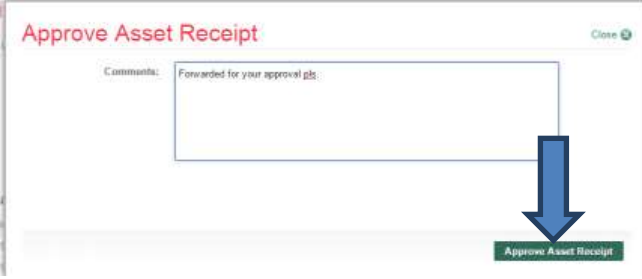

#### *3.2.4 FINAL APPROVER ASSET RECEIPT*

#### **Fig 2.40**

**The Final approver like the First approver, logs into the system, select from the Approved 'Asset receipts document' to be Finalize from the DASHBOARD, open it by clicking the document number, navigates to receipt lines to see details and go back to Receipt Info page to Finalize. He approves by clicking on 'Finalize' button b or rejects if he has issues, otherwise; Go to ASSET Icon on the screen as shown below;**

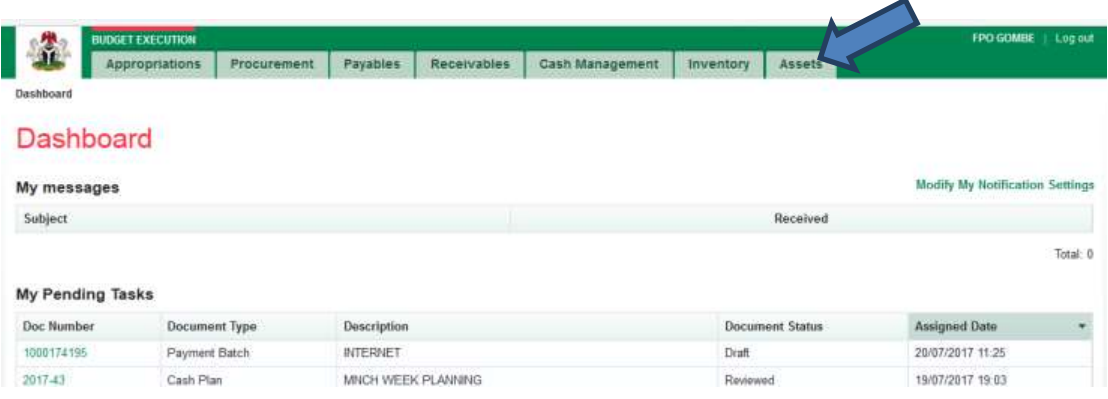

**SELECT the 'Asset Receipts' from the Assets Menu.**

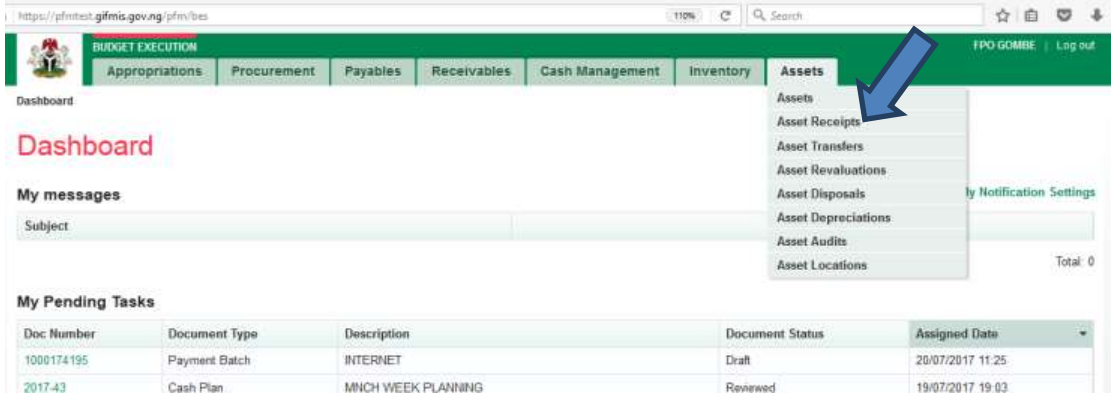

# **Fig 2.42**

**CLICK on the drop-down below the Status column to select the appropriate document status needed as shown below:** 

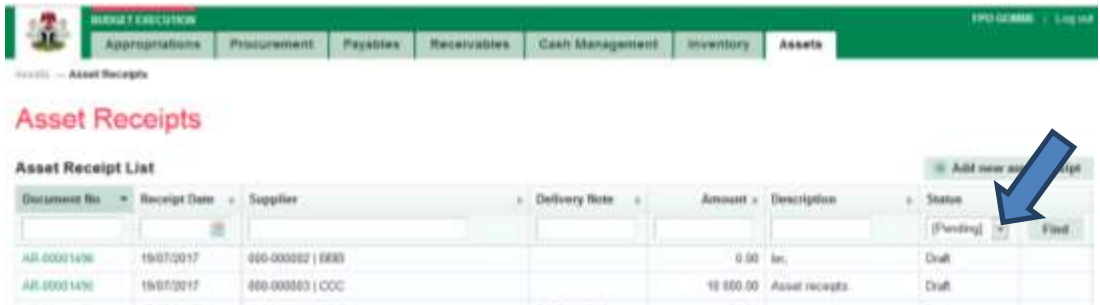

# **Fig 2.43**

**SELECT Approved from the Status Menu as shown below:**

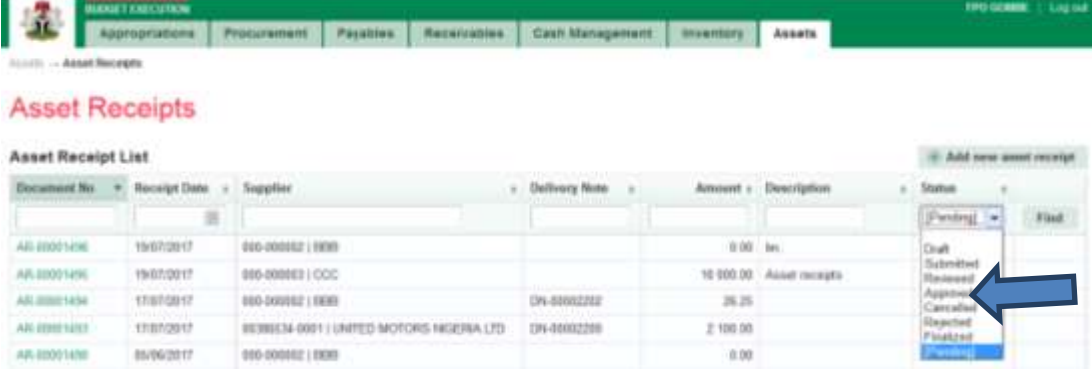

**CLICK on 'Find' to filter the Asset Receipt document on 'Approved' Status as shown below:**

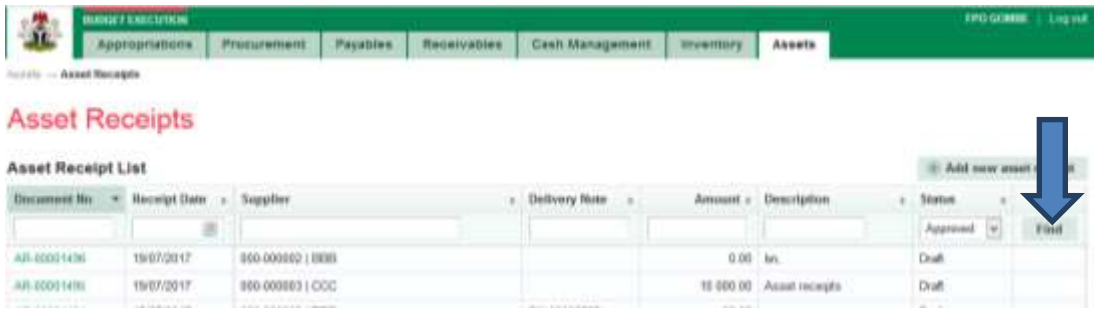

#### **Fig 2.45**

**CLICK on the document number to open and review the details of the document for approval as shown below:**

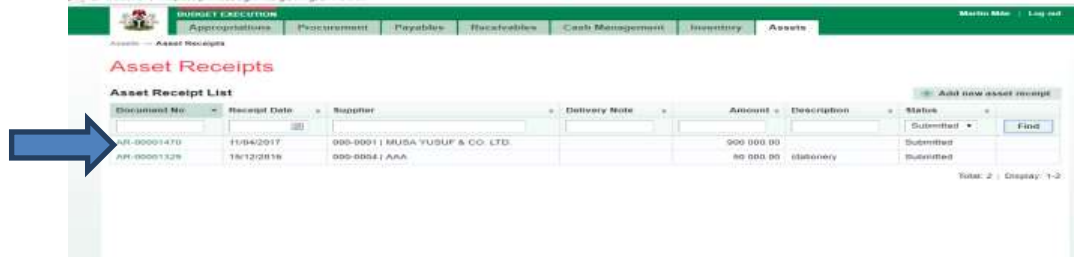

# **Fig 2.46**

**CLICK on Receipts lines to see the details in the line review as shown below:**

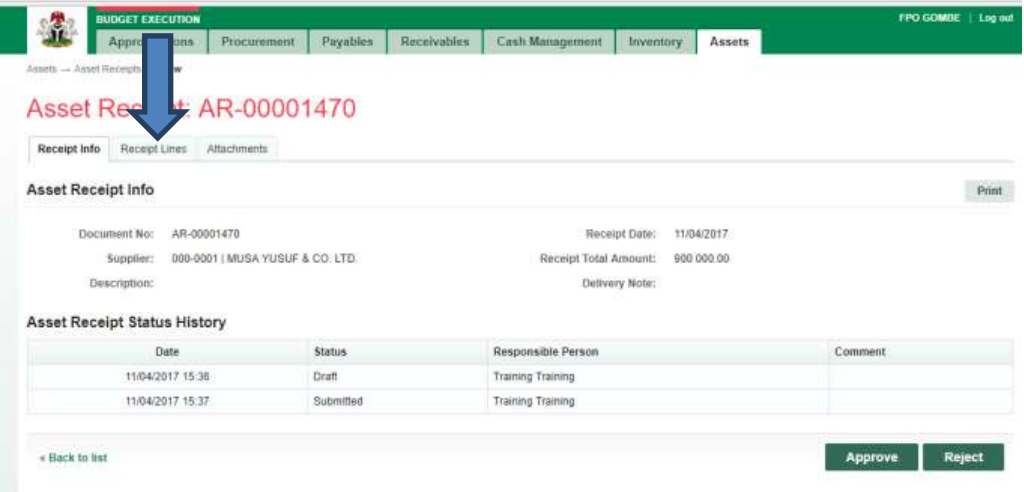

**VIEW the details of the line to see if there is anything that needs to be corrected**

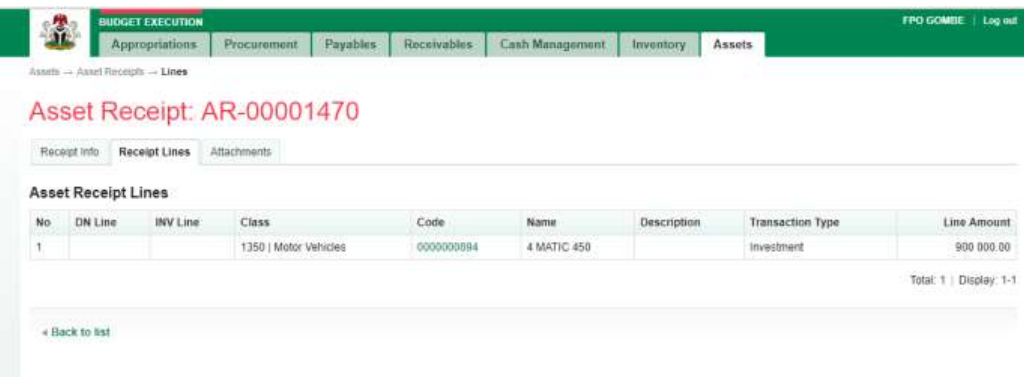

# **Fig 2.48**

**If there is nothing to correct, CLICK on 'Receipt Info' to go back to the approval page to approve the document as shown below:**

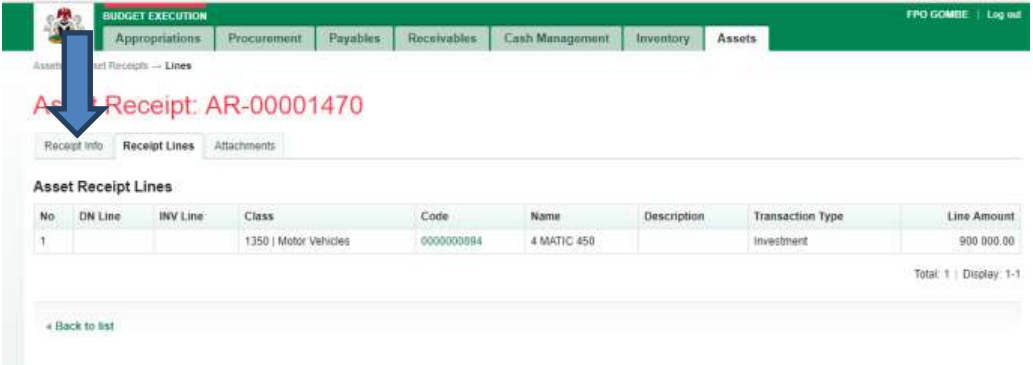

#### **CLICK on Finalize or Reject tabs to Finalaize or Reject the Asset Receipt as shown below:**

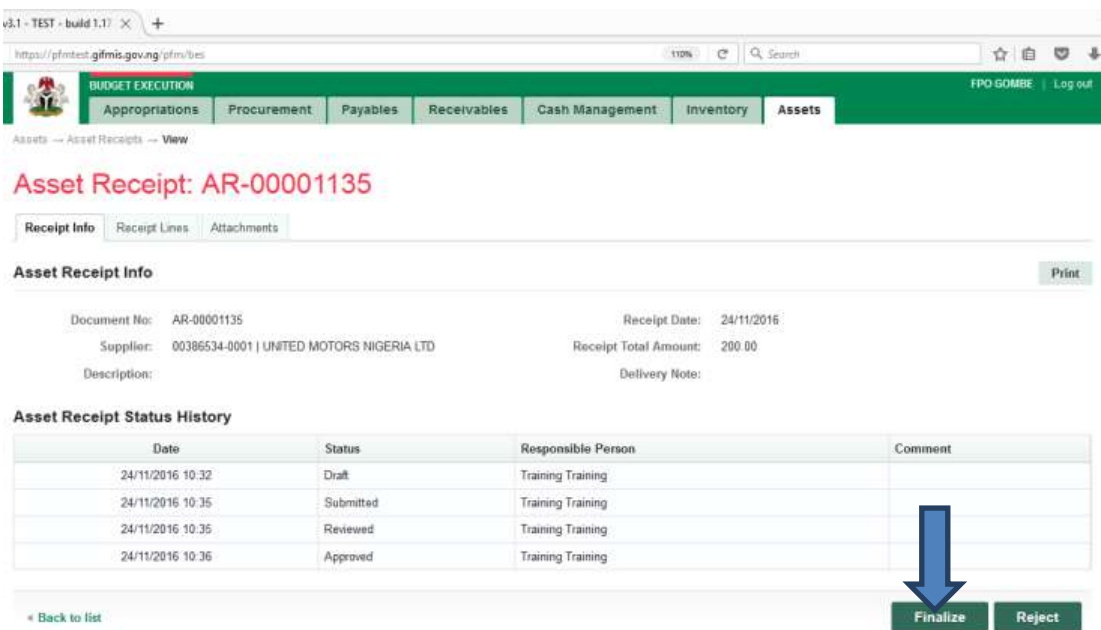

**Fig 2.50**

**CLICK on Finalize to Finalize or Reject to reject and write a comment on comment field. (Note that comment is optional on approval but mandatory on rejection); as the case may be and as shown below**

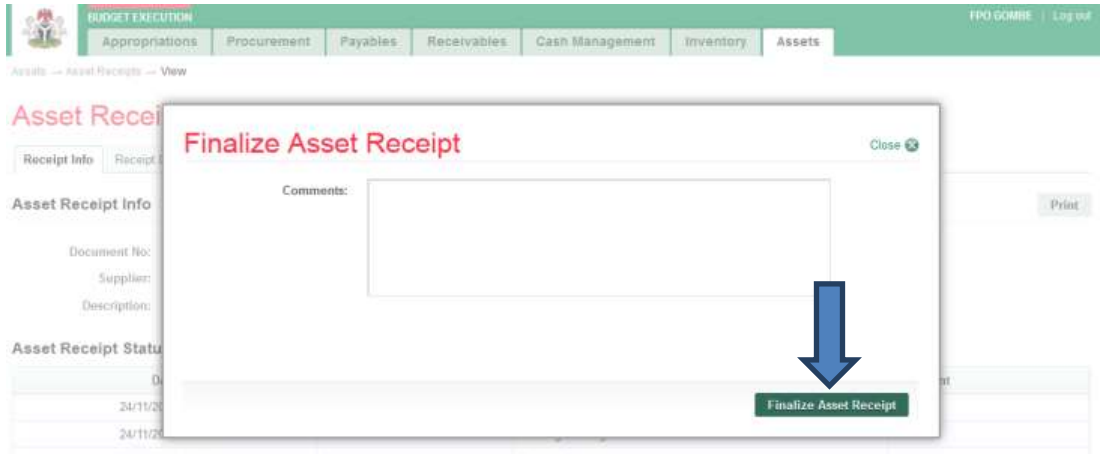
## 3.3 ASSETS – CONTRACT AND MAINTENANCE

**This role is performed by MDA Asset Manager.**

#### **Fig 2.51**

**SELECT Asset Receipt from the Asset Menu to add a contract to asset.**

## **Contract:**

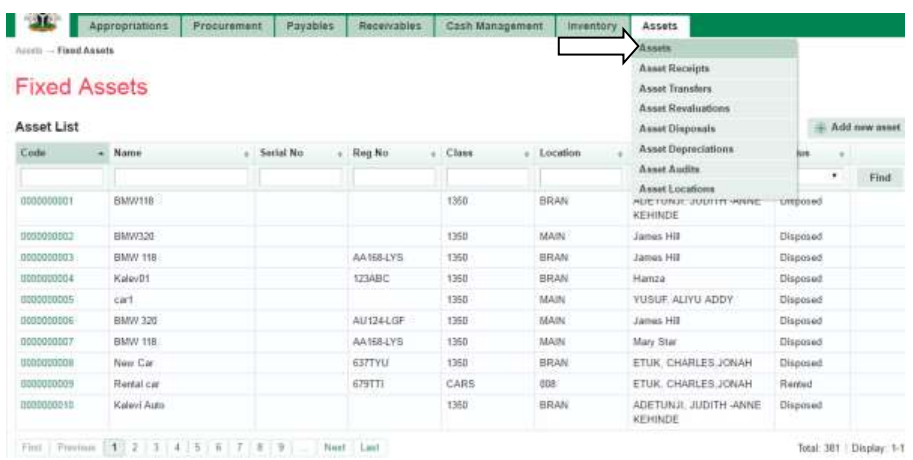

#### **Fig 2.52**

**SELECT and find only asset on 'Acquired' status from the Fixed Asset List because you cannot make any contract or maintenance on a Disposed Asset.**

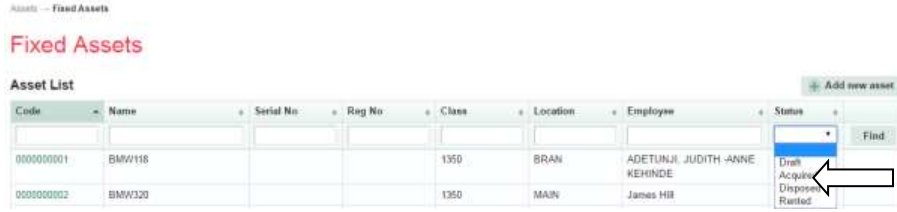

#### **Fig 2.53**

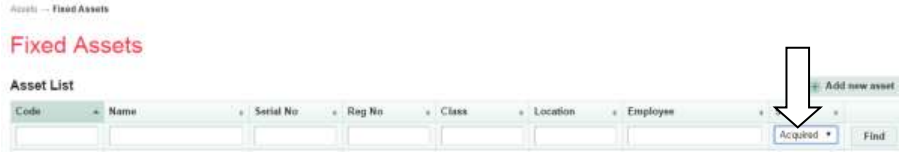

#### **Fig 2.54**

**SELECT the desired asset by clicking on the asset code.**

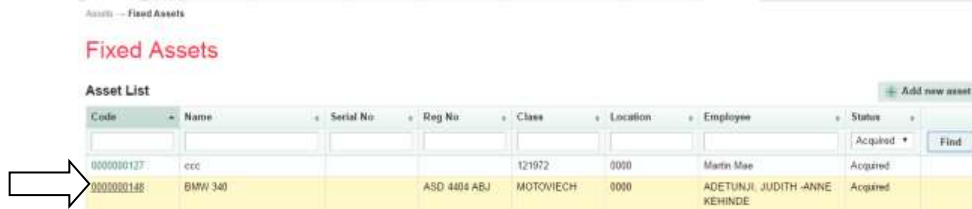

## **Fig** 2.55

**CLICK on contract tab to add contract on an asset.**

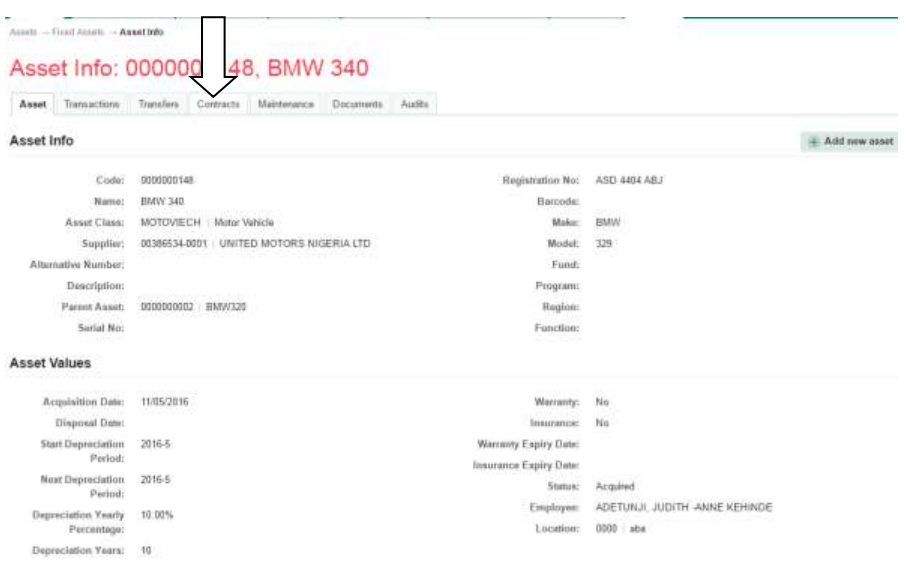

## **Fig** 2.56

## **CLICK on Add new contract.**

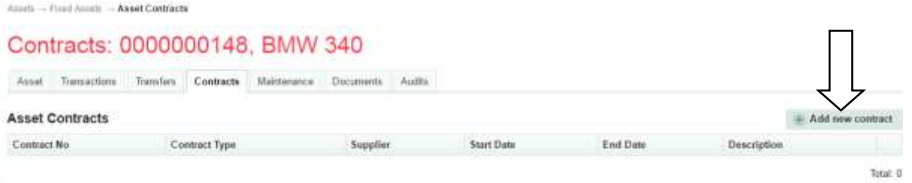

## **Fig** 2.57

**CLICK on save and new to add more or, save and close to close after filling the fields.**

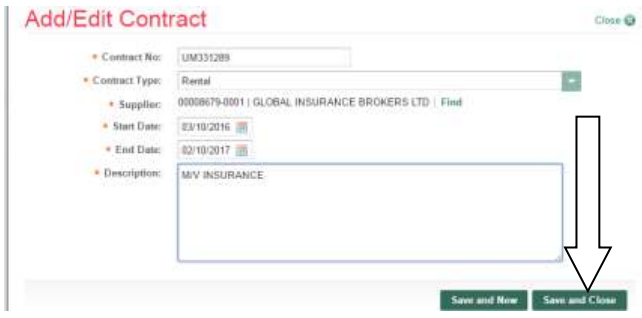

#### **Fig**2.58

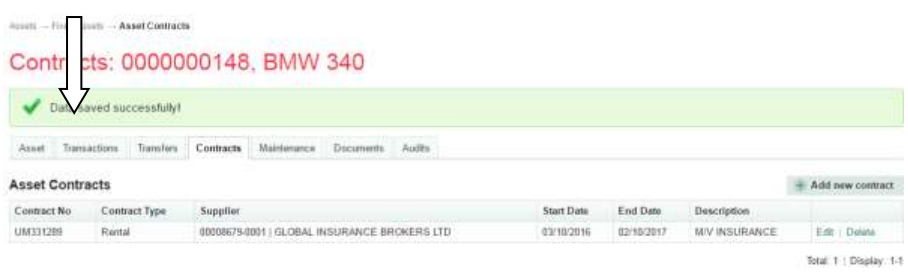

#### **(Note that there is no approval workflow on Asset contract).**

After the above shot, you view **Asset Contract Report** through reporting module to confirm the successful addition of contract to the asset, (Please see the procedure of generating the report in

**Fig ...** below).

#### **Maintenance:**

#### **Fig 2.59**

#### **CLICK on Maintenance tab to add Maintenance to the asset.**

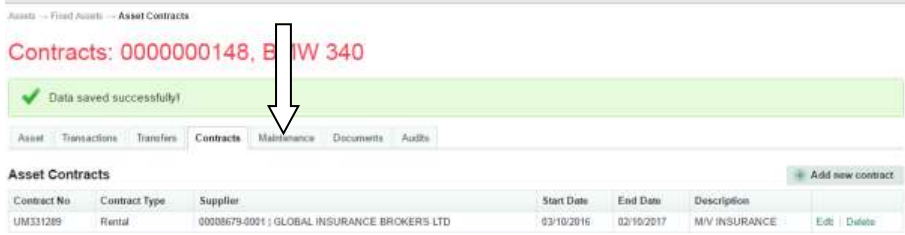

#### **Fig 2.60**

#### **CLICK on Add new maintenance item to add maintenance.**

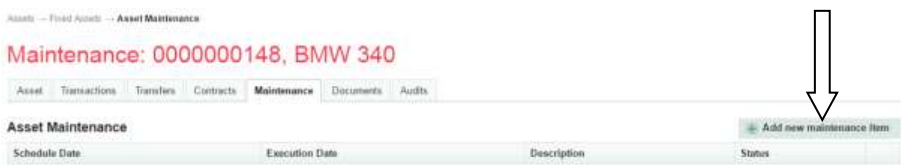

#### **Fig 2.61**

**Fill the fields and click on 'save and new' to add more or, 'save and close' to finish**

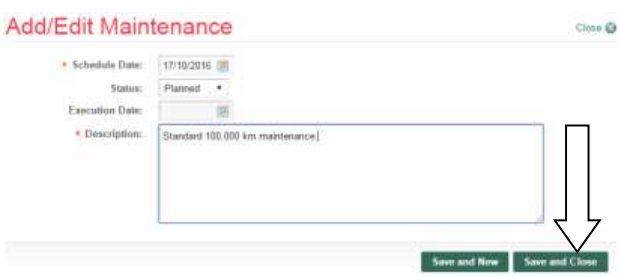

## **Fig2.62**

**You can still edit the item added.**

**(Note that there is no approval workflow on Asset Maintenance).**

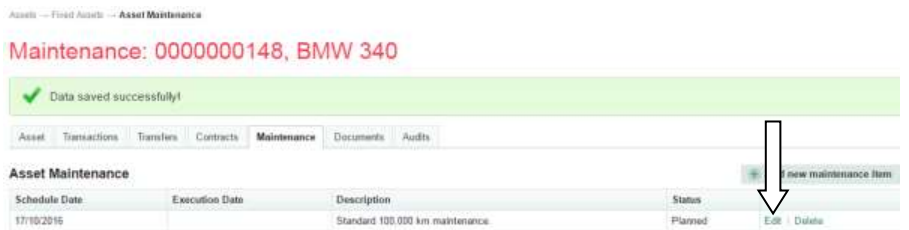

## 4 ASSET TRANSFER

### 4.1 INTRODUCTION

**In practice, an asset can be transferred from one office to another or from one location to another; such movement is expected to be recorded. GIFMIS does the same and in a transparent way as would be shown below:**

## Fig 3.1

## FLOW CHART

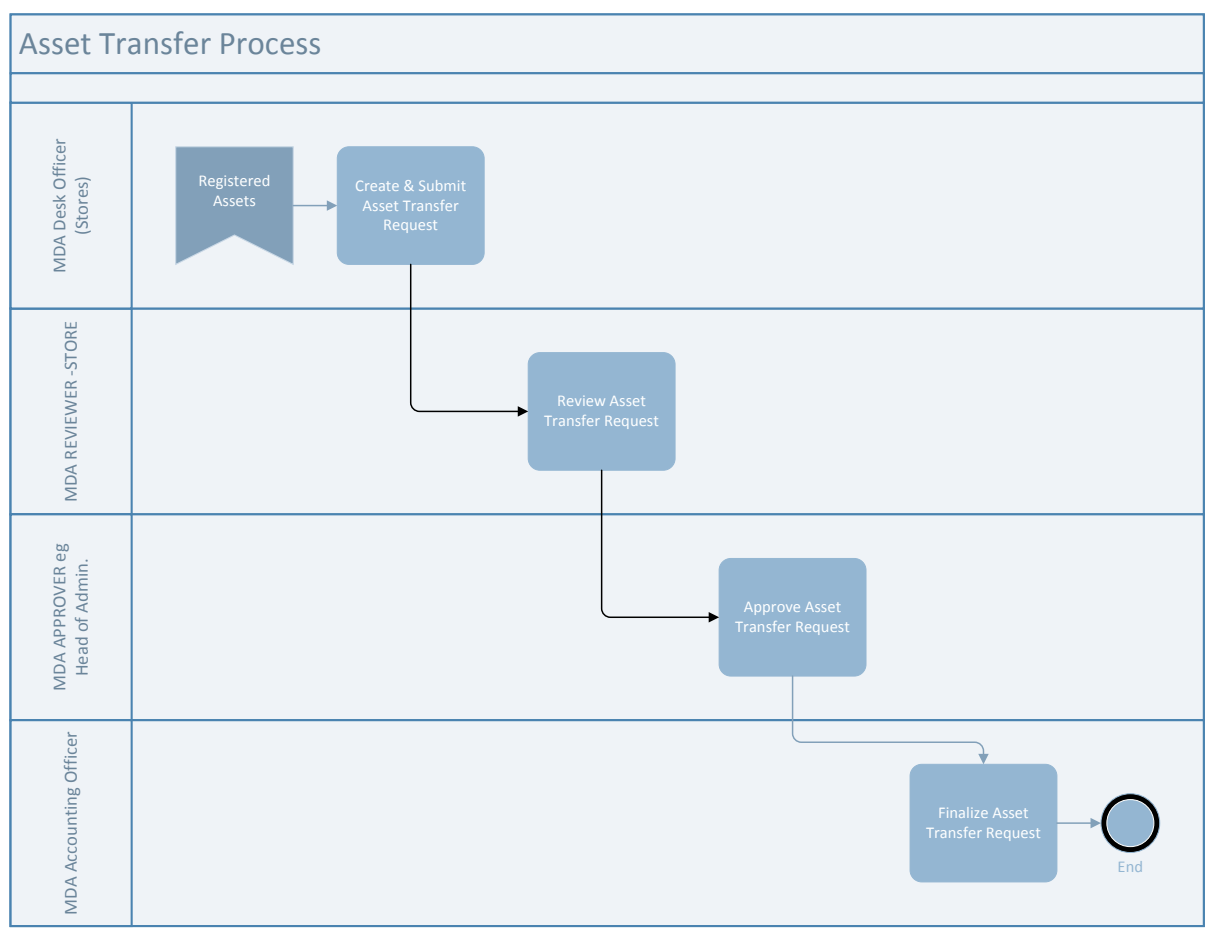

### **Fig 3.2**

### 4.2 PROCESS FLOW

**The Desk Officer logs into GIFMIS and navigate to Budget Execution sub-system. Click on Asset dropdown and SELECT Asset Transfers from dropdown to add new asset transfer.**

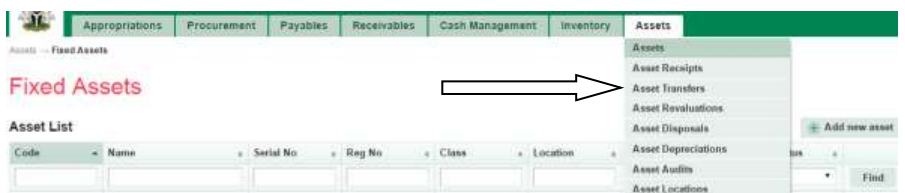

### **Fig3.3**

**CLICK on 'add new asset transfer' and indicated below to add an asset transfer.**

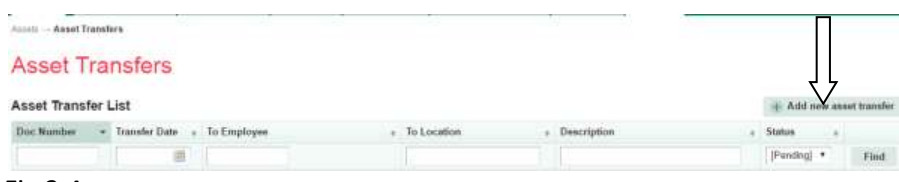

**The page below opens. Fill the required fields and clickon 'save' to save the asset transfer document.**

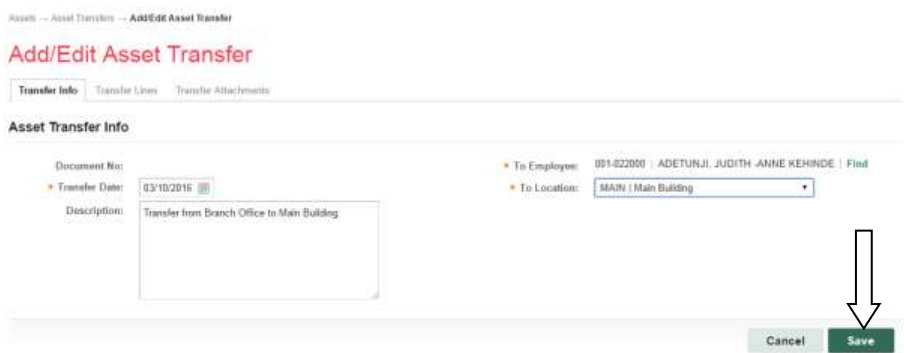

## **Fig 3.5**

#### **Navigate to'Transfer lines' tab to add transfer lines.**

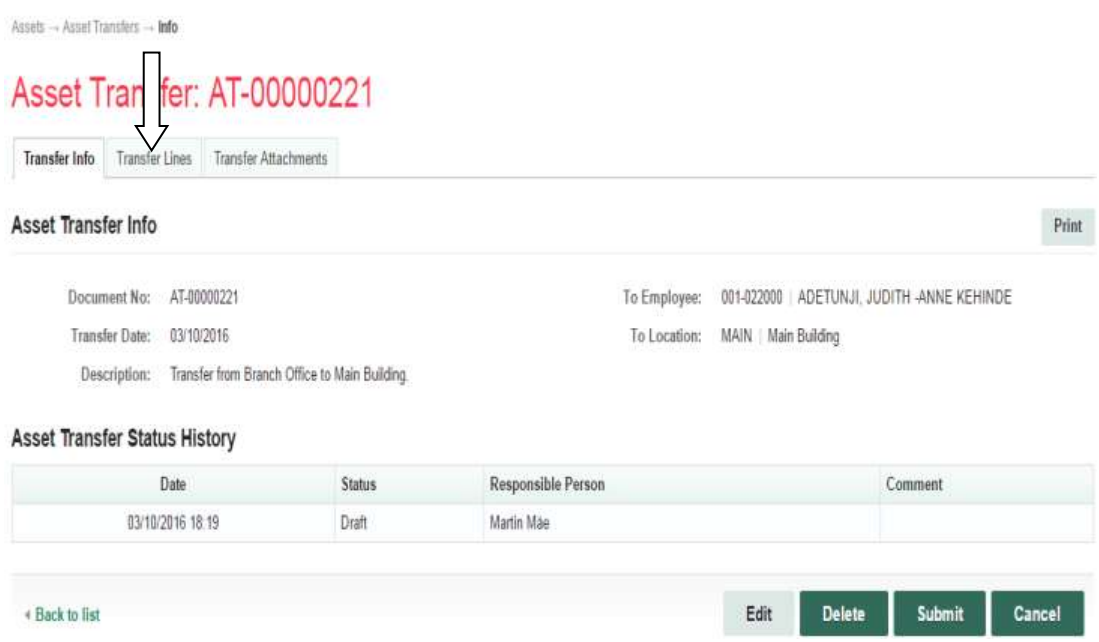

## **Fig 3.6**

**The page below opens. CLICK on add new asset tab to add a line**

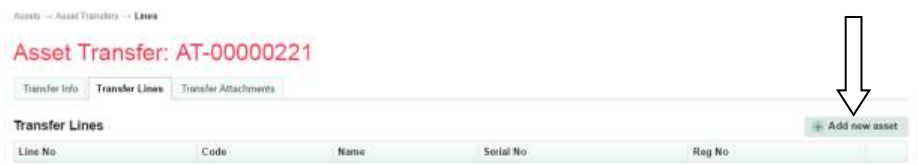

### **Fig 3.7**

**The page below opens. SELECT the desired asset to be transferred in the asset list.**

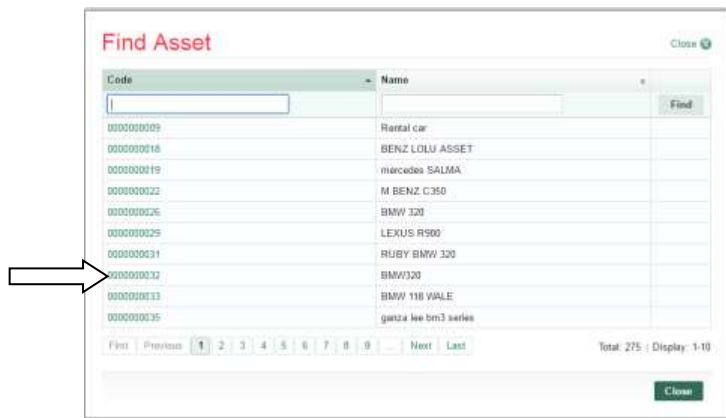

#### **Fig 3.8**

**Attach the relevant documents if any, before you submit.**

**See further procedure of attaching documents in Fig 2.7 to Fig 2.11 above.**

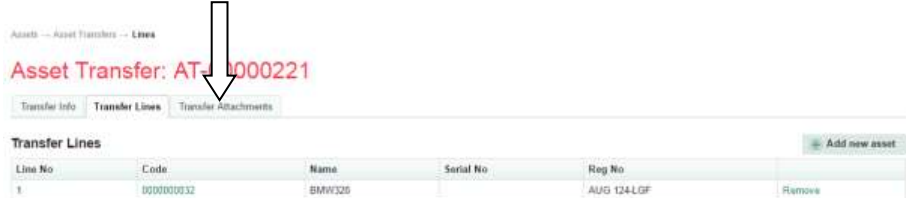

#### **Fig 3.9**

**Navigate back to Transfer Info page, and CLICK on submit tab to submit the transfer document.**

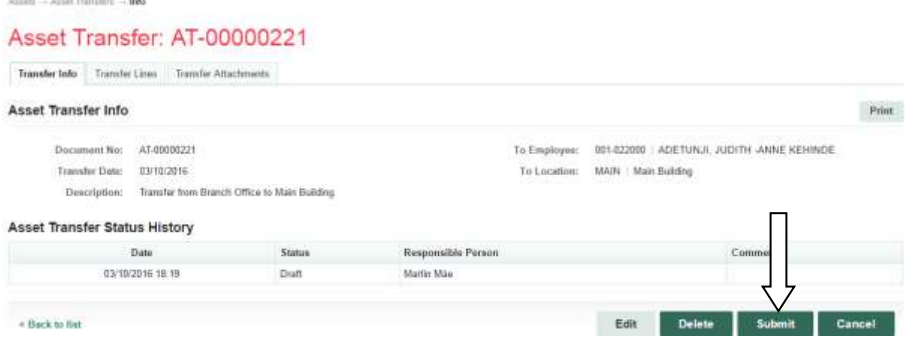

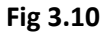

**Write comment in the comment box before submit Asset Transfer (Note that comment is optional).**

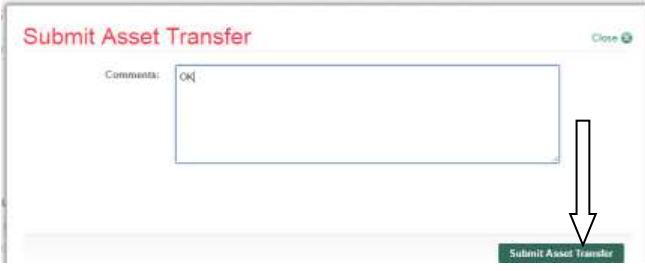

### *4.3 REVIEWER ASSET TRANSFER*

**The reviewer logs into GIFMIS, select from the submitted 'Asset receipts document' to be approved from the dashboard, open it by clicking the document number, navigates to receipt lines to see details and go back to Receipt Info page to approve. He approves by clicking on 'Approve' button below or rejects if he has issues, otherwise; Go to ASSET Icon on the screen as shown below;**

**Fig 3.11**

**SELECT the 'Asset Transfer' from the Assets Menu as shown below:**

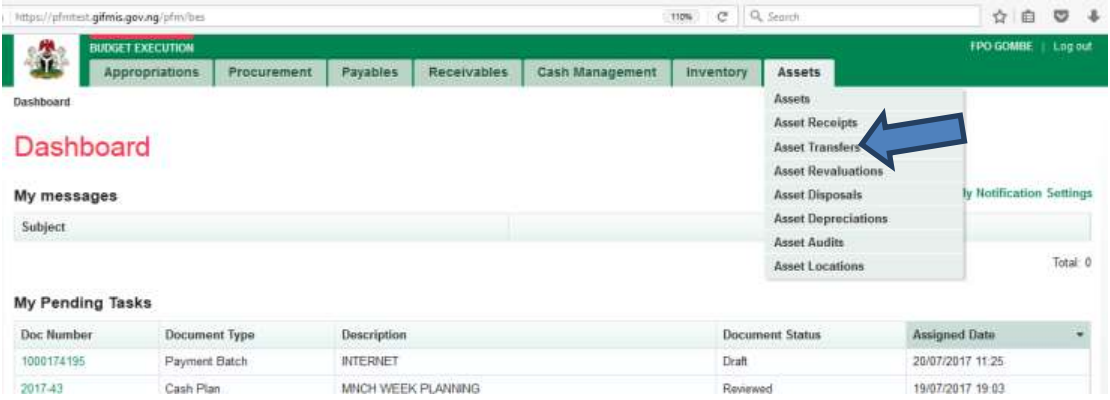

**CLICK on the Asset Transfer file code from the list of submitted items to open for review as shown below:**

## **Fig 3.12**

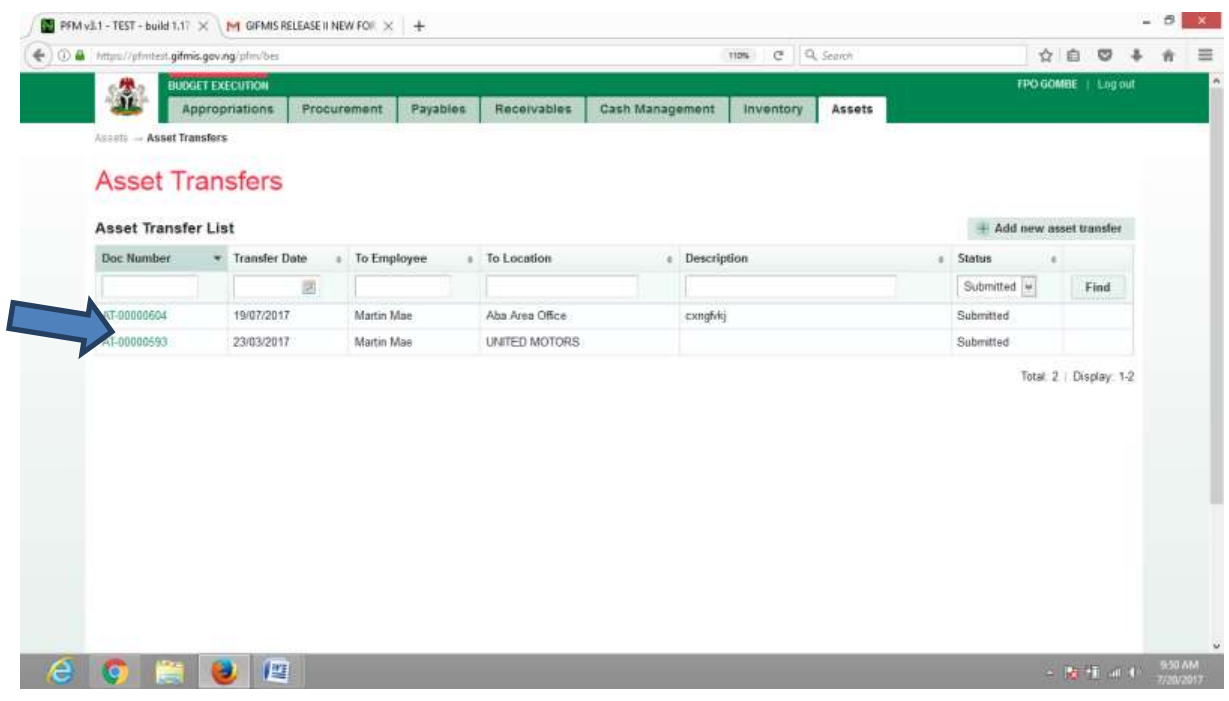

## **Fig 3.13**

### **CLICK on Transfer lines to see the details in the line review as shown below:**

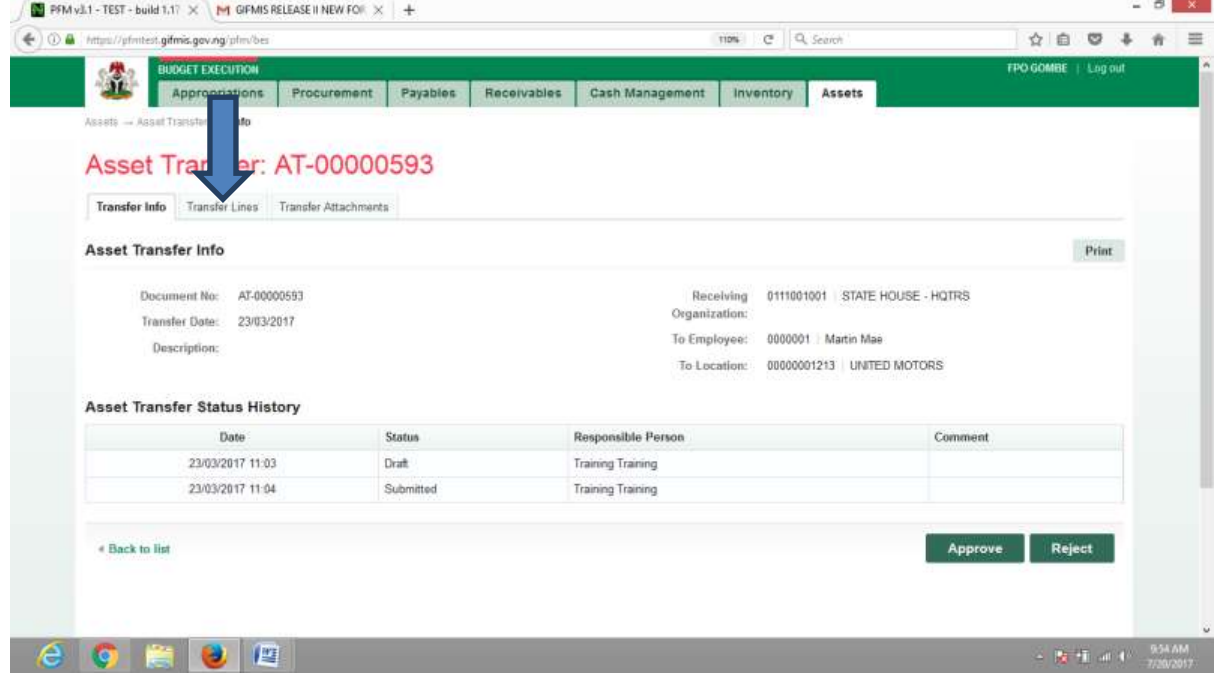

**VIEW the details of the line to see if there is anything that needs to be corrected; otherwise see the next screen shot….**

## **Fig 3.14**

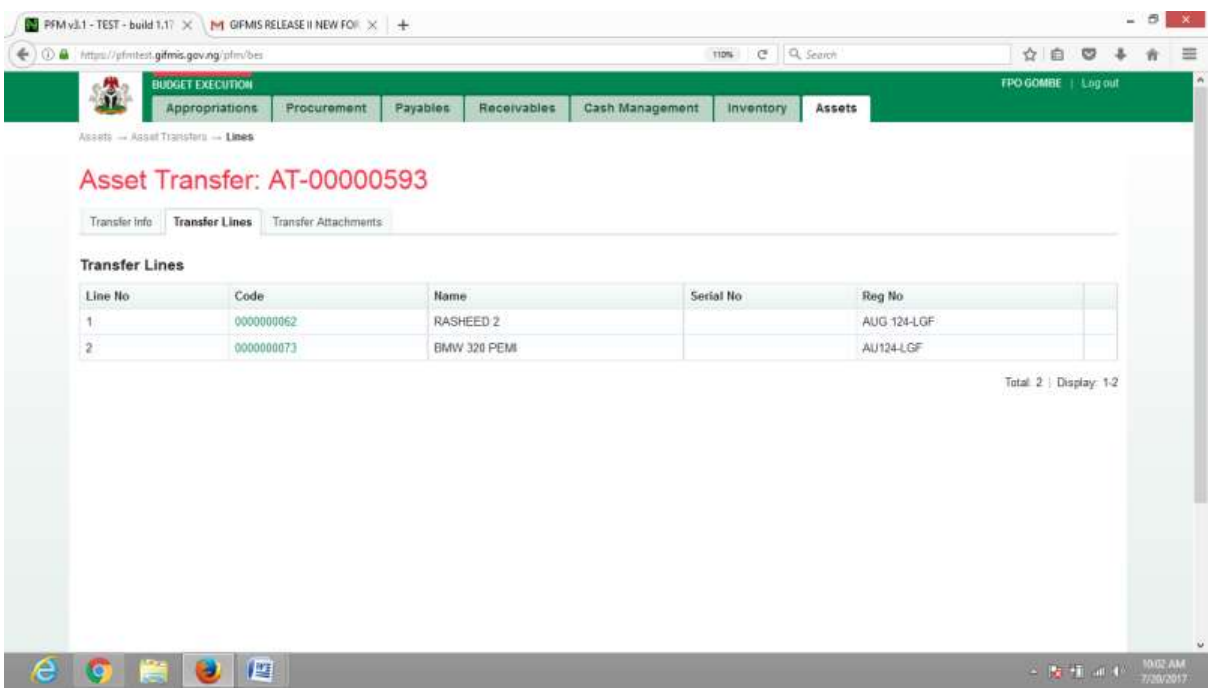

**If there is nothing to correct, CLICK on 'Receipt Info' to go back to the approval page to approve the document as shown below:**

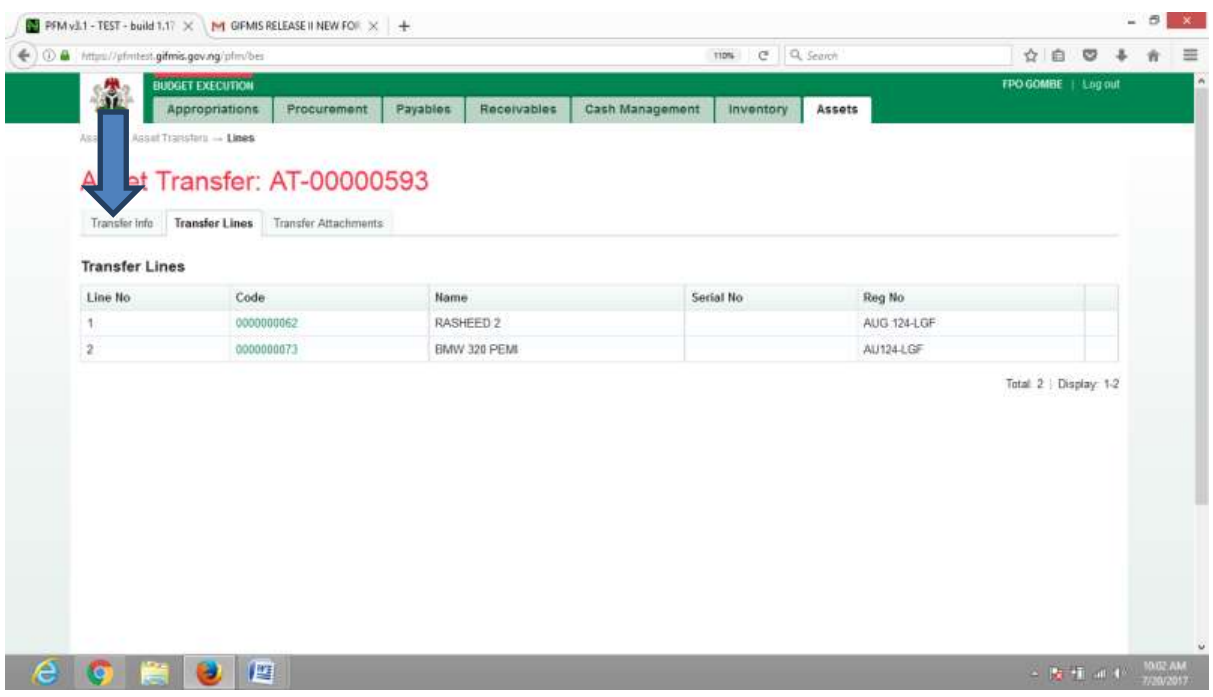

 $\begin{array}{c|c|c|c|c} \hline \multicolumn{3}{c|}{\mathbf{B}} & \multicolumn{3}{c|}{\mathbf{X}} \\ \hline \multicolumn{3}{c|}{\mathbf{A}} & \multicolumn{3}{c|}{\mathbf{B}} & \multicolumn{3}{c|}{\mathbf{X}} \\ \hline \multicolumn{3}{c|}{\mathbf{A}} & \multicolumn{3}{c|}{\mathbf{B}} & \multicolumn{3}{c|}{\mathbf{A}} \\ \hline \multicolumn{3}{c|}{\mathbf{A}} & \multicolumn{3}{c|}{\mathbf{A}} & \multicolumn{3}{c|}{\mathbf{A}} \\ \hline \multic$ **EXECUTE:** PEM v11 - TEST - build 1.17  $\times$  M GIFMIS RELEASE II NEW FOIR  $\times$  | + O & https://photest.gifmis.gov.ng/pho/be  $\overline{\mathfrak{m}}$   $\mathfrak{m}$   $\overline{\mathfrak{m}}$   $\overline{\mathfrak{m}}$   $\overline{\mathfrak{m}}$  . Seench FPO GOMBE | Log out 劉 er exp Procurement Payables Receivables Cash Management Inventory Assets Appropriations .<br>Assets - Asset Transfers - Info Asset Transfer: AT-00000593 Transfer Info Transfer Lines Transfer Attachments Asset Transfer Info Print Document No: AT-00000593 Receiving 0111001001 STATE HOUSE - HOTRS Organization: Transfer Date: 23/03/2017 To Employee: 0000001 Martin Mae Description: To Location: 00000001213 UNITED MOTORS Asset Transfer Status History Comment Date Status Responsible Person 23/03/2017 11:03 Draft **Training Training** 23/03/2017 11:04 Submitted **Training Training** # Back to list **COEDE**  $\frac{100 \text{ MeV}}{100 \text{ MeV}} = \frac{100 \text{ MeV}}{7000 \text{ MeV}}$ 

**CLICK on Approve or Reject tabs to approve or reject the Asset transfer as shown below:**

**CLICK on Approve to Approve or Reject to reject and write a comment on comment field. (Note that comment is optional on approval but mandatory on rejection); as the case may be and as shown below:**

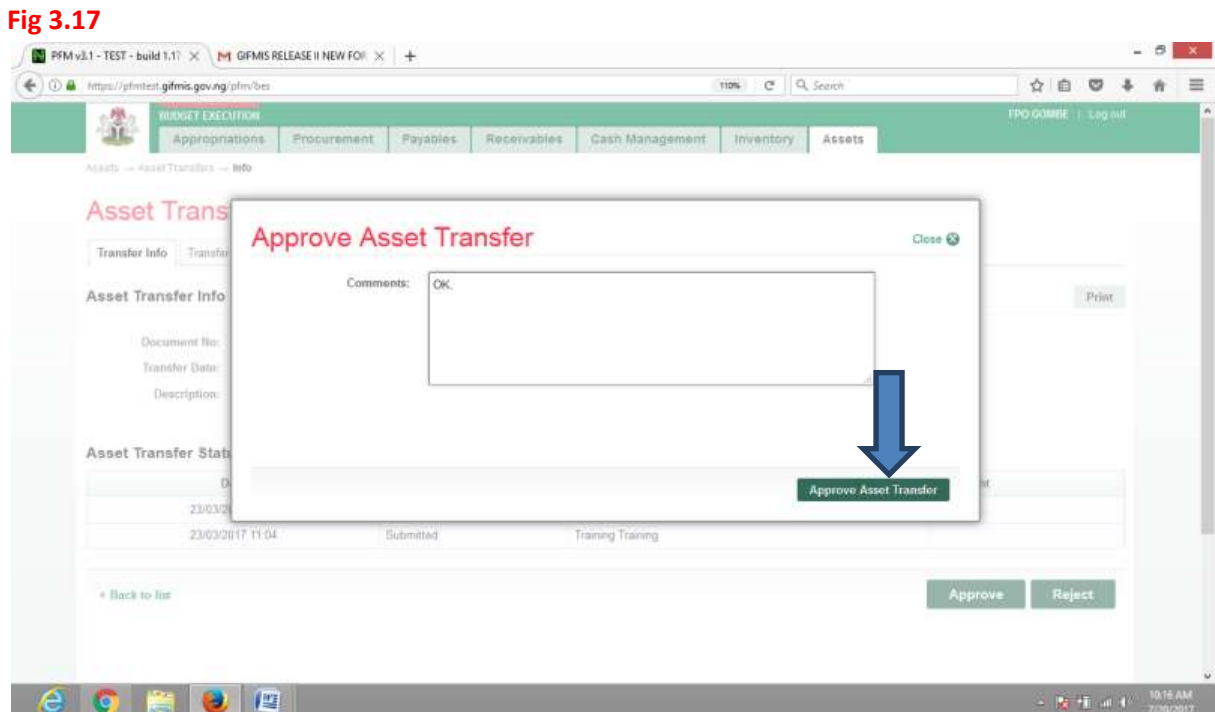

#### *4.4 FIRST APPROVER ASSET TRANSFER*

**First approver like the reviewer logs into the system, select from the submitted 'Asset receipts document' to be approved from the dashboard, open it by clicking the document number, navigates to receipt lines to see details and go back to Receipt Info page to approve. He approves by clicking on 'Approve' button below or rejects if he has issues, otherwise; Go to ASSET Icon on the screen as shown below;**

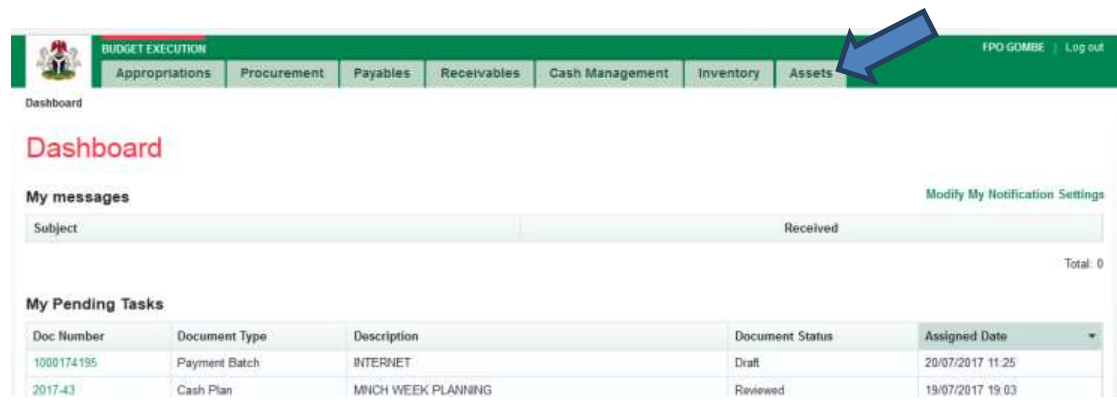

#### **Fig 3.18**

#### **Fig 3.19**

**SELECT the 'Asset transfer' from the Assets Menu.**

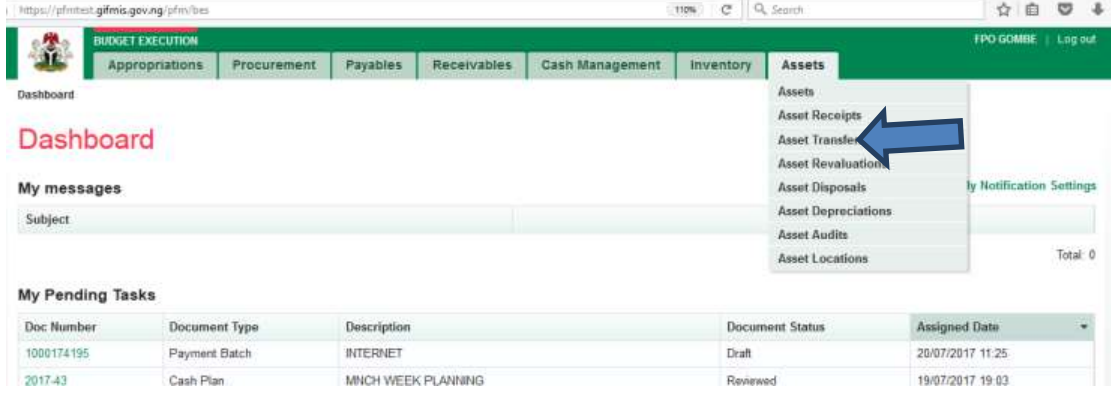

**CLICK on the drop-down below the Status column to select the appropriate document status needed as shown below:**

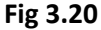

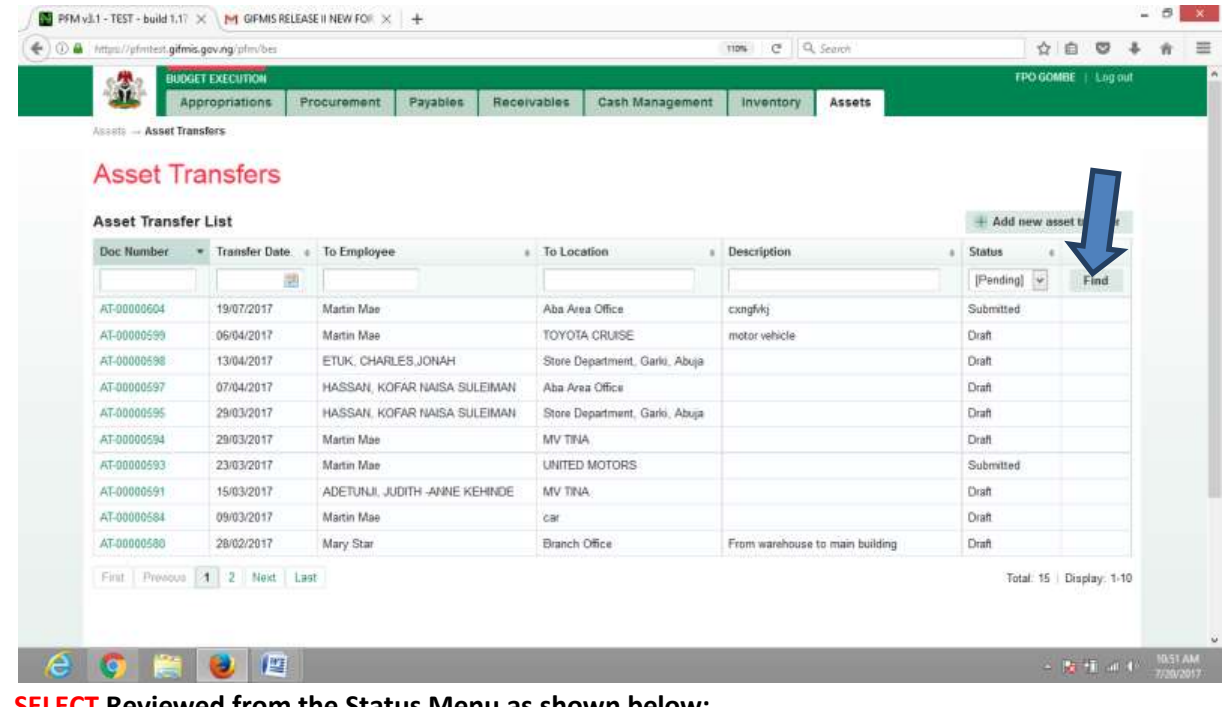

## **SELECT Reviewed from the Status Menu as shown below: Fig 3.21**

|                                 | <b>BUDGET EXECUTION</b> |                                |             |                                |                                 |                                    | FPO GOMBE   Log out     |      |  |
|---------------------------------|-------------------------|--------------------------------|-------------|--------------------------------|---------------------------------|------------------------------------|-------------------------|------|--|
| 金                               | Appropriations          | Procurement<br>Payables        | Receivables | Cash Management                | Assets<br>Inventory             |                                    |                         |      |  |
| <b>Assets - Asset Transfers</b> |                         |                                |             |                                |                                 |                                    |                         |      |  |
| <b>Asset Transfers</b>          |                         |                                |             |                                |                                 |                                    |                         |      |  |
|                                 |                         |                                |             |                                |                                 |                                    |                         |      |  |
| <b>Asset Transfer List</b>      |                         |                                |             |                                |                                 | Add new asset transfer             |                         |      |  |
| Doc Number                      | Transfer Date           | To Employee                    |             | <b>I</b> To Location           | a Description                   | Status                             |                         |      |  |
|                                 | 湖                       |                                |             |                                |                                 |                                    | $\cdot$                 | Find |  |
| AT-00000604                     | 19/07/2017              | Martin Mae                     |             | Aba Area Office                | cxngfvkj                        | Draft                              |                         |      |  |
| AT-00000599                     | 06/04/2017              | Martin Mae                     |             | TOYOTA CRUISE                  | motor vehicle                   | Submitted<br>Reviewed <sup>*</sup> |                         |      |  |
| AT-00000598                     | 13/04/2017              | ETUK, CHARLES, JONAH           |             | Store Department, Garlo, Abuja |                                 | Approved<br>Cancelled              |                         |      |  |
| AT-00000597                     | 07/04/2017              | HASSAN, KOFAR NAISA SULEIMAN   |             | Aba Area Office                |                                 | Rejected<br>Finalized              |                         |      |  |
| AT-00000595                     | 29/03/2017              | HASSAN, KOFAR NAISA SULEIMAN   |             | Store Department, Garlo, Abusa |                                 | [Pending]                          |                         |      |  |
| AT-00000594                     | 29/03/2017              | Martin Mae                     |             | MV TINA                        |                                 | Draft                              |                         |      |  |
| AT-00000593                     | 23/03/2017              | Martin Mae                     |             | UNITED MOTORS                  |                                 | Submitted                          |                         |      |  |
| AT-00000591                     | 15/03/2017              | ADETUNJI, JUDITH -ANNE KEHINDE |             | MV TINA                        |                                 | Draft                              |                         |      |  |
| AT-00000584                     | 09/03/2017              | Martin Mae                     |             | CBI.                           |                                 | Draft                              |                         |      |  |
| AT-00000580                     | 28/02/2017              | Mary Star                      |             | Branch Office                  | From warehouse to main building | Draft                              |                         |      |  |
| First Previous 4 2 Next Last    |                         |                                |             |                                |                                 |                                    | Total: 15 Display: 1-10 |      |  |
|                                 |                         |                                |             |                                |                                 |                                    |                         |      |  |
|                                 |                         |                                |             |                                |                                 |                                    |                         |      |  |

**CLICK on the code of the submitted file to open it for review;**

### **Fig 3.22**

|                            | ← © △ https://pfmtest.gifmis.gov.ng/pfm/bes |                 |                      |                 | 110% C Q Search     |    |               | ☆自<br>$\circ$           | ÷ |
|----------------------------|---------------------------------------------|-----------------|----------------------|-----------------|---------------------|----|---------------|-------------------------|---|
| 鱼                          | <b>BUDGET EXECUTION</b>                     |                 |                      | Receivables     |                     |    |               | FPO GOMBE   Log out     |   |
| Assets - Asset Transfers   | Appropriations                              | Procurement     | Payables             | Cash Management | Inventory<br>Assets |    |               |                         |   |
|                            |                                             |                 |                      |                 |                     |    |               |                         |   |
| <b>Asset Transfers</b>     |                                             |                 |                      |                 |                     |    |               |                         |   |
| <b>Asset Transfer List</b> |                                             |                 |                      |                 |                     |    |               | Add new asset transfer  |   |
| Doc Number                 |                                             | * Transfer Date | <b>a</b> To Employee | I To Location   | a Description       | a. | Status        | ×                       |   |
|                            |                                             | 図               |                      |                 |                     |    | Submitted $w$ | Find                    |   |
| AT-00000604                |                                             | 19/07/2017      | Martin Mae           | Aba Area Office | cxnghkj             |    | Submitted     |                         |   |
|                            |                                             |                 |                      |                 |                     |    |               | Total: 1   Display: 1-1 |   |
|                            |                                             |                 |                      |                 |                     |    |               |                         |   |
|                            |                                             |                 |                      |                 |                     |    |               |                         |   |

**Fig 3.23**

**CLICK on Transfer line to open and see the details of the line for review as shown below;**

**CLICK on Transfer Info navigate to approval page for approval; all things been equal as shown below:**

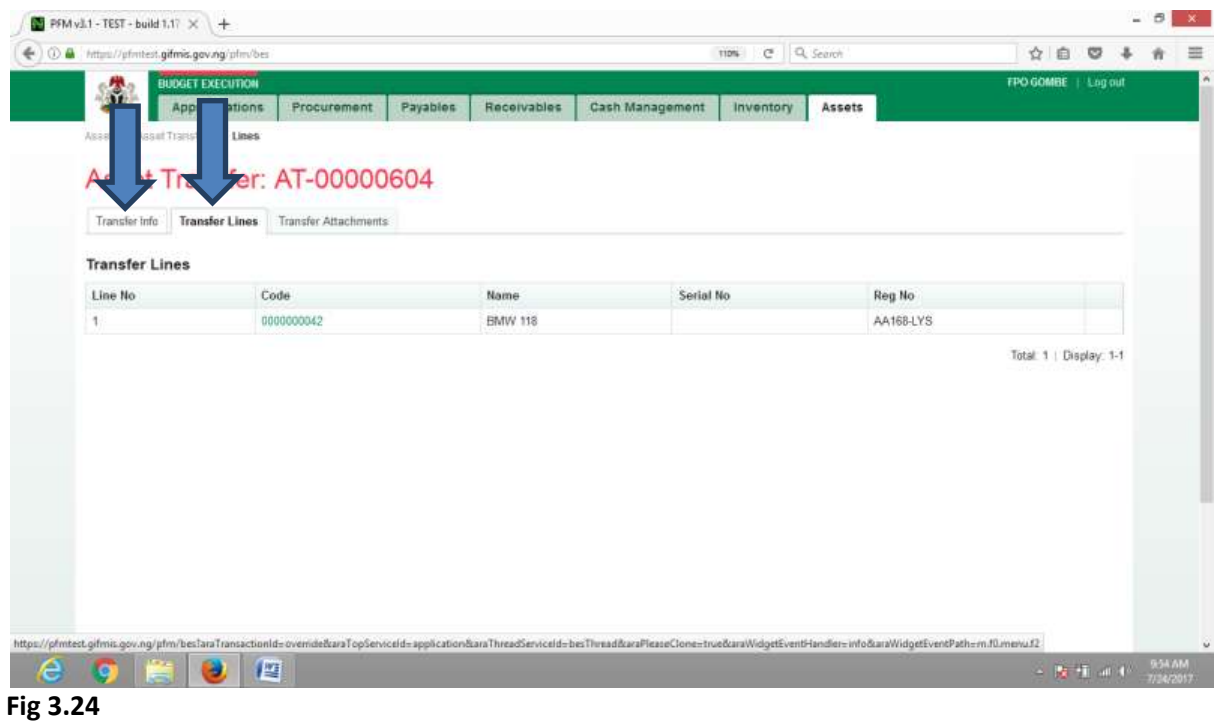

**CLICK on Approve or Reject to approve or reject the file as shown below;**

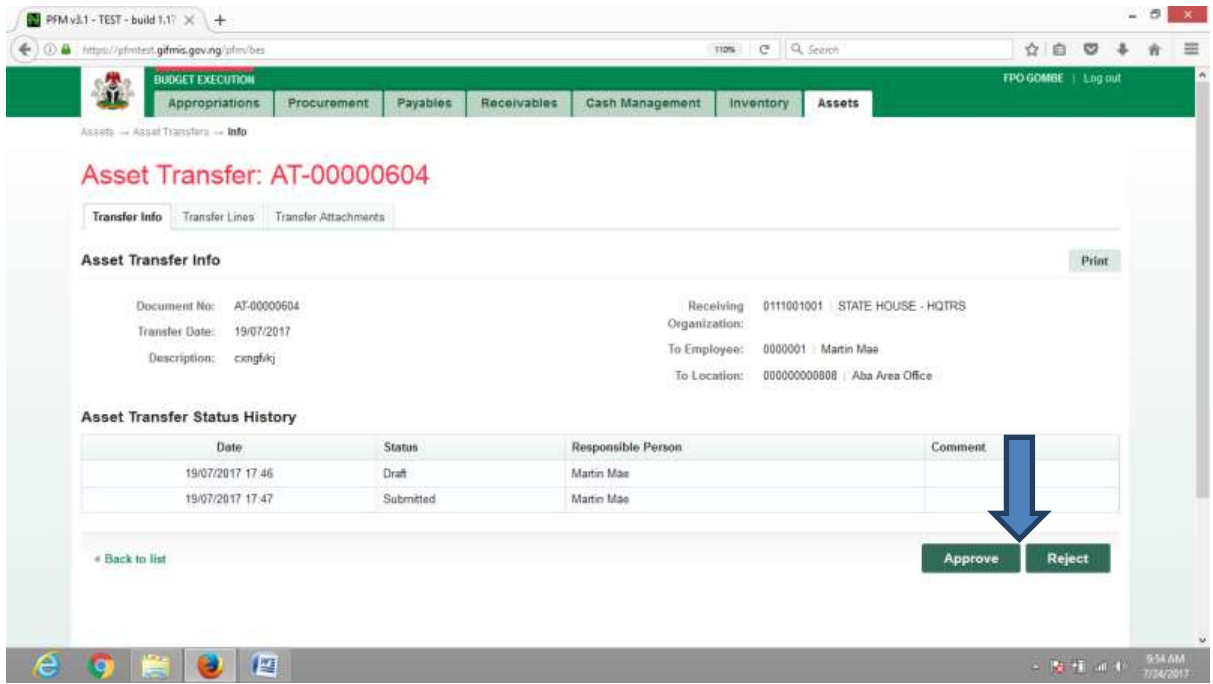

**CLICK on Approve to Approve or Reject to reject and write a comment on comment field. (Note that comment is optional on approval but mandatory on rejection); as the case may be and as shown below:**

#### **Fig 3.25**

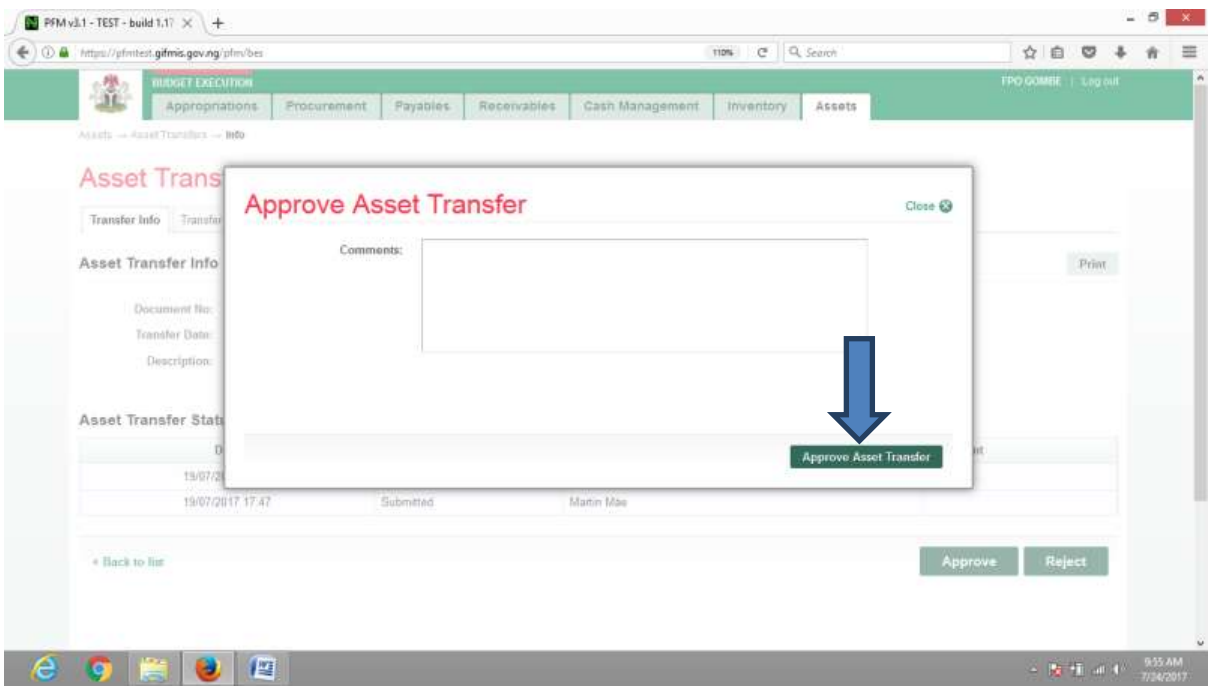

### *4.5FINAL APPROVER ASSET TRANSFER*

**Final Approver like the First approver logs into the system, select from the submitted 'Asset transfer document' to be approved from the dashboard, open it by clicking the document number, navigates to receipt lines to see details and go back to Receipt Info page to approve. He approves** 

**by clicking on 'Approve' button below or rejects if he has issues, otherwise; Go to ASSET Icon on the screen as shown below;**

**SELECT the Asset transfer from the Asset Menu as shown below;**

#### **Fig 3.26**

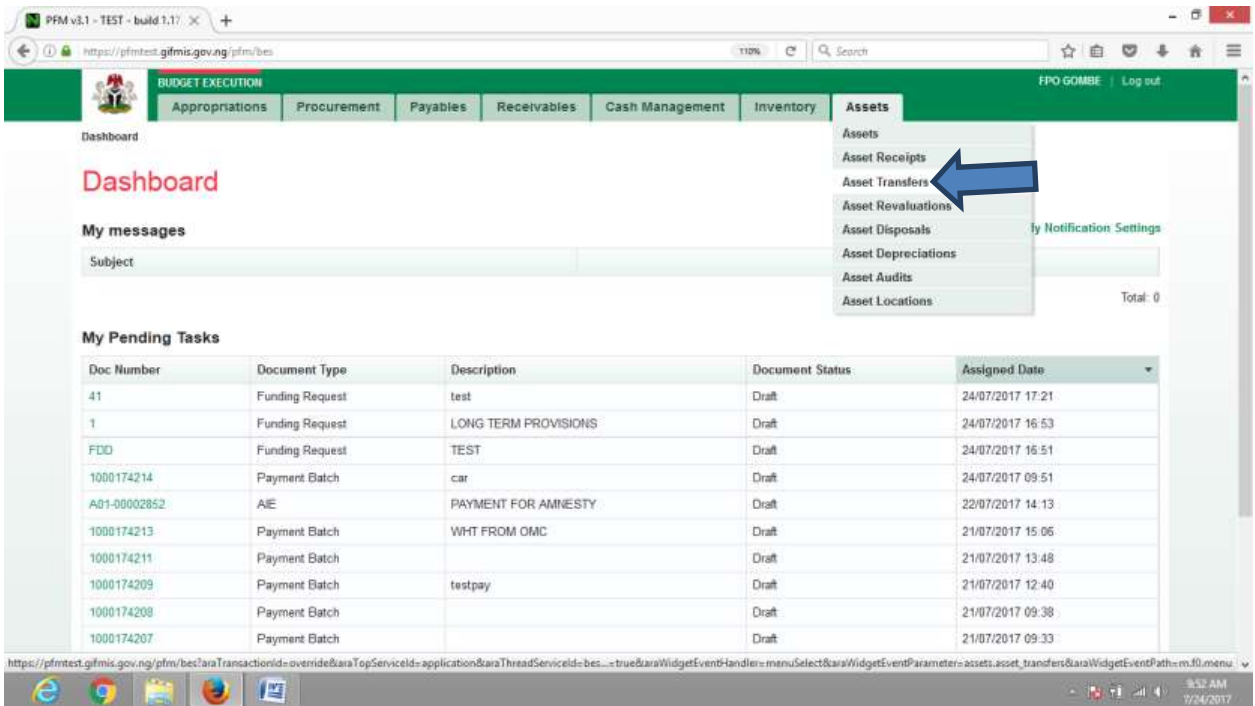

**CLICK on the code of the submitted file to open it for review;**

# **Fig 3.27**

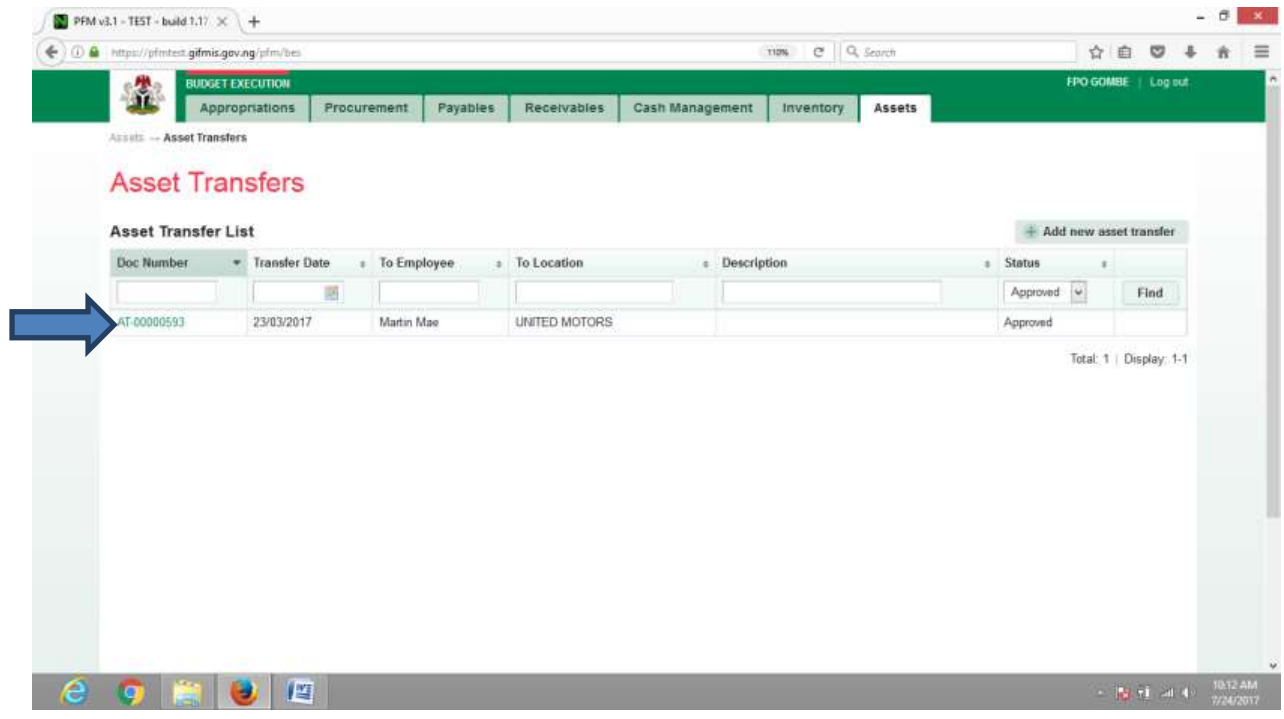

**CLICK on Transfer line to open and see the details of the line for review as shown below;**

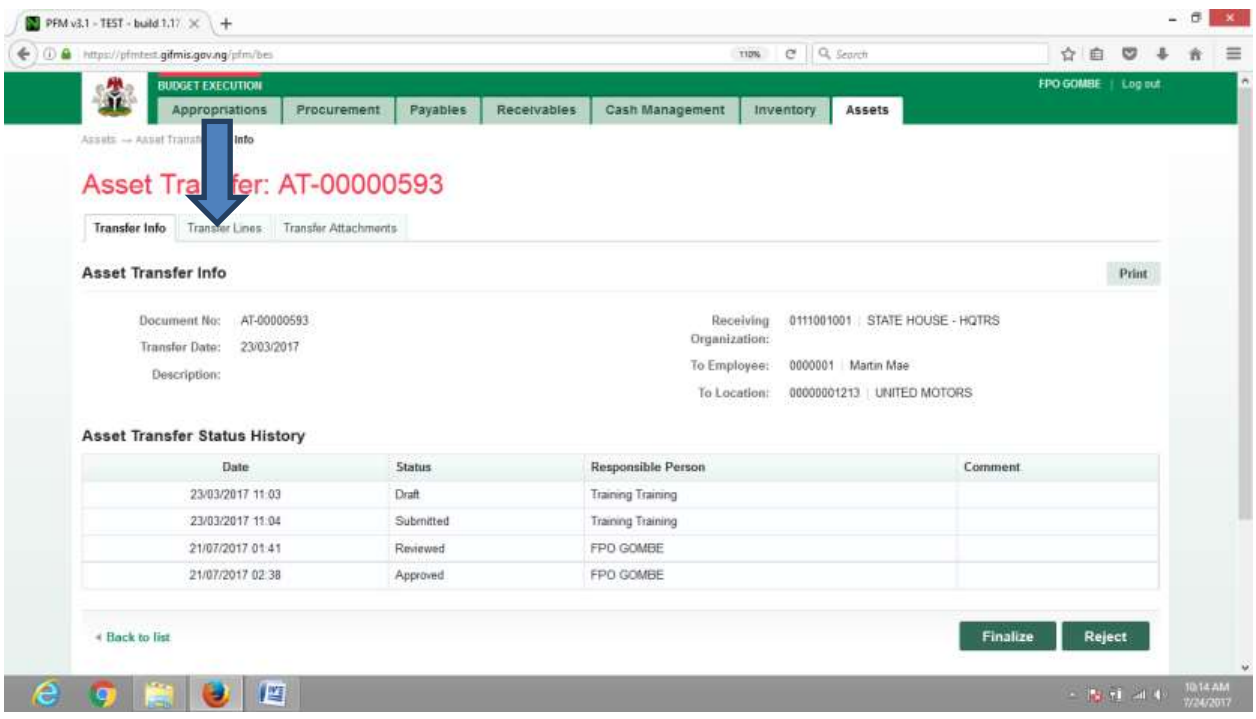

**CLICK on Transfer Info navigate to approval page for approval; all things been equal as shown below:**

**Fig 3.29**

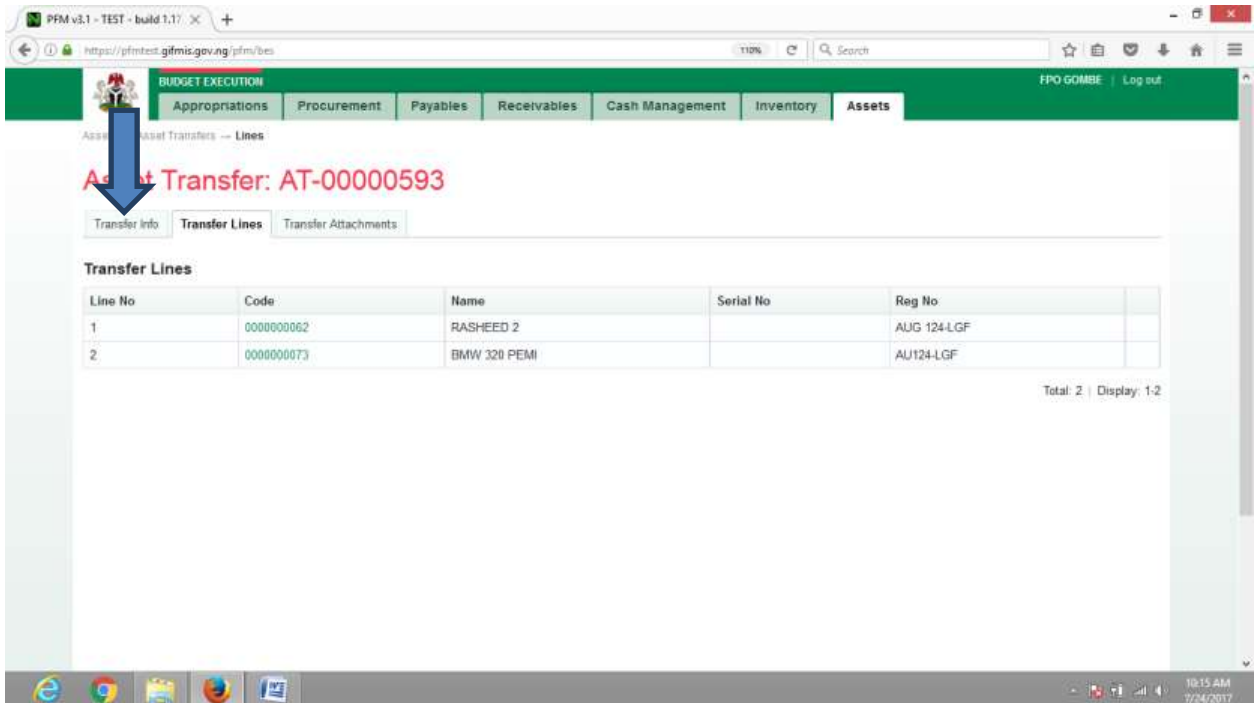

**CLICK on Finalize or Reject to Finalize or reject the file as the case may be and as shown below;**

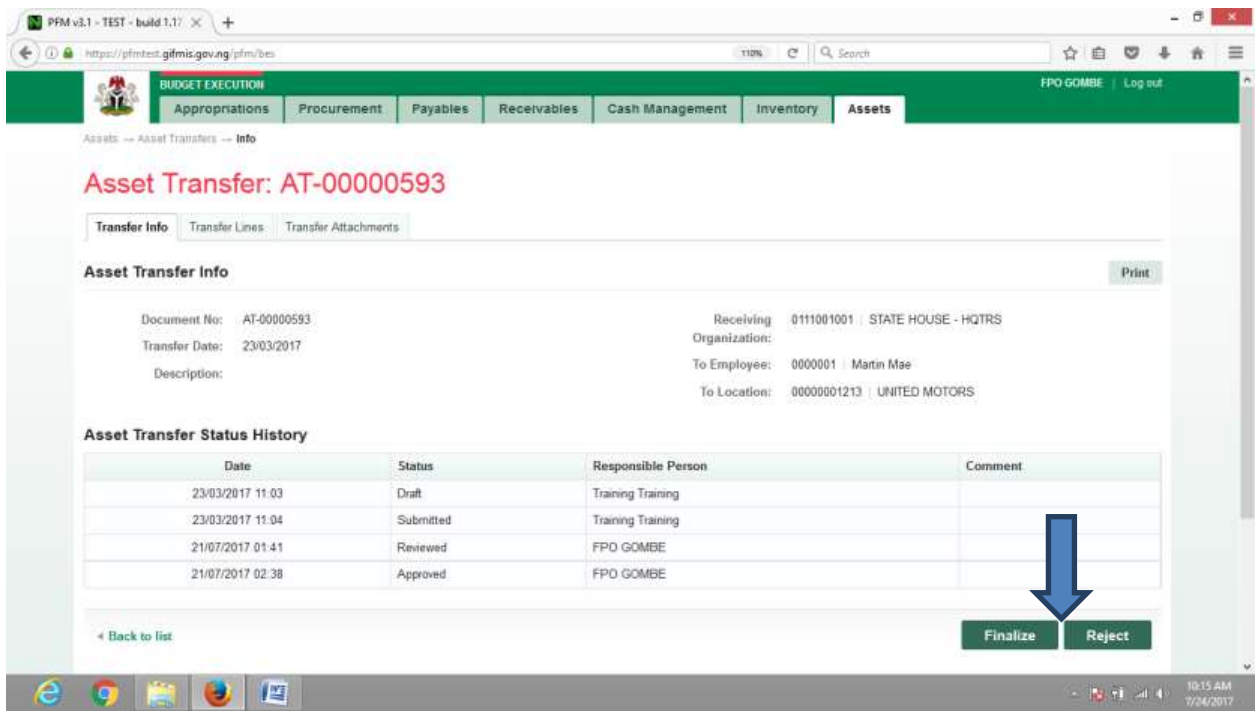

**CLICK on Finalize to Finalize or Reject to reject and write a comment on comment field. (Note that comment is optional on approval but mandatory on rejection); as the case may be and as shown below:**

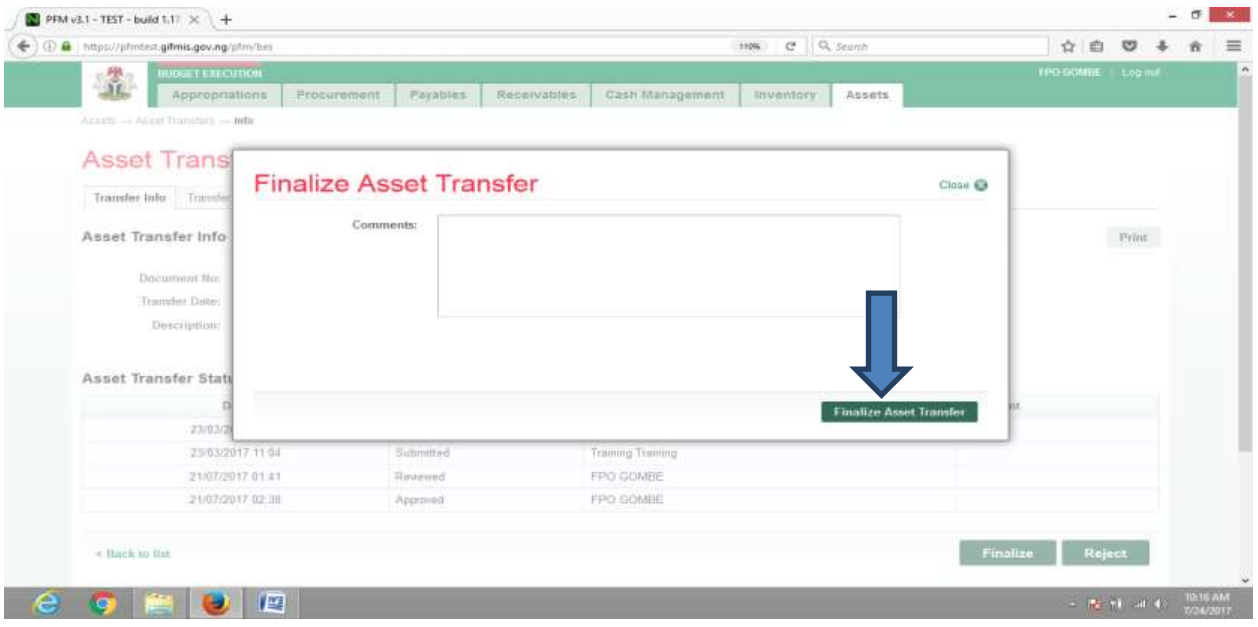

## 5 ASSET REVALUATION

## 5.1 INTRODUCTION

**It is in line with accounting practice that noncurrent assets are revalued to establish their current market value. The procedure for revaluation in GIFMIS is as follows:**

### 5.2 FLOW CHART

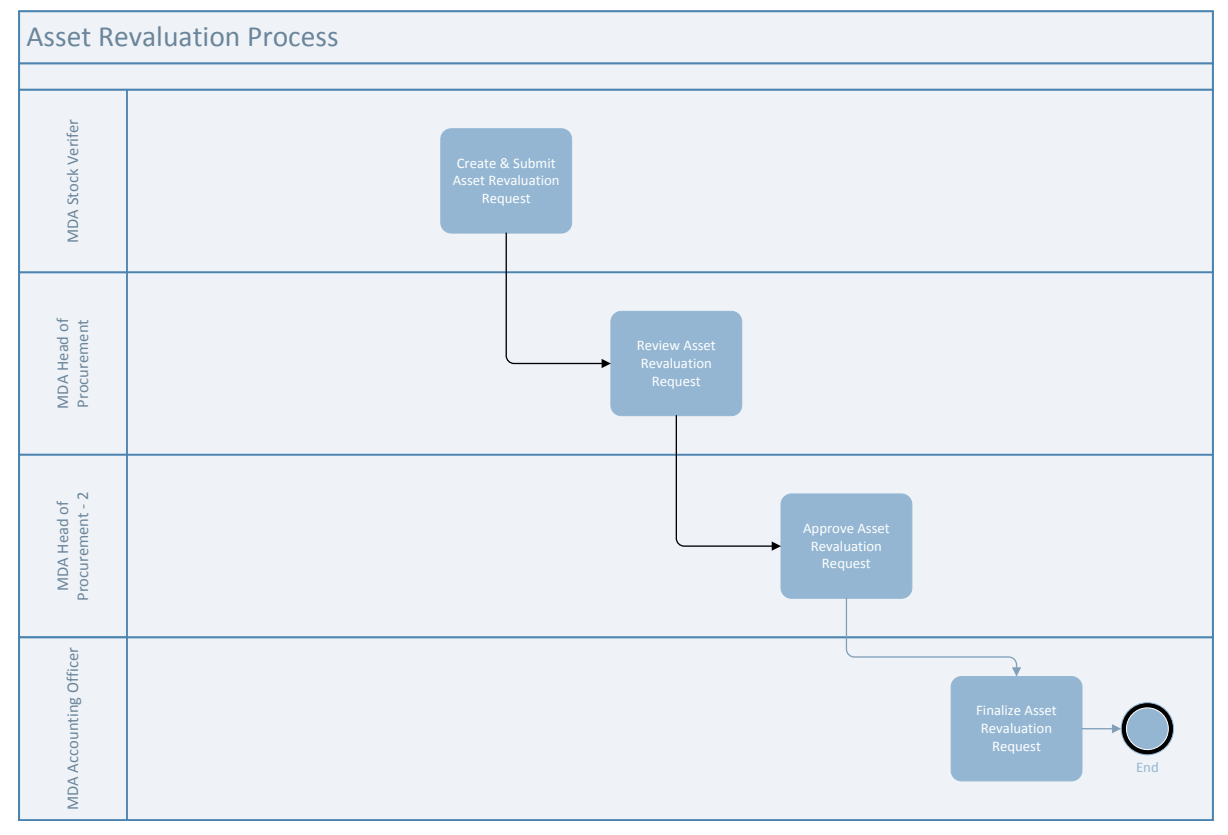

## 5.3 PROCESS FLOW

## 5.3.1 Desk Officer Asset Revaluation

**The Desk Officer logs into GIFMIS and navigate to Budget Execution sub-system, and click on Asset dropdown. SELECT Asset Revaluation from dropdown to add new asset revaluation.**

#### **Fig 4.1**

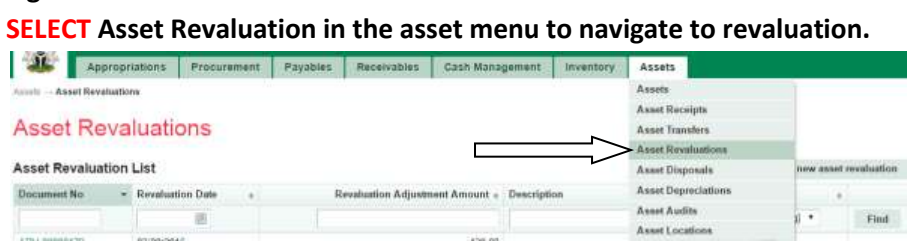

#### **Fig4.2**

**CLICK on Add new asset revaluation to add a revaluation document.** 

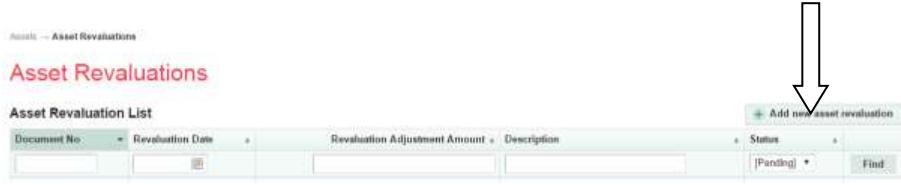

## **Fig 4.3**

**CLICK on save after defining the asset revaluation to save the document.**

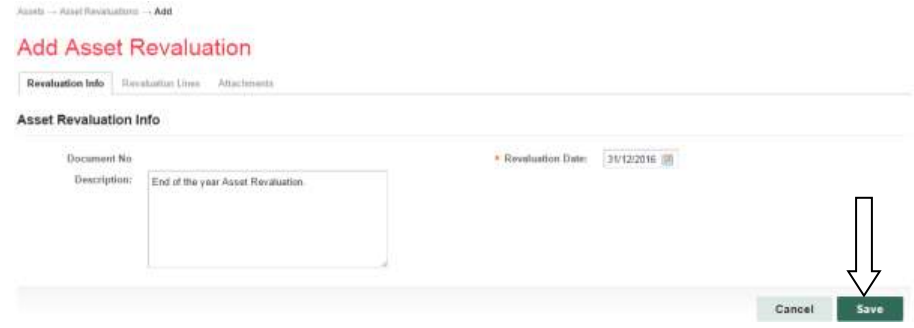

#### **Fig 4.4**

**CLICK on Revaluation Lines tab to add a line.**

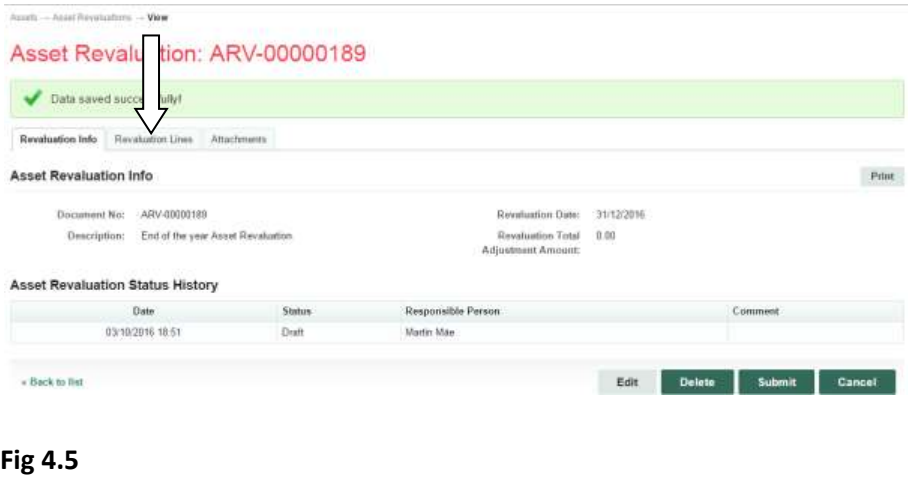

#### **CLICK on Add new line to add a line.**  $\label{eq:optimal} \begin{split} \textit{A} & \text{inert} \sim \textit{A} & \text{out} \\ \textit{H} & \text{out} \text{inert} \end{split}$ Asset Revaluation: ARV-00000189 Revaluation lefo Revaluation Lines Attachments **Asset Revaluation Lines**  $# Add$ No Code Name Surial No Reg No Grous Book Value Not Book Value on Avior ar ka tiesi'n + Beck to fint Cancel Save

#### **Fig 4.6**

**SELECT the asset to be revalued on the asset list.**

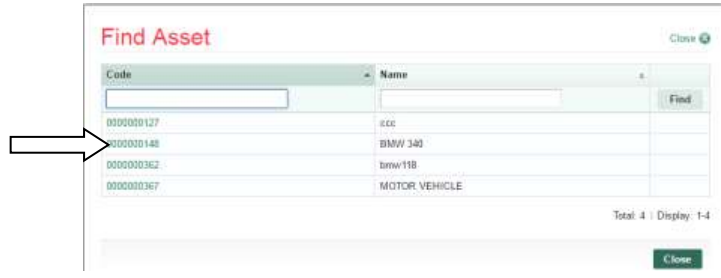

## **Fig 4.7**

**Click save to save the line, after filling Revaluation amount field.**

 $\begin{aligned} \textit{As} & \text{anti} \rightarrow \textit{As} & \text{rot} \text{Rovolution} \rightarrow \textit{Lines} \end{aligned}$ 

#### Asset Revaluation: ARV-00000189

Revaluation Info Revaluation Lines Attachments

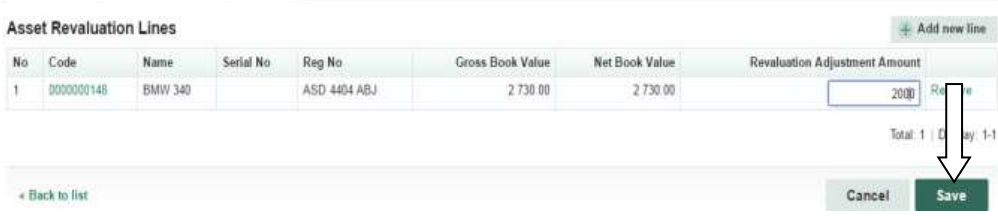

### **Fig 4.8**

#### **CLICK on attachment tab to attach the relevant documents.**

**Please see complete procedure for attachment in Fig 2.7 to Fig 2.11above.**

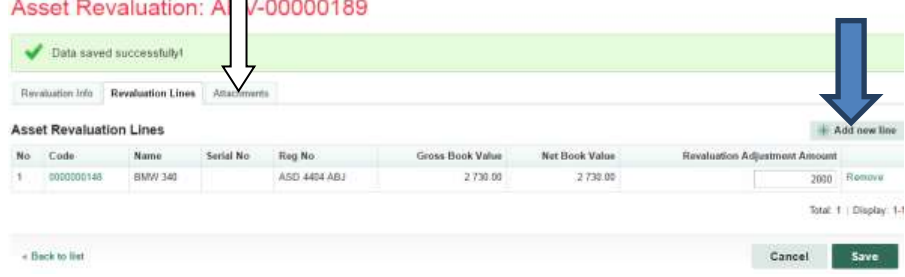

#### **Fig 4.9**

**CLICK on submit tab to submit the revaluation document.**

#### Asset Revaluation: ARV-00000189

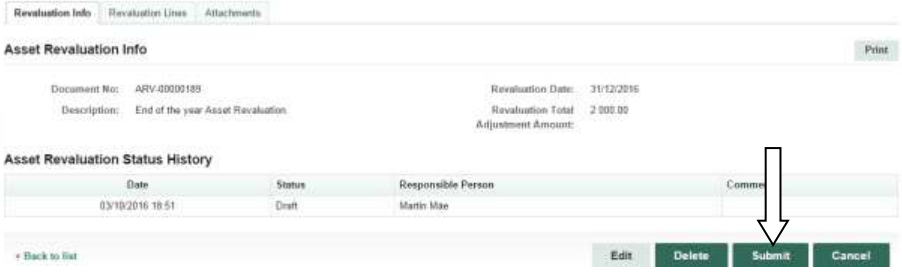

#### *5.3.2 REVIEWER ASSET REVALUATION*

**The reviewer logs into GIFMIS, select from the submitted 'Asset receipts document' to be approved from the dashboard, open it by clicking the document number, navigates to revaluation lines to see details and go back to Revaluation Info page to approve. He approves by clicking on 'Approve' button below or rejects if he has issues, otherwise; go to ASSET Icon on the screen as shown below:**

**SELECT the 'Asset Revaluation' from the Assets Menu as shown below:**

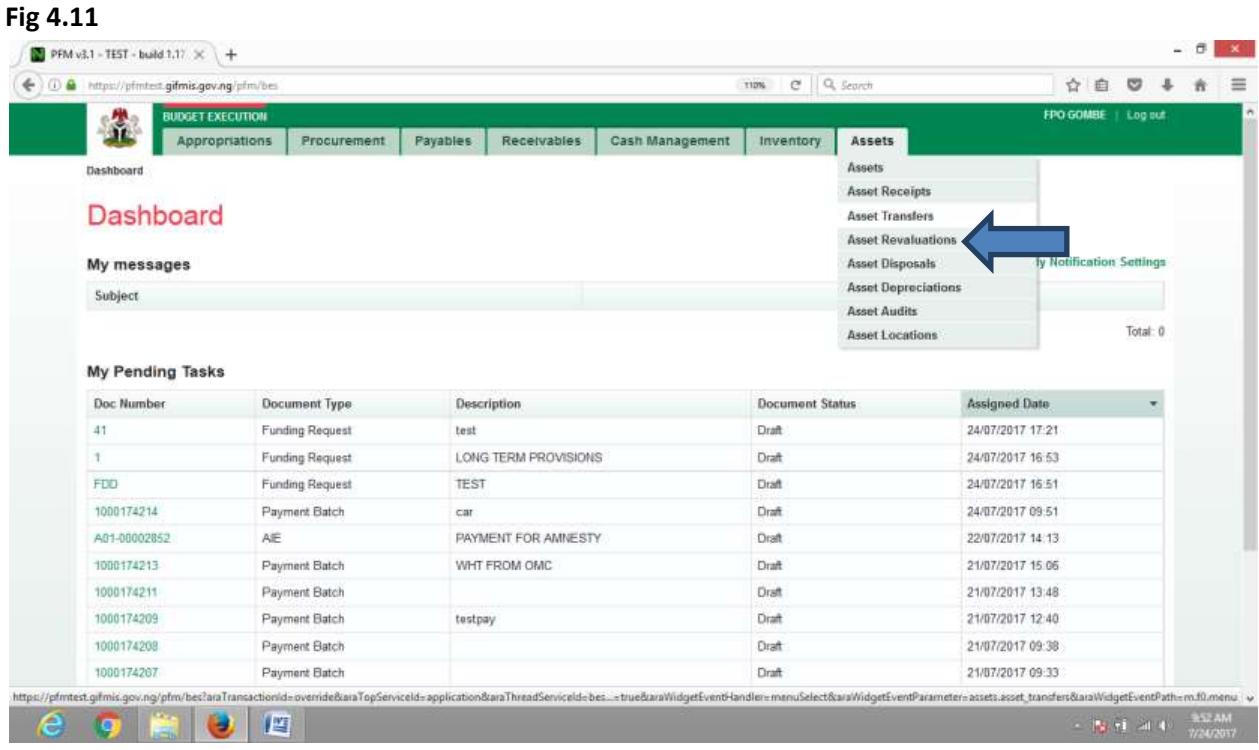

**CLICK on the Asset Revaluation file code from the list of submitted items to open for review as shown below:**

**Fig 4.12**

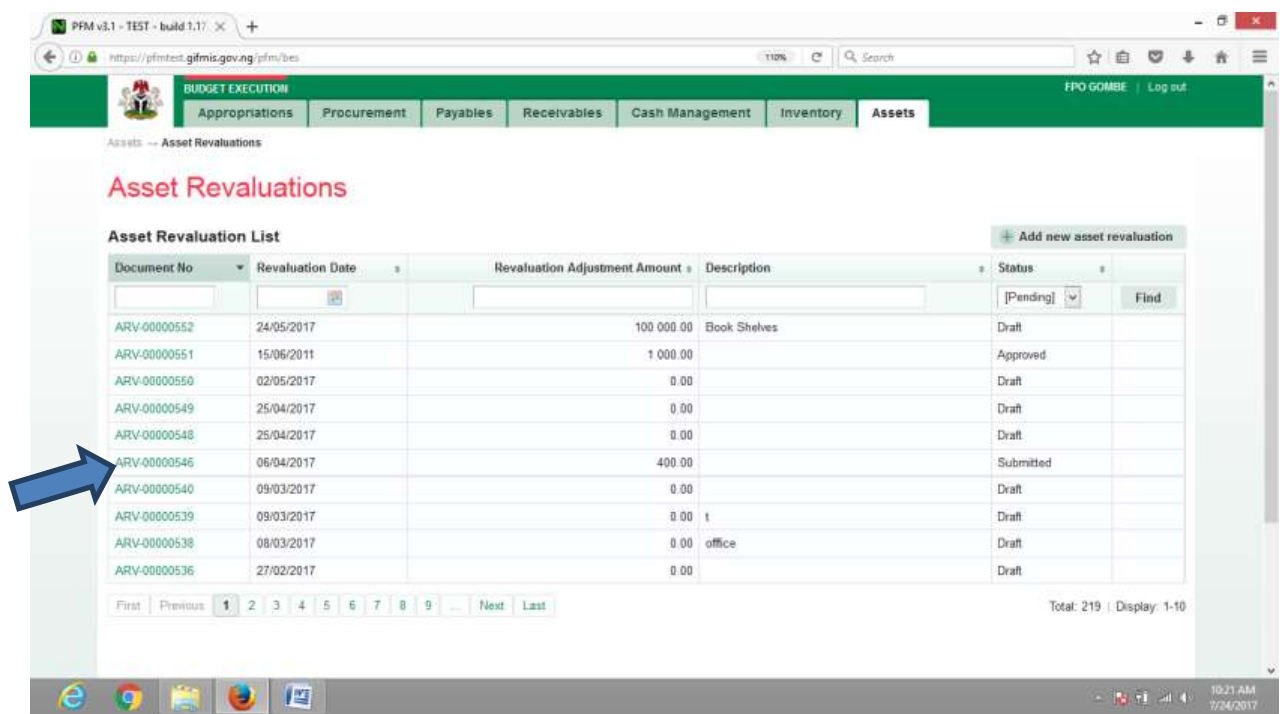

**CLICK on Revaluation lines to see the details in the line for review as shown below:**

**4.13**

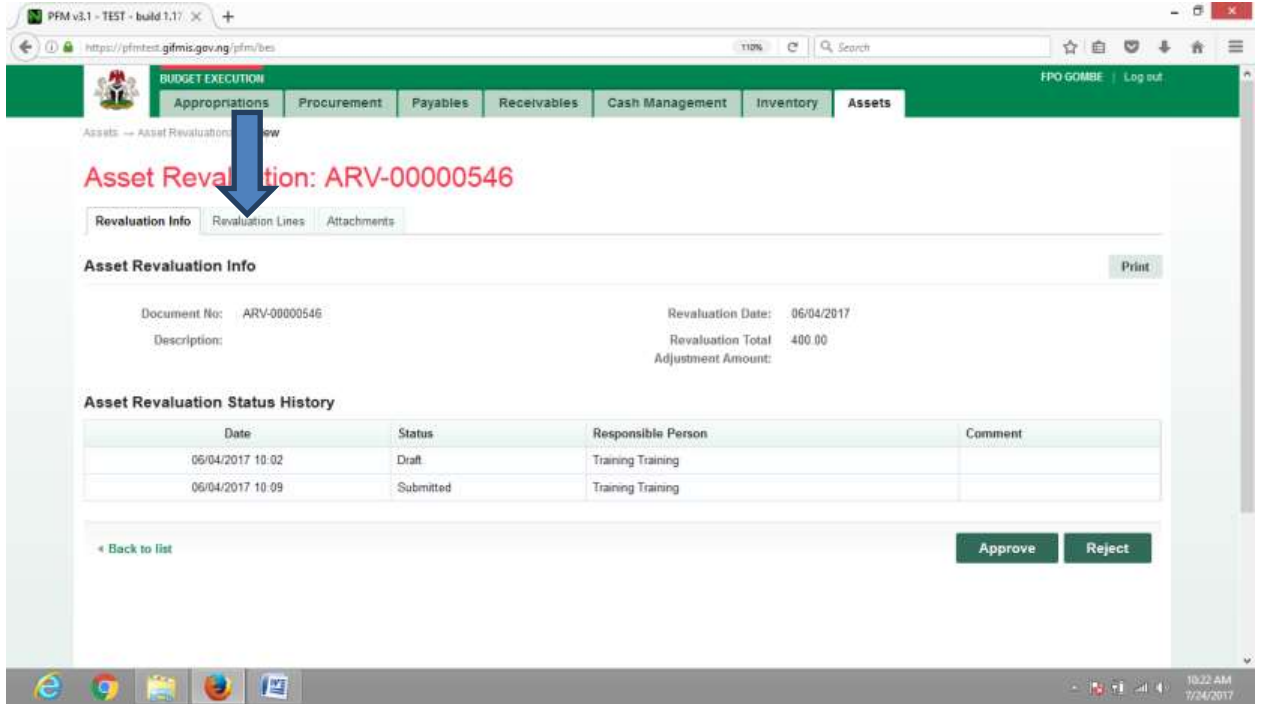

**CLICK on 'Revaluation Info' to go back to the approval page to approve the document as shown below:**

**Fig 4.14**

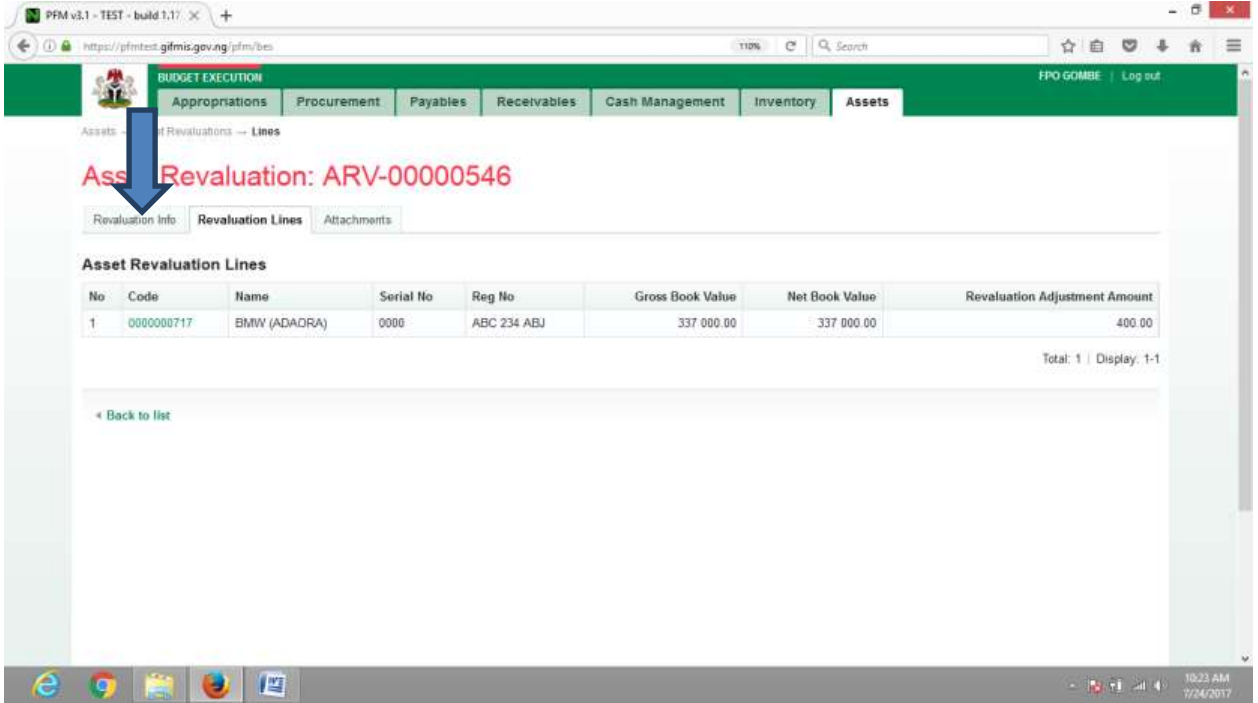

**CLICK on Approve or Reject tabs to approve or reject the Asset transfer as shown below:**

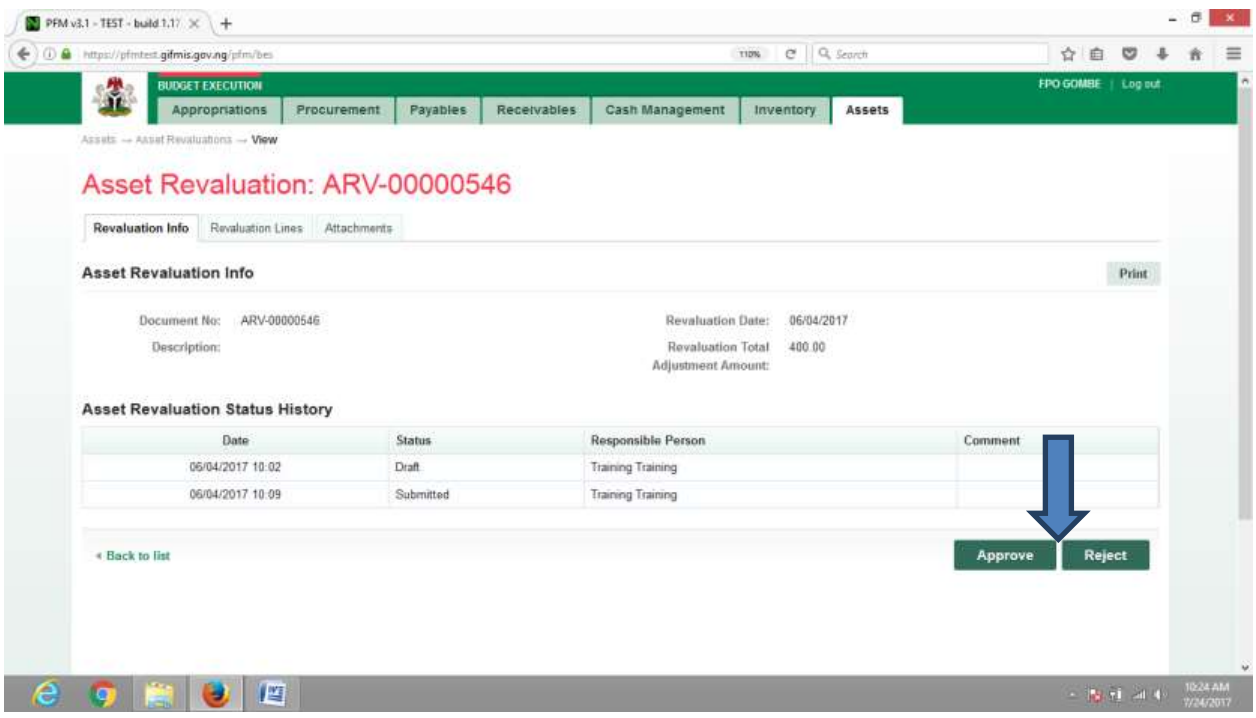

**CLICK on Approve to Approve or Reject to reject and write a comment on comment field. (Note that comment is optional on approval but mandatory on rejection); as the case may be and as shown below**

**Fig 4.16**

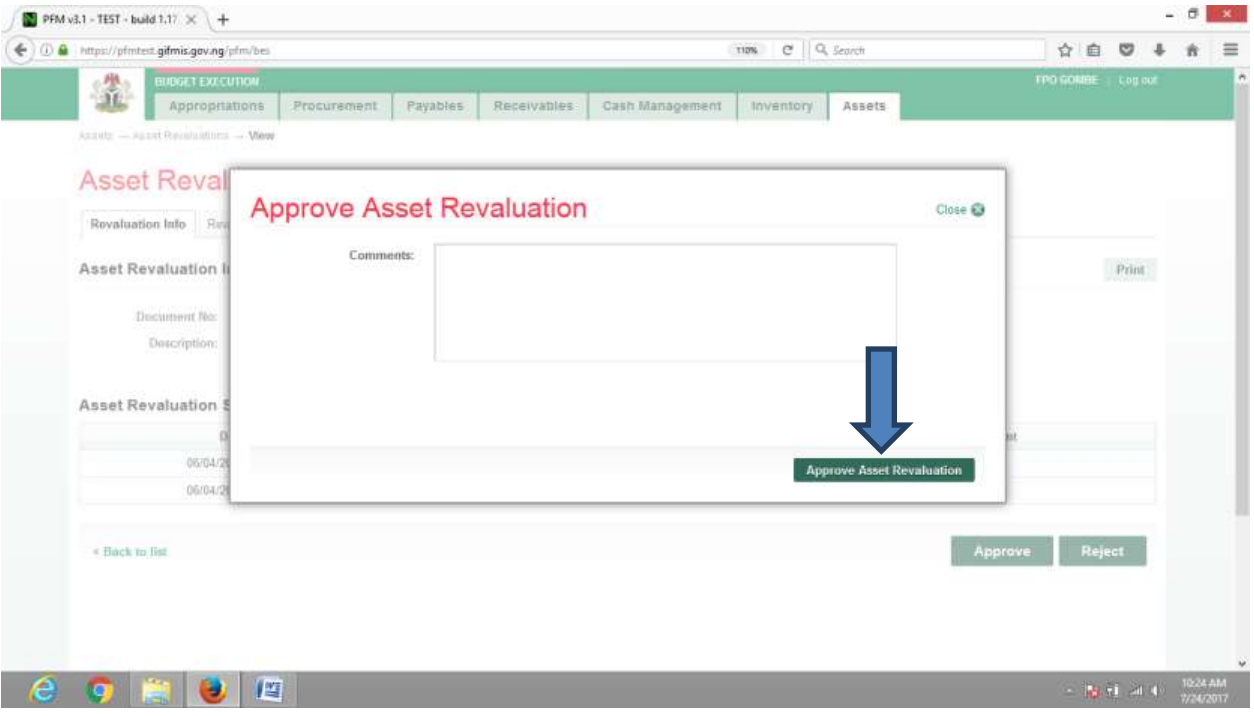

### *5.3.3 FIRST APPROVER ASSET REVALUATION*

**The First approver shall log into GIFMIS, select from the submitted 'Asset receipts document' to be approved from the dashboard, open it by clicking the document number, navigates to revaluation lines to see details and go back to Revaluation Info page to approve. He approves by clicking on 'Approve' button below or rejects if he has issues, otherwise; go to ASSET Icon on the screen as shown below:**

## **SELECT the 'Asset Revaluation' from the Assets Menu as shown below:**

#### **Fig 4.17**

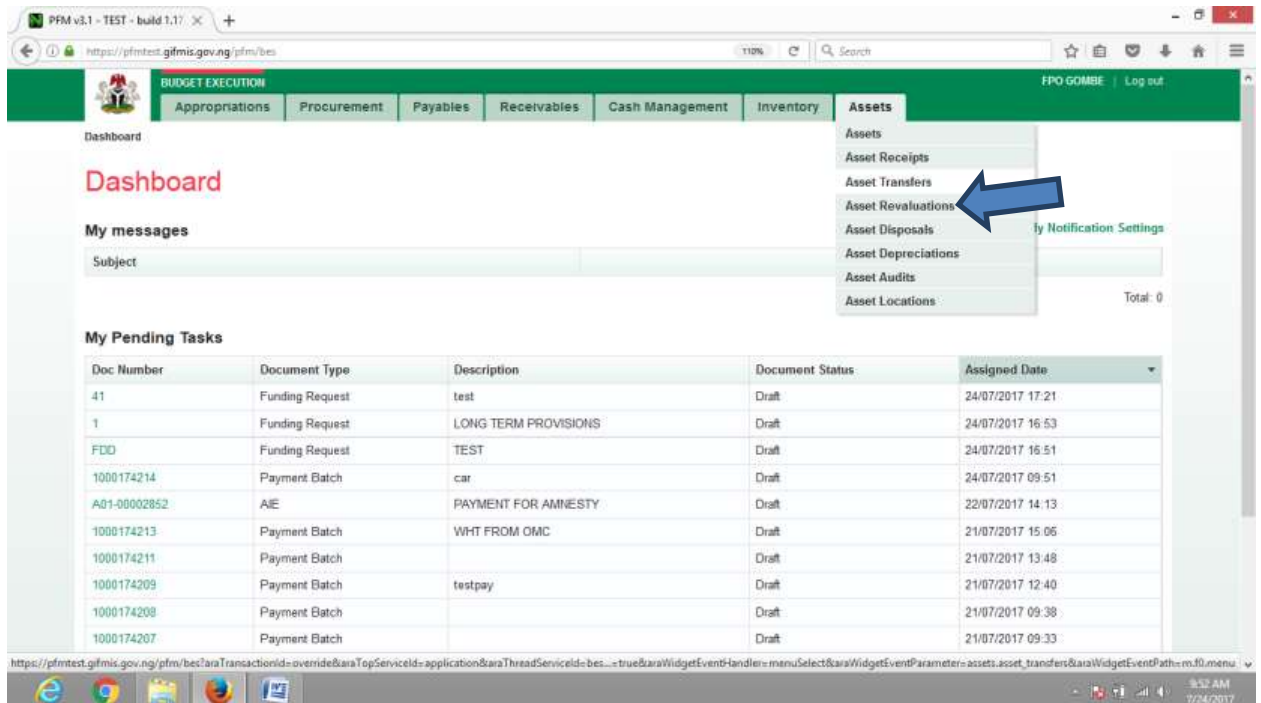

**CLICK on the Asset Revaluation file code from the list of reviewed items to open for review as shown below:**

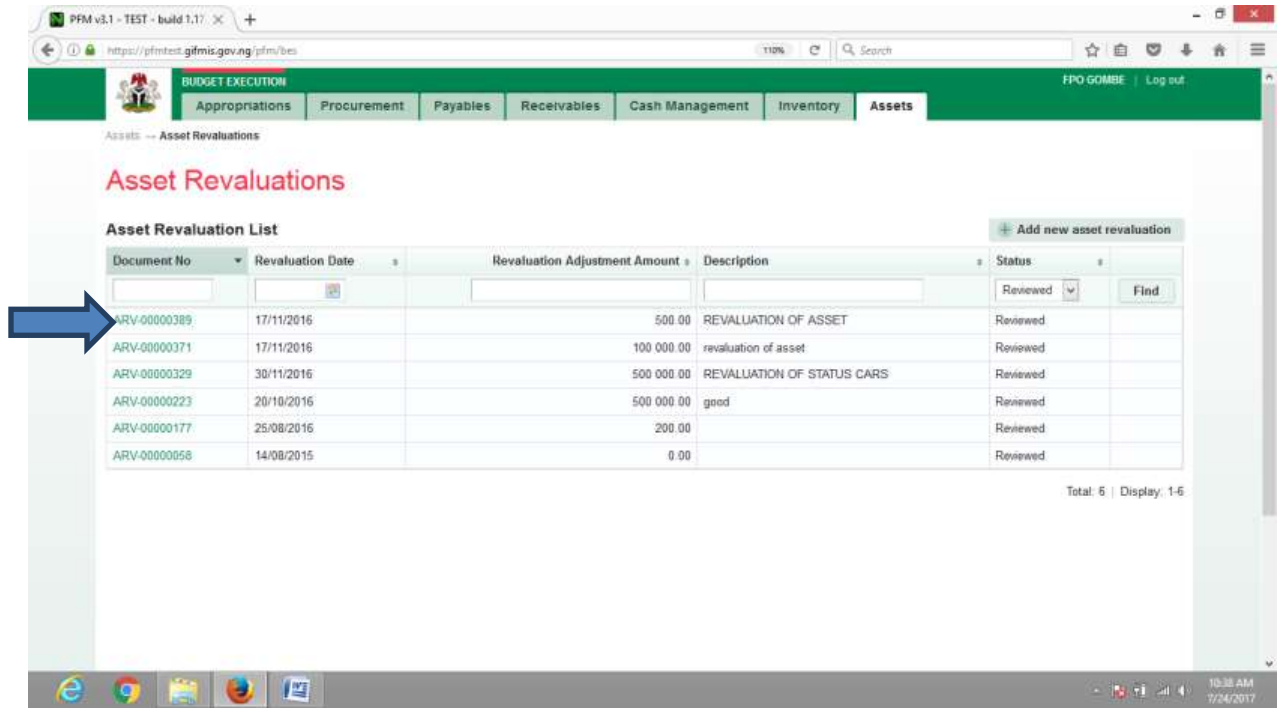

**CLICK on Revaluation lines to see the details in the line for review as shown below:**

**Fig 4.19**

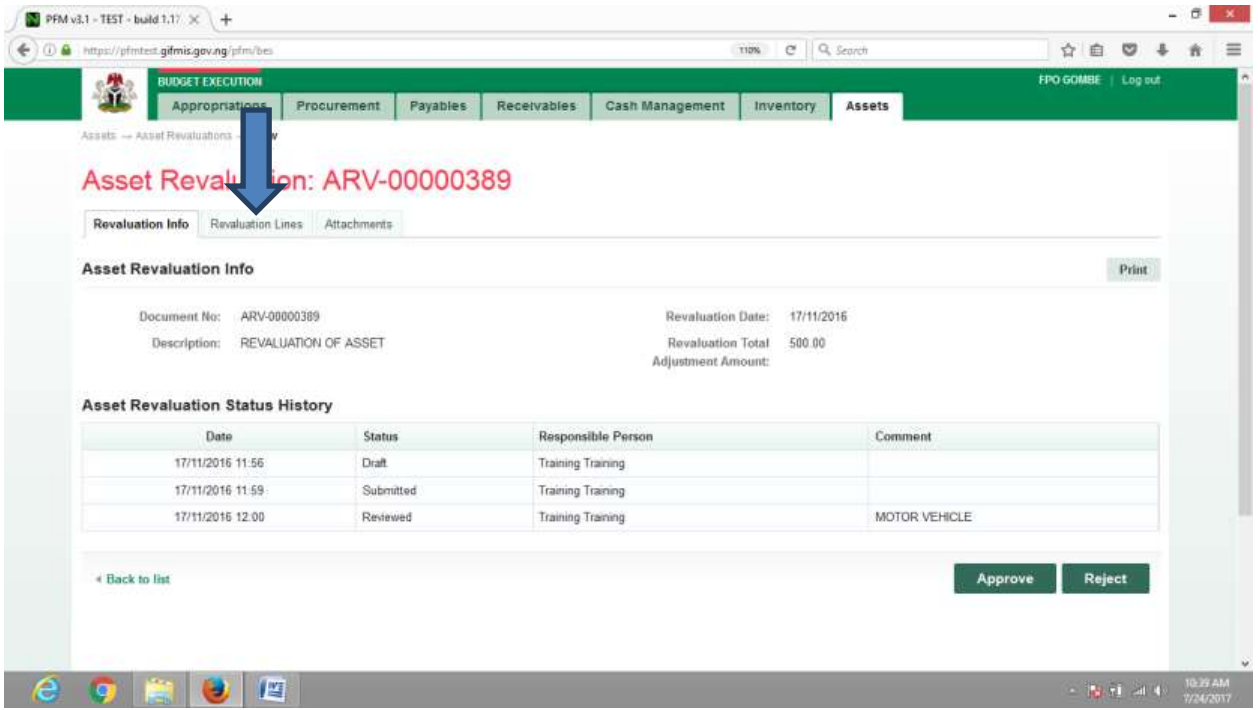

**CLICK on 'Revaluation Info' to go back to the approval page to approve the document as shown below:**

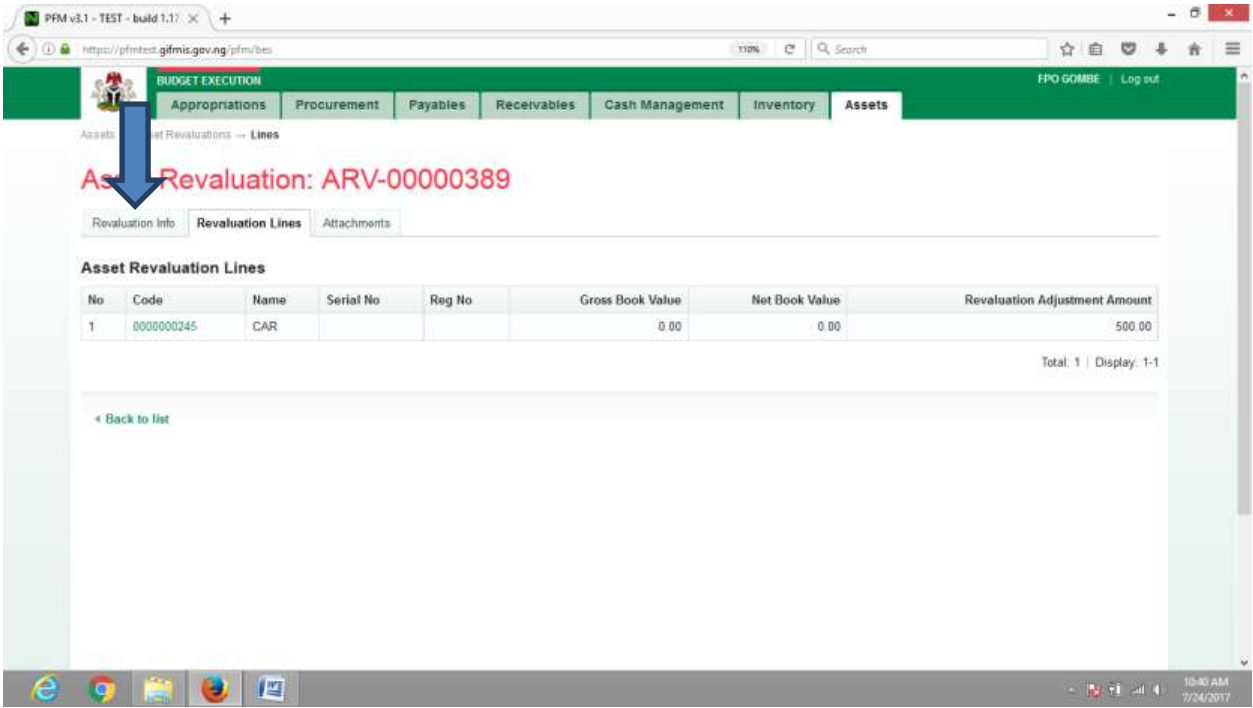

**CLICK on Approve or Reject tabs to approve or reject the Asset transfer as shown below:**

#### **Fig 4.21**

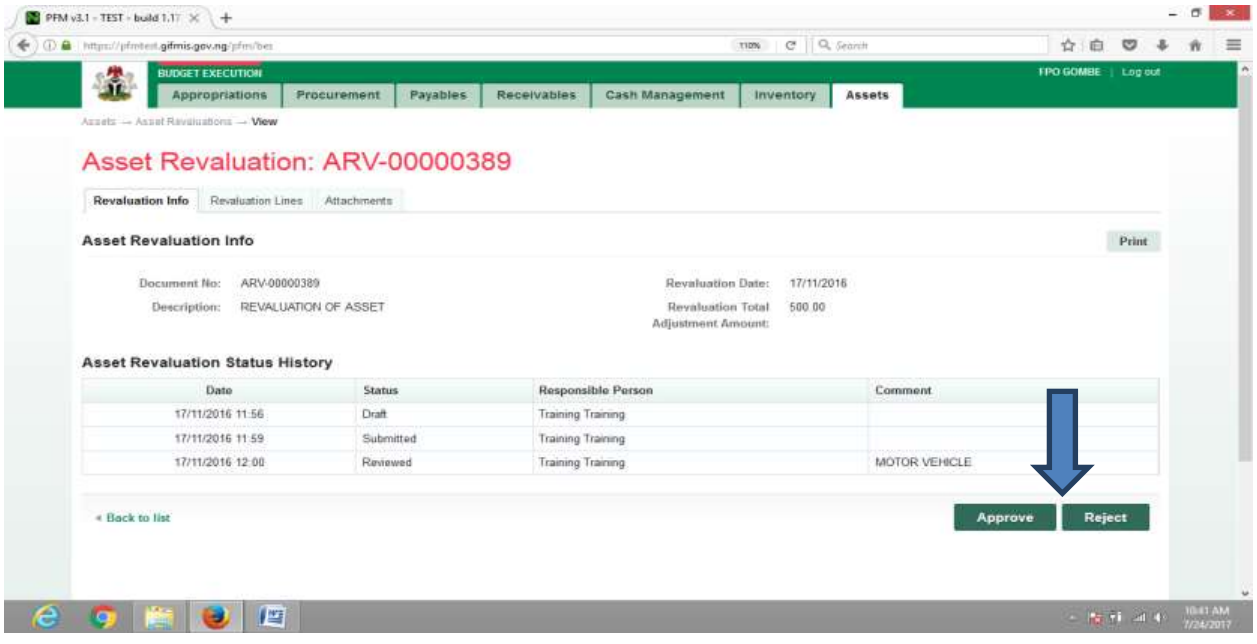

**CLICK on Approve to Approve or Reject to reject and write a comment on comment field. (Note that comment is optional on approval but mandatory on rejection); as the case may be and as shown below**

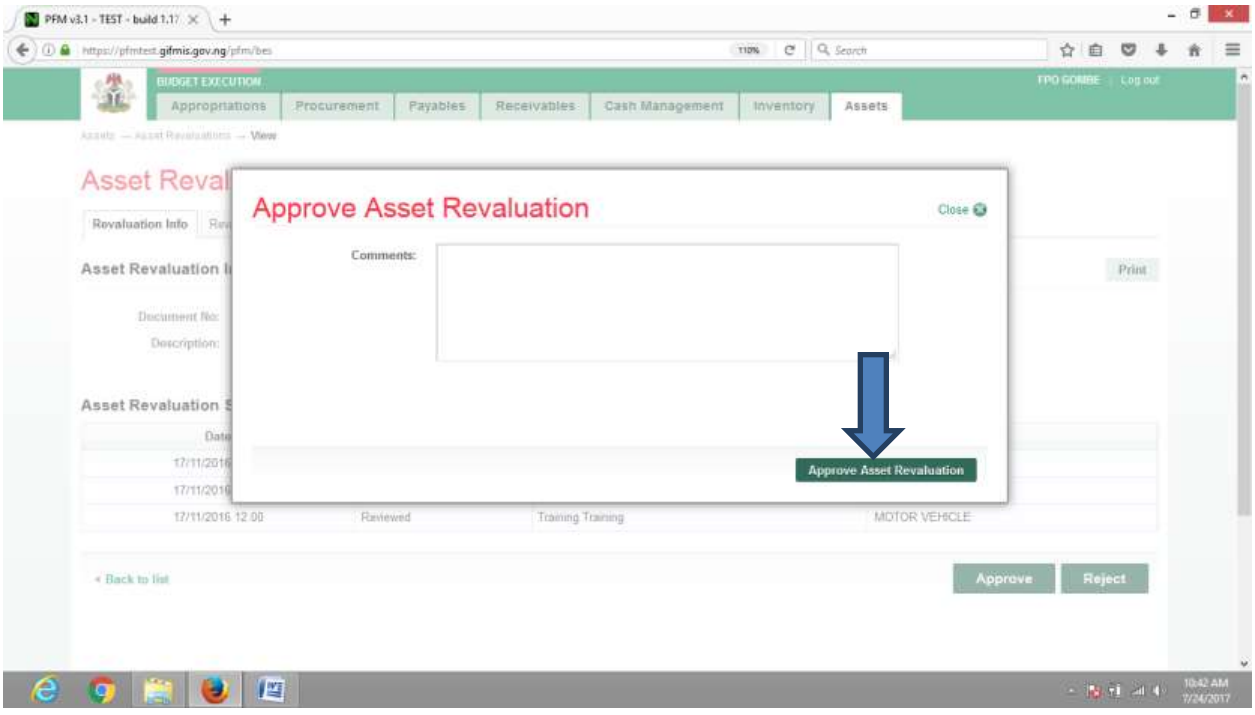

#### *5.3.4 FINAL APPROVER ASSET REVALUATION*

**The Final approver like the First approver logs into system, select from the submitted 'Asset Revaluation document' to be Finalized from the dashboard, open it by clicking the document number, navigates to revaluation lines to see details and go back to Revaluation Info page to approve. He approves by clicking on 'Finalize' button below or rejects if he has issues, otherwise; go to ASSET Icon on the screen as shown below:**

**SELECT the 'Asset Revaluation' from the Assets Menu as shown below:**

**Fig 4.23**

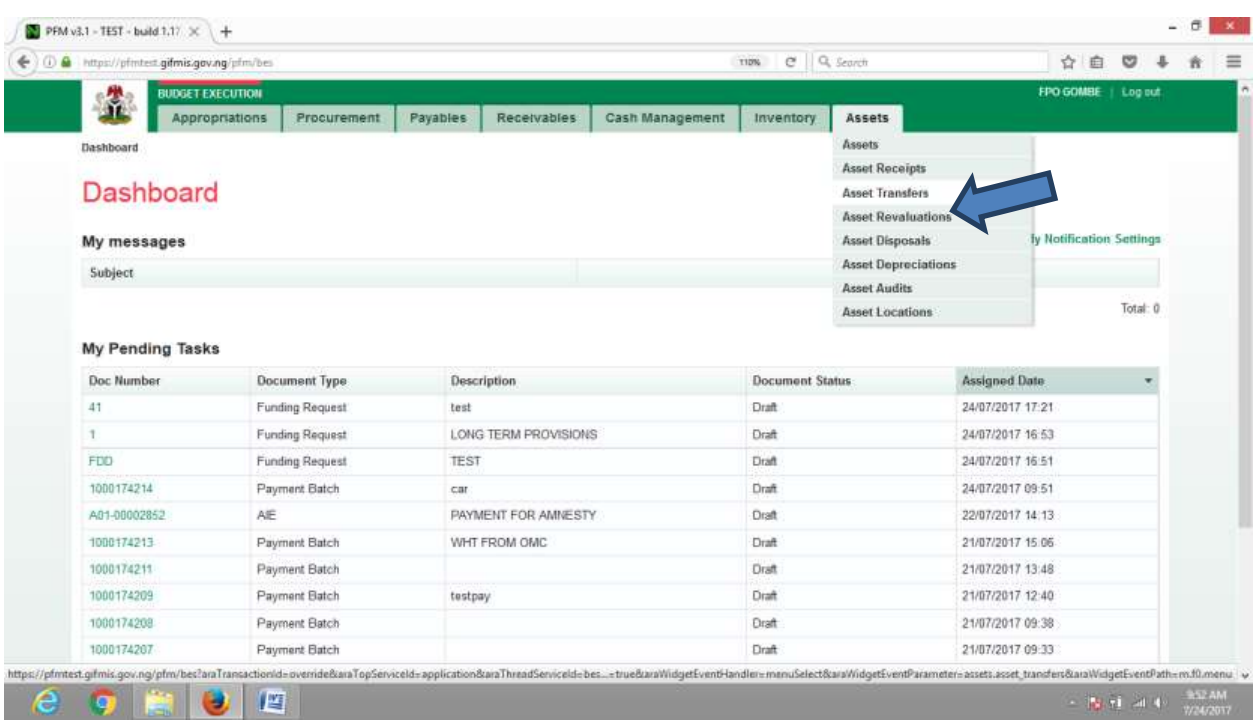

**CLICK on the Asset Revaluation file code from the list of Approved items to open for review as shown below:**

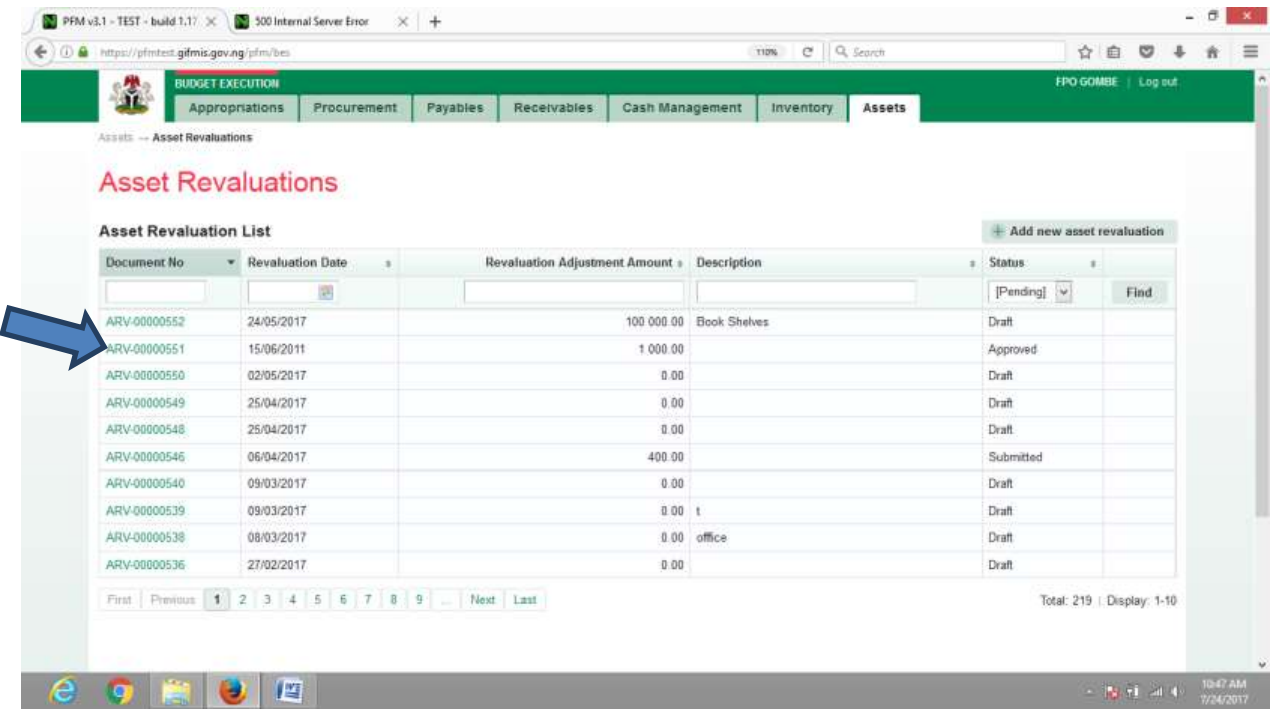

**CLICK on Revaluation lines to see the details in the line for review as shown below:**

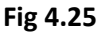

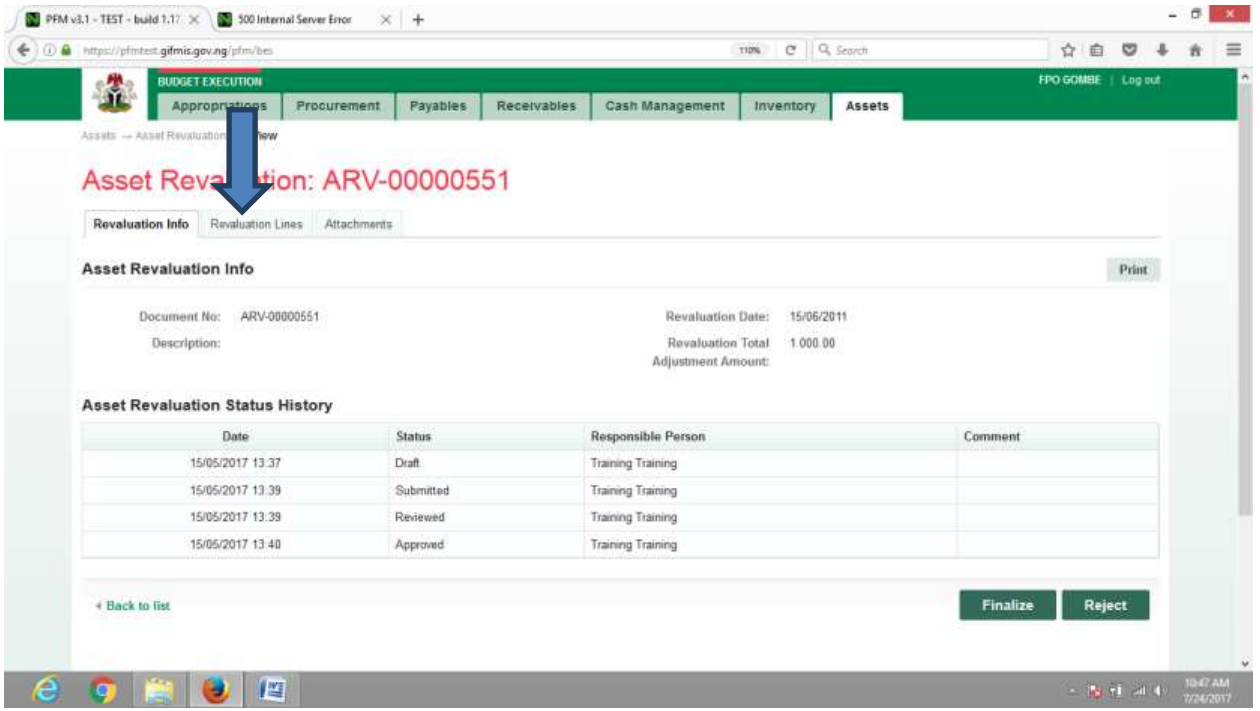

**CLICK on 'Revaluation Info' to go back to the approval page to approve the document as shown below:**

## **Fig 4.26**

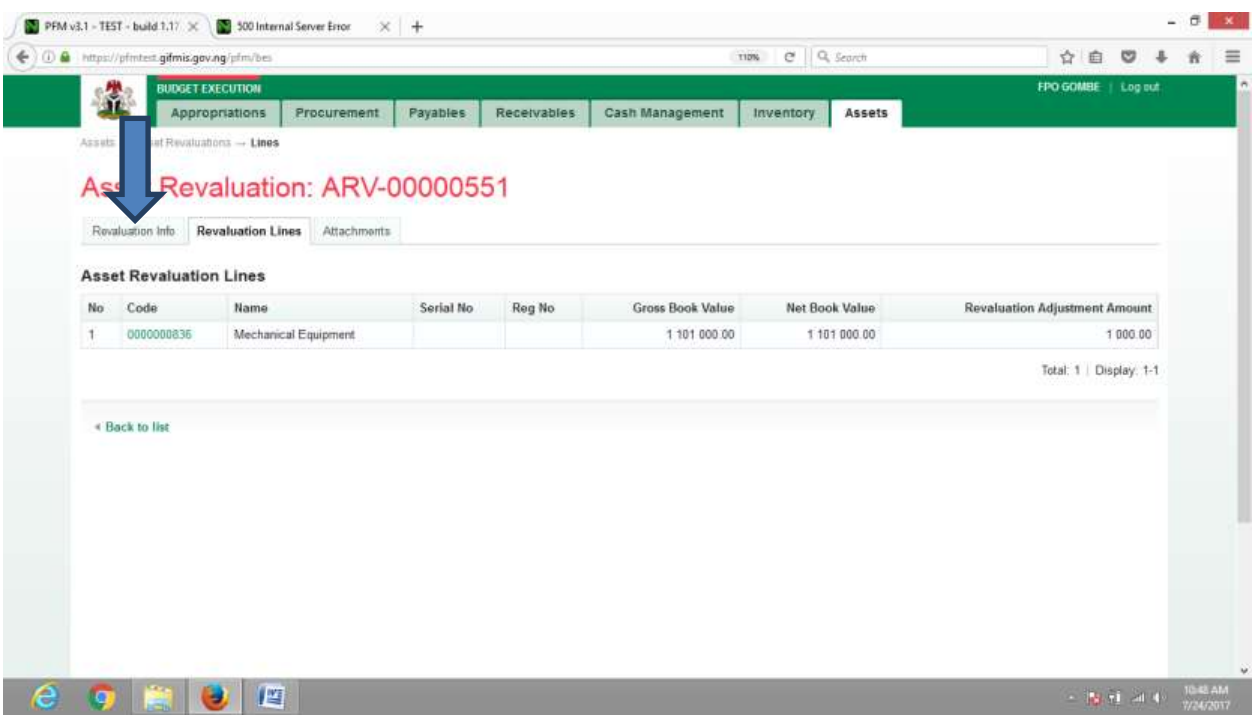

**CLICK on Finalize or Reject tabs to Finalize or reject the Asset Revaluation as shown below:**

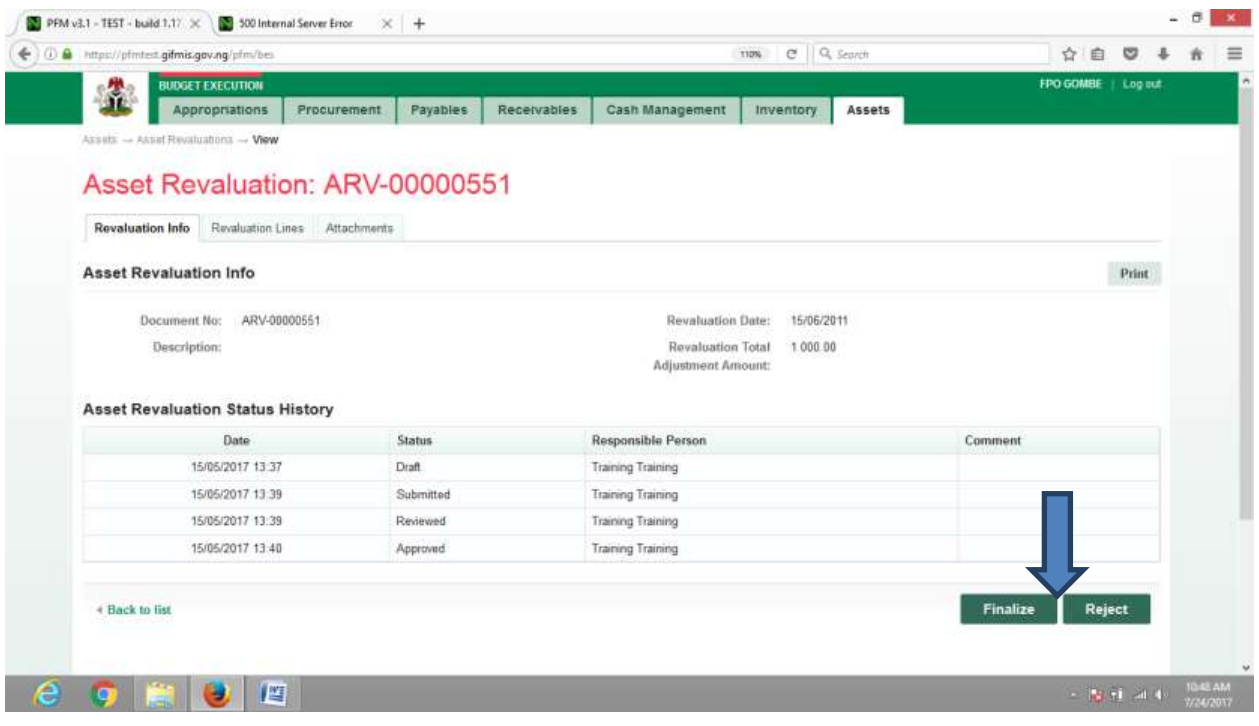

**CLICK on Finalize to Finalize or Reject to reject and write a comment on comment field. (Note that comment is optional on approval but mandatory on rejection); as the case may be and as shown below**

#### **Fig 4.28**

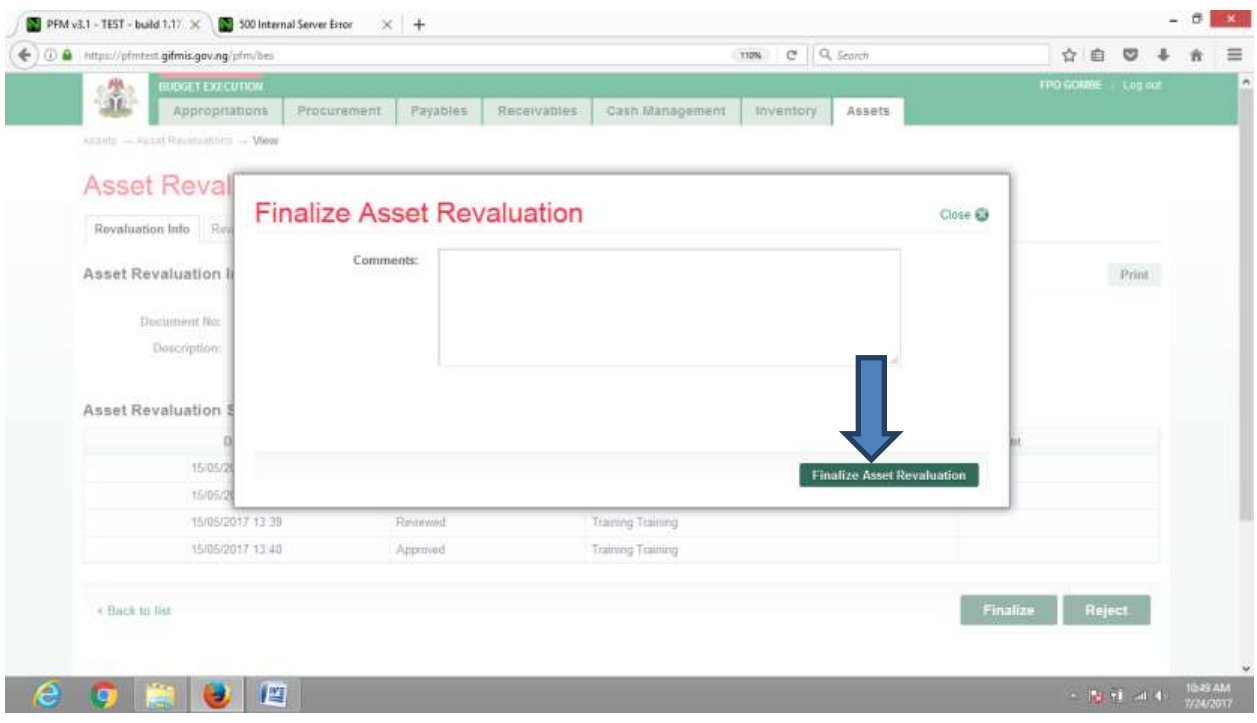

### 6. ASSET DEPRECIATION

### 6.1 INTRODUCTION

**The value of an asset depreciates through time as it is put to use. The procedure for depreciation on GIFMIS is as shown below:**

**6.1.1 Desk Officer Asset Depreciation**

**Fig 5.1**

**SELECT Asset Depreciations from the asset Menu to navigate to asset depreciation.**

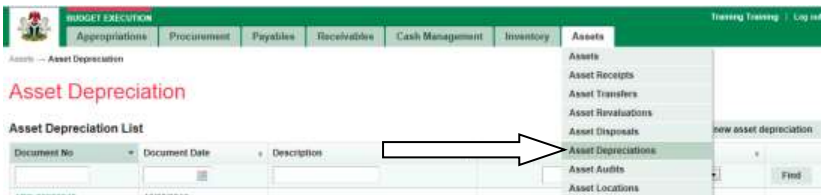

## **Fig 5.2**

## **CLICK** on Add new asset depreciation tab to add asset depred tion document.

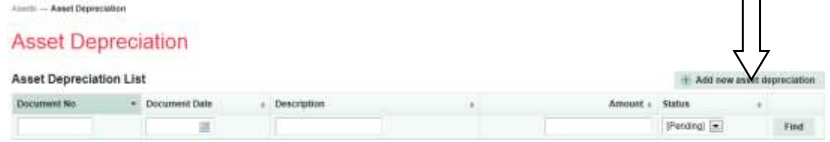

### **Fig 5.3**

#### **Fill in the asset depreciation fieldsand click on Save to save the document.**

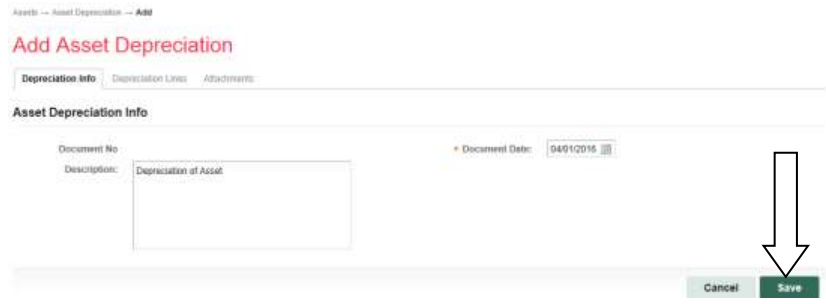

#### **Fig5.4**

#### **CLICK on depreciation line tab to add a line.**

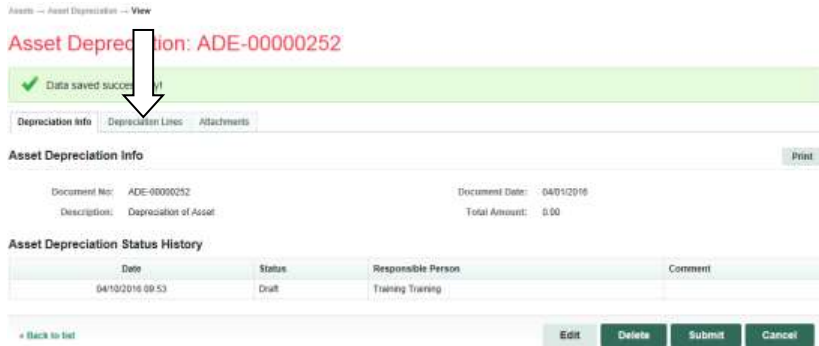

#### **Fig5.5**

#### **CLICK on calculate depreciation line tab to calculate depreciation.**

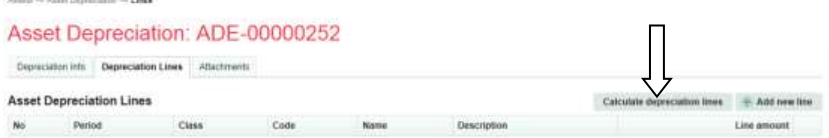

#### **Fig 5.6**

**CLICKon calculate depreciation lines tab after defining the depreciation line to add a line.**

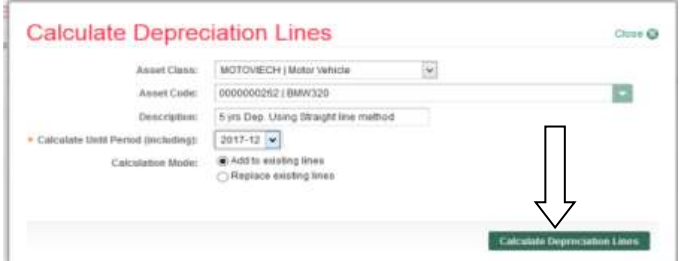

#### **Fig 5.7**

**No data available after calculating the depreciating because the depreciation was not defined by the master data administrator Otherwise the depreciation would have shown on this sheet.** 

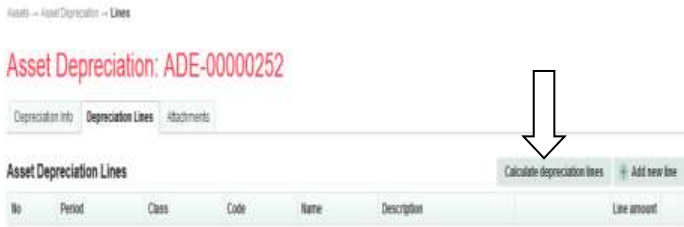

#### **Fig 5.8**

#### **CLICK on Add new line tab to manually add depreciation line.**

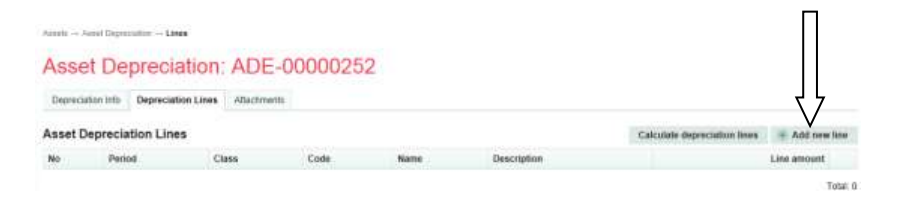

### **Fig 5.9**

## **CLICKon save and close tab after defining the depreciation line to add a line.**

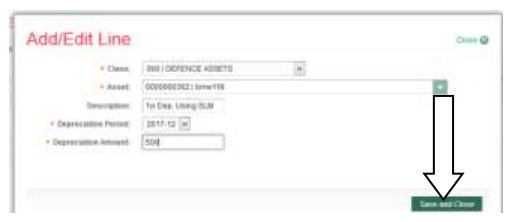

## **Fig 5.10**

**CLICK on Depreciation Info tab to submit the document.**

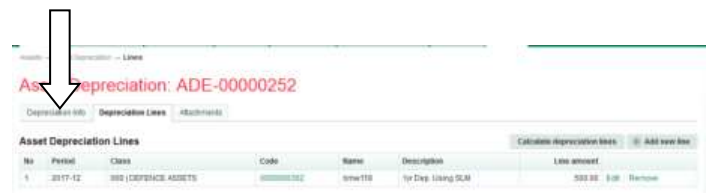

#### **Fig 5.11**

**You submit if you are not attaching any document, but if you need to attach any, Please seeFig 2.7 to Fig 2.11 under Receipt above.**

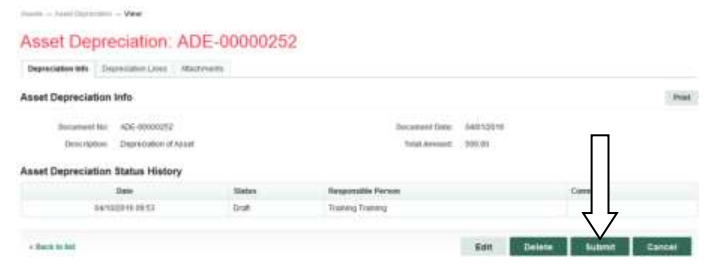

#### **Fig 5.12**

**Submit asset depreciation after writing a comment on the comment box.**

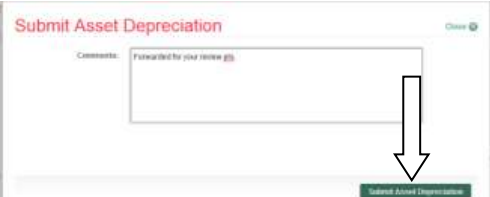

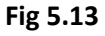

#### *6.1.2 REVEWER ASSET DEPRECIATION*

**The reviewer logs into the system, select from the submitted 'Asset depreciation document' to be approved from the dashboard, open it by clicking the document number, navigates to depreciation lines to see details and go back to depreciation Info page to approve. He approves by clicking on 'Approve' button below or rejects if he has issues, otherwise; go to ASSET Icon on the screen as shown below:** 

#### **Fig 5.14**

**SELECT the 'Asset depreciation' from the Assets Menu as shown below:**

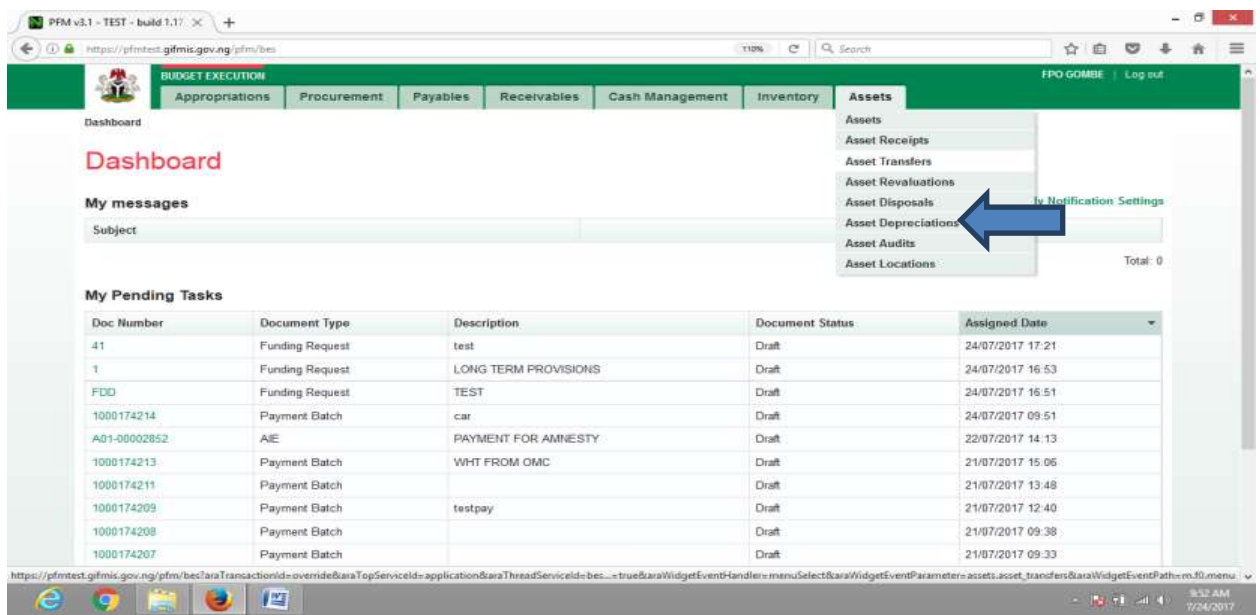
**CLICK on the Asset Depreciation file code from the list of submitted items to open for review as shown below:**

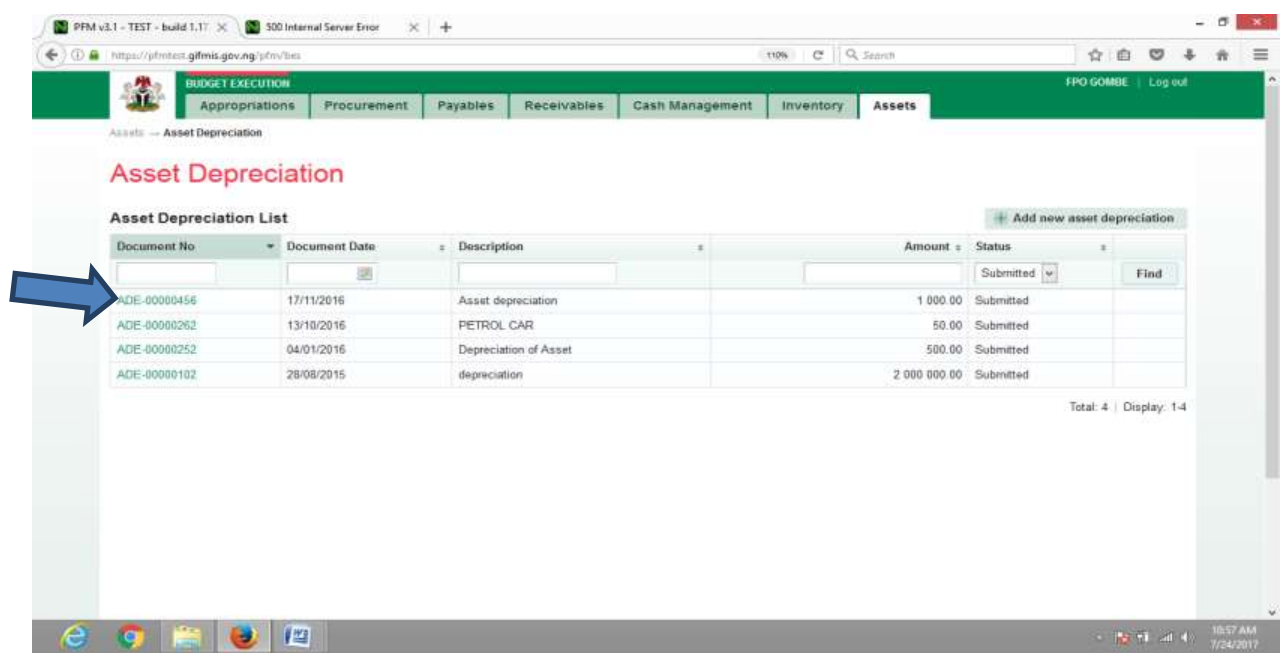

# **Fig 5.16**

**CLICK on Depreciation lines to see the details in the line for review as shown below:**

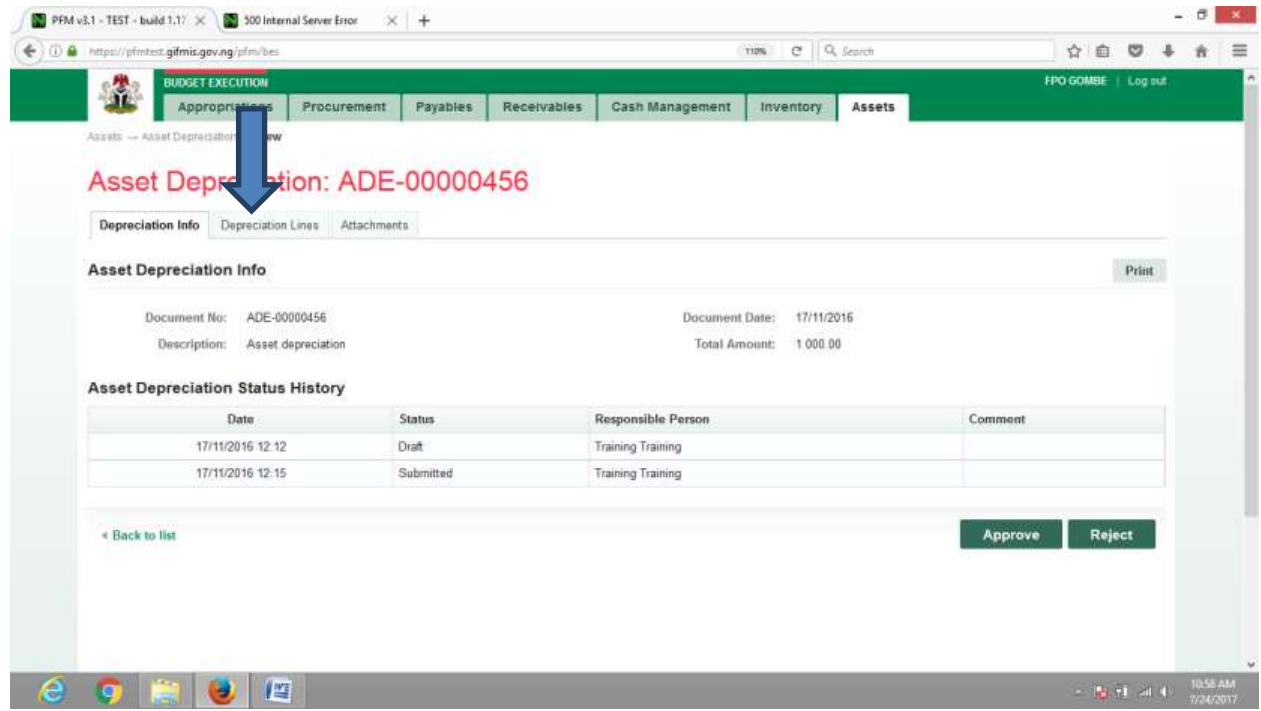

**CLICK on 'Depreciation Info' to go back to the approval page to approve the document as shown below:**

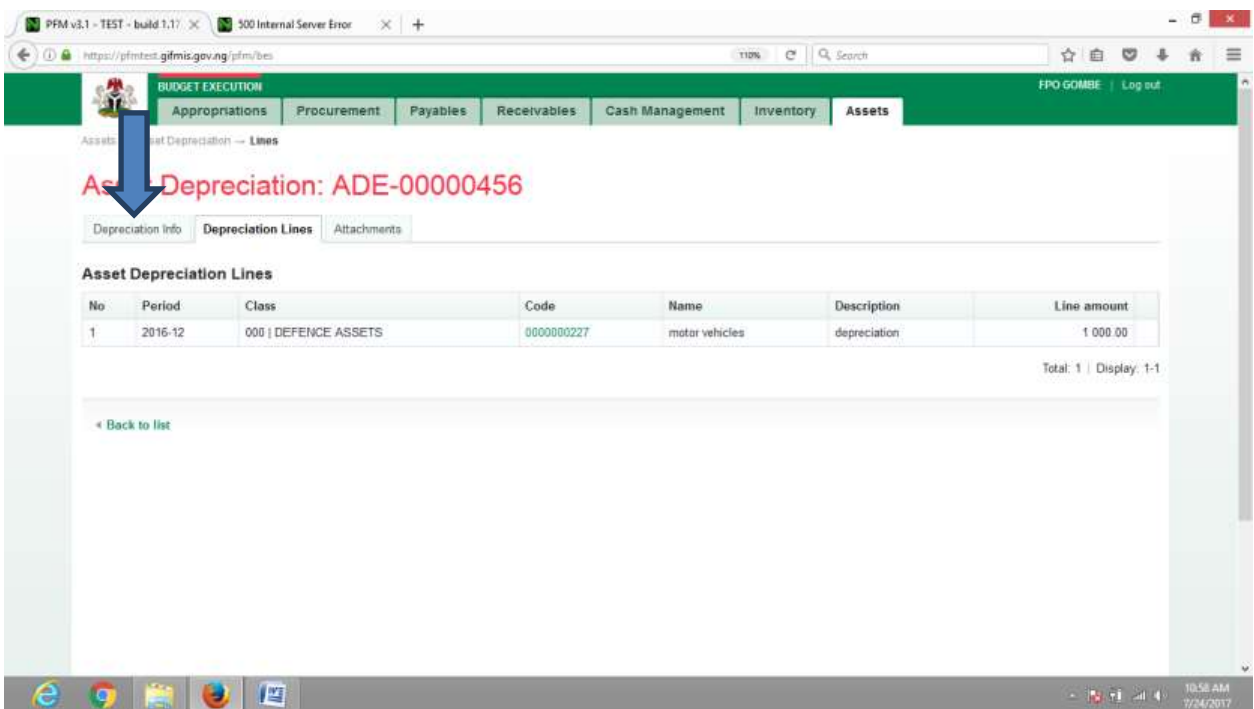

# Fig 5.18

**CLICK on Approve or Reject tabs to approve or reject the Asset depreciation as shown below:**

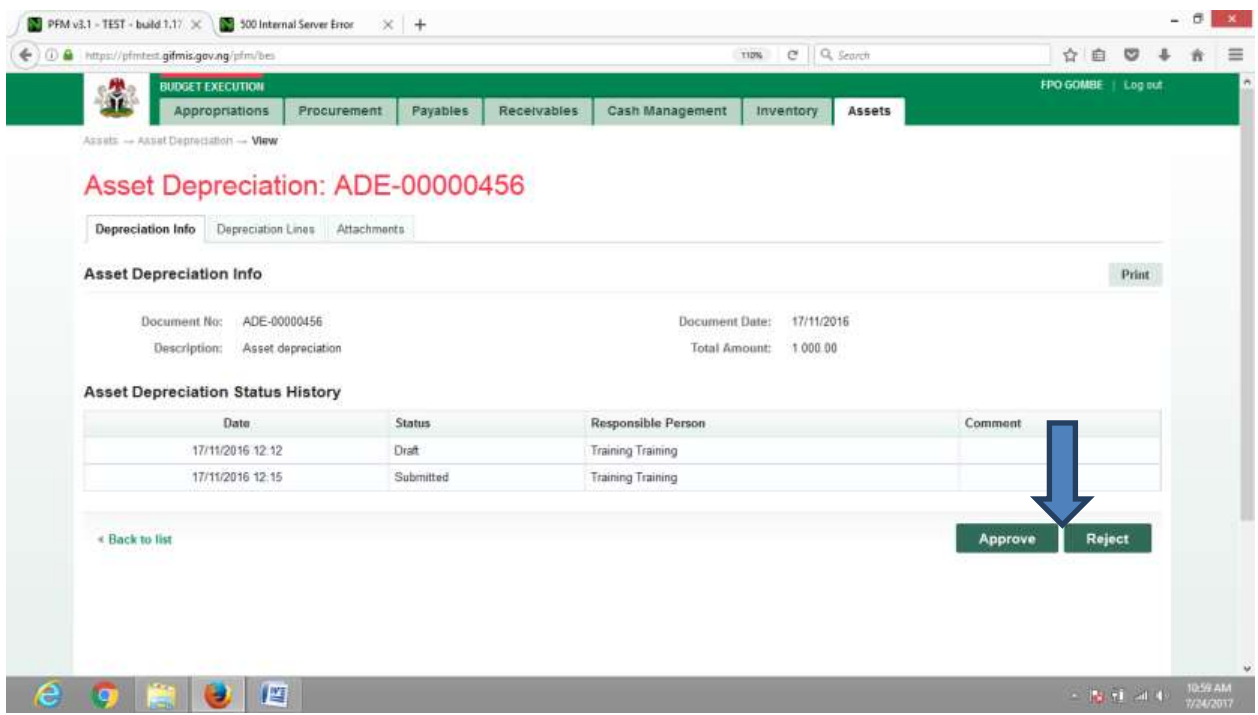

**CLICK on Approve to Approve or Reject to reject and write a comment on comment field. (Note that comment is optional on approval but mandatory on rejection); as the case may be and as shown below**

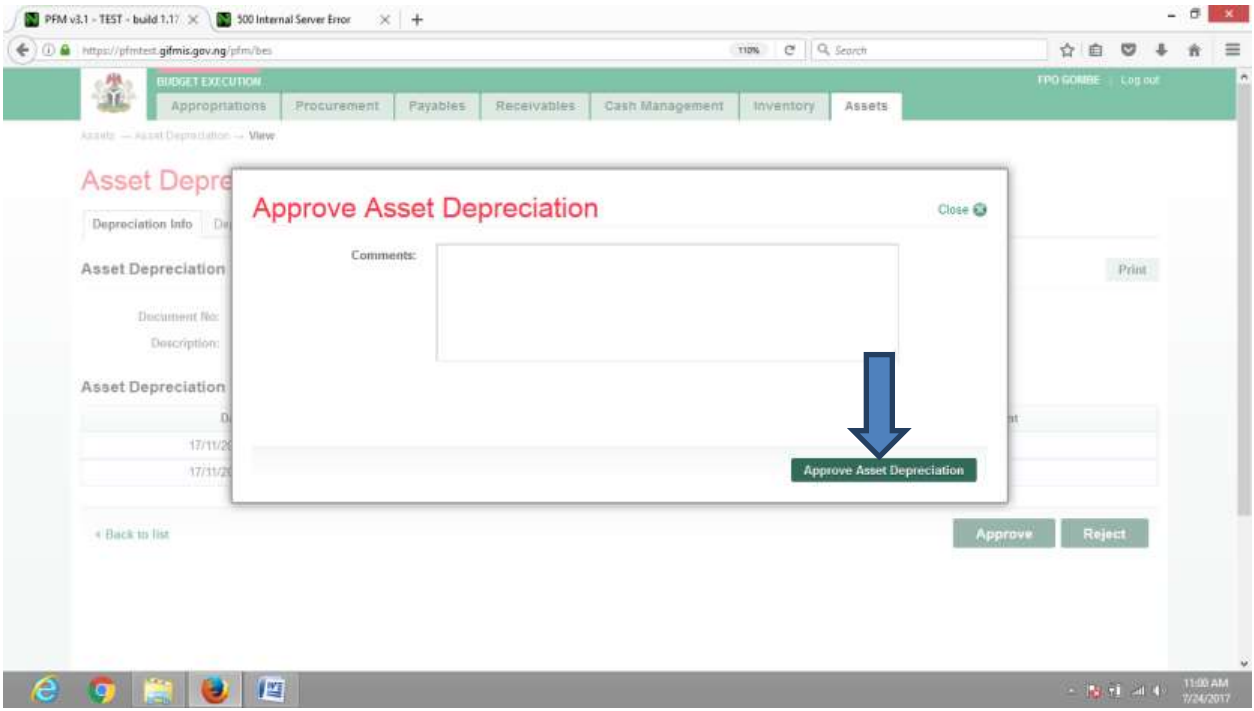

# *6.1.3 FIRST APPROVER ASSET DEPRECIATION*

**The reviewer logs into the system, select from the submitted 'Asset depreciation document' to be approved from the dashboard, open it by clicking the document number, navigates to depreciation lines to see details and go back to depreciation Info page to approve. He approves by clicking on 'Approve' button below or rejects if he has issues, otherwise; go to ASSET Icon on the screen as shown below:**

**Fig 5.20**

**SELECT the 'Asset depreciation' from the Assets Menu as shown below:**

| https://pfmtest.gifmis.gov.ng/pfm/bes |                                           |                        |             |                      |                 | e Q Search             |                                        |                  |                          | ☆ 自 | అ        |
|---------------------------------------|-------------------------------------------|------------------------|-------------|----------------------|-----------------|------------------------|----------------------------------------|------------------|--------------------------|-----|----------|
| Ä.                                    | <b>BUDGET EXECUTION</b><br>Appropriations | Procurement            | Payables    | Receivables          | Cash Management | Inventory              | Assets                                 |                  | <b>FPO GOMBE</b>         |     | Log out  |
| Dashboard                             |                                           |                        |             |                      |                 |                        | Assets                                 |                  |                          |     |          |
|                                       |                                           |                        |             |                      |                 |                        | <b>Asset Receipts</b>                  |                  |                          |     |          |
| Dashboard                             |                                           |                        |             |                      |                 |                        | <b>Asset Transfers</b>                 |                  |                          |     |          |
|                                       |                                           |                        |             |                      |                 |                        | <b>Asset Revaluations</b>              |                  |                          |     |          |
| My messages                           |                                           |                        |             |                      |                 |                        | Asset Disposals                        |                  | ly Notification Settings |     |          |
| Subject                               |                                           |                        |             |                      |                 |                        | <b>Asset Depreciation</b>              |                  |                          |     |          |
|                                       |                                           |                        |             |                      |                 |                        | <b>Asset Audits</b><br>Asset Locations |                  |                          |     | Total: 0 |
|                                       |                                           |                        |             |                      |                 |                        |                                        |                  |                          |     |          |
| <b>My Pending Tasks</b>               |                                           |                        |             |                      |                 |                        |                                        |                  |                          |     |          |
| Doc Number                            |                                           | <b>Document Type</b>   |             | Description          |                 | <b>Document Status</b> |                                        | Assigned Date    |                          |     | ÷        |
| 41                                    |                                           | <b>Funding Request</b> | test        |                      |                 | Draft                  |                                        | 24/07/2017 17:21 |                          |     |          |
|                                       |                                           | <b>Funding Request</b> |             | LONG TERM PROVISIONS |                 | Draft                  |                                        | 24/87/2017 16:53 |                          |     |          |
| <b>FDD</b>                            |                                           | <b>Funding Request</b> | <b>TEST</b> |                      |                 | Draft                  |                                        | 24/07/2017 16:51 |                          |     |          |
| 1000174214                            |                                           | Payment Batch          | $_{car}$    |                      |                 | Draft                  |                                        | 24/07/2017 09:51 |                          |     |          |
| A01-00002852                          | AE                                        |                        |             | PAYMENT FOR AMNESTY. |                 | <b>Draft</b>           |                                        | 22/07/2017 14:13 |                          |     |          |
| 1000174213                            |                                           | Payment Batch          |             | WHT FROM OMC.        |                 | Draft                  |                                        | 21/07/2017 15:06 |                          |     |          |
| 1000174211                            |                                           | Payment Batch          |             |                      |                 | Draft                  |                                        | 21/07/2017 13:48 |                          |     |          |
| 1000174209                            |                                           | Payment Batch          | testpay     |                      |                 | Draft                  |                                        | 21/07/2017 12:40 |                          |     |          |
| 1000174208                            |                                           | Payment Batch          |             |                      |                 | Draft                  |                                        | 21/07/2017 09:38 |                          |     |          |
|                                       |                                           |                        |             |                      |                 | Draft                  |                                        | 21/07/2017 09:33 |                          |     |          |

Fig 5.21

**CLICK on the Asset Depreciation file code from the list of reviewed items to open for review as shown below:**

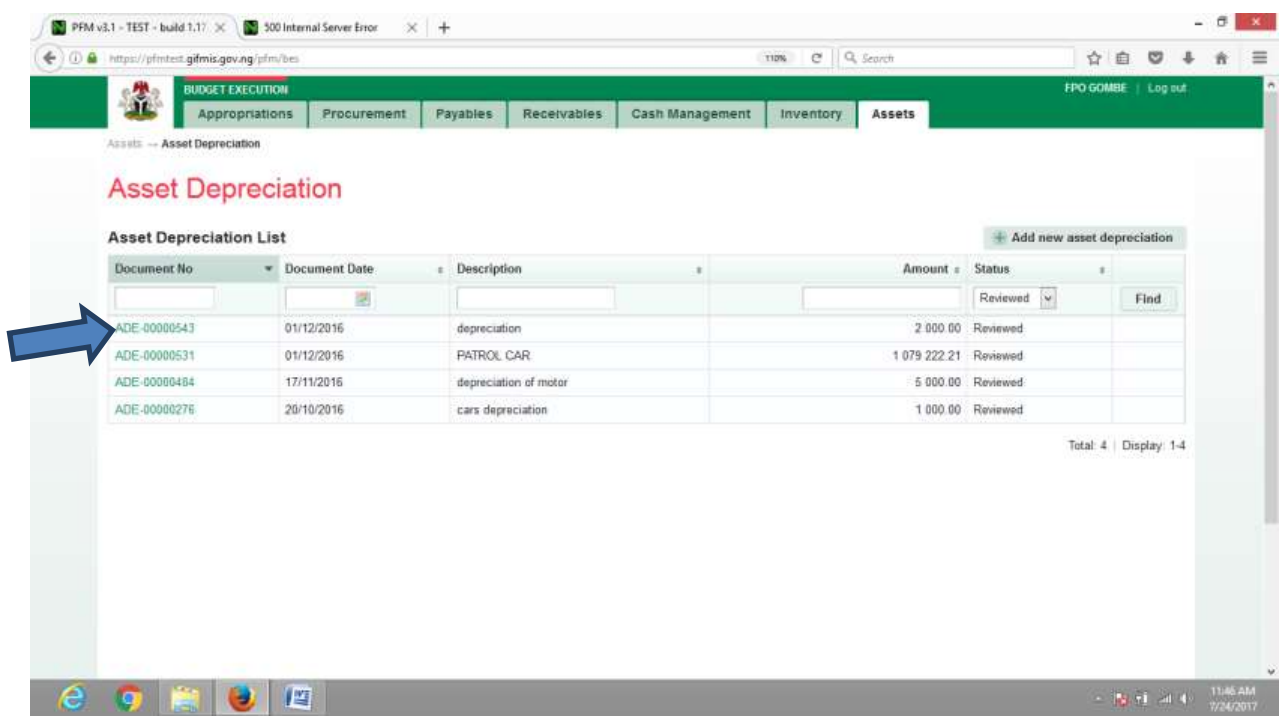

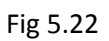

**CLICK on Depreciation lines to see the details in the line for review as shown below:**

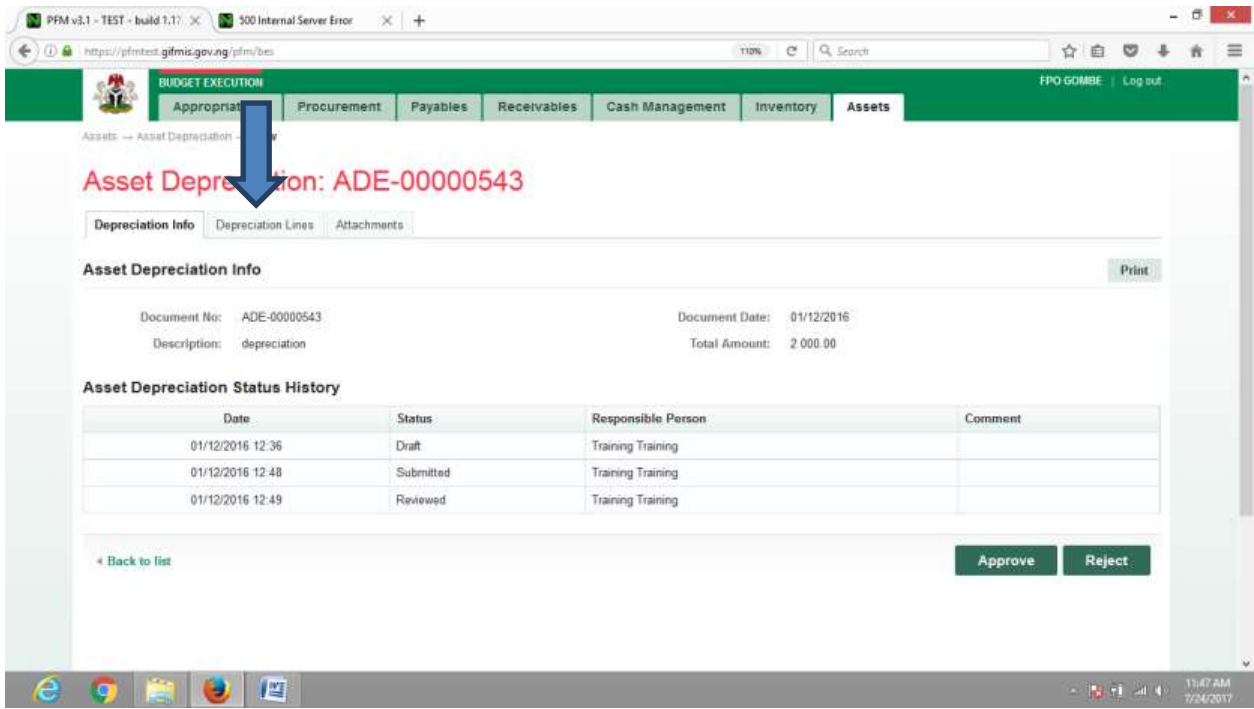

**CLICK on 'Depreciation Info' to go back to the approval page to approve the document as shown below:**

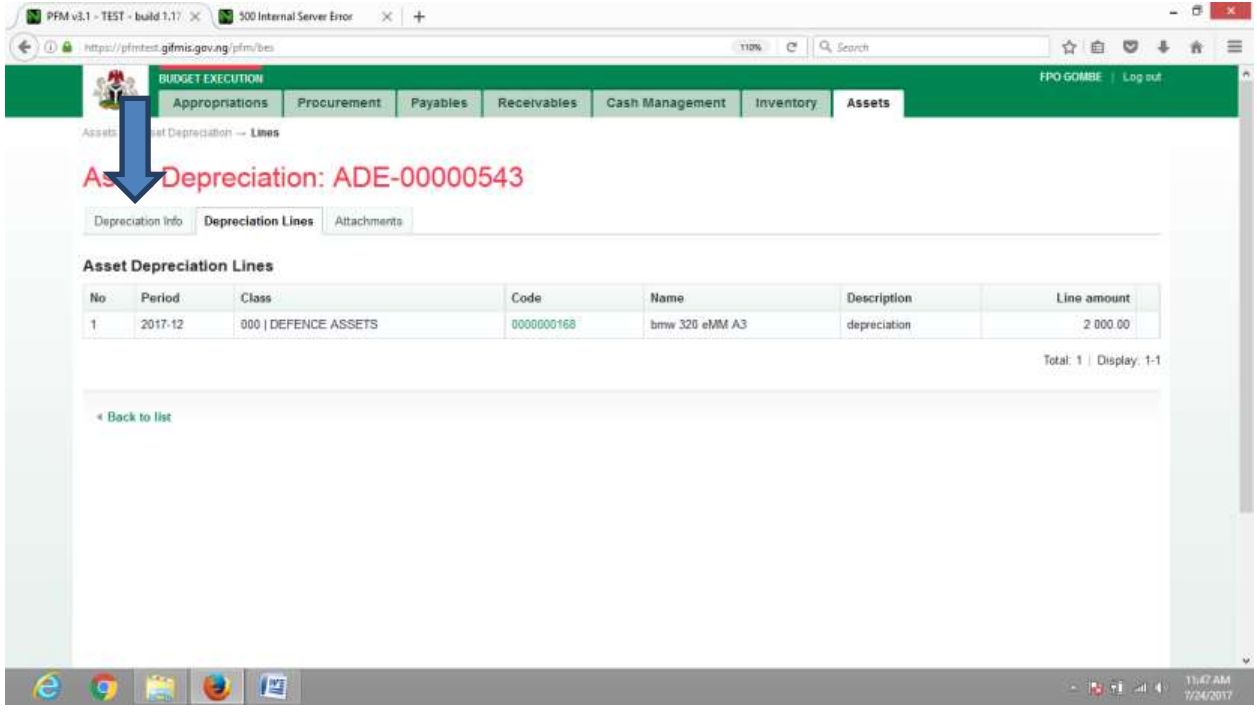

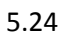

**CLICK on Approve or Reject tabs to approve or reject the Asset depreciation as shown below:**

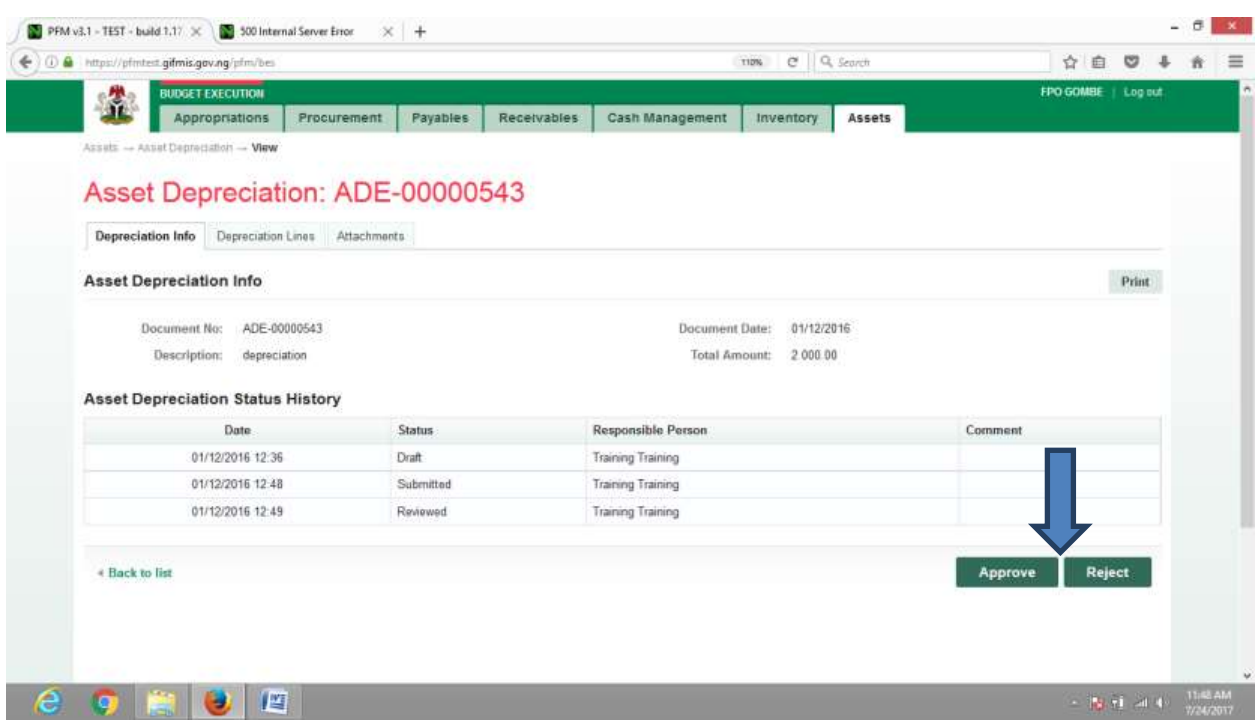

# 5.25

**CLICK on Approve to Approve or Reject to reject and write a comment on comment field. (Note that comment is optional on approval but mandatory on rejection); as the case may be and as shown below**

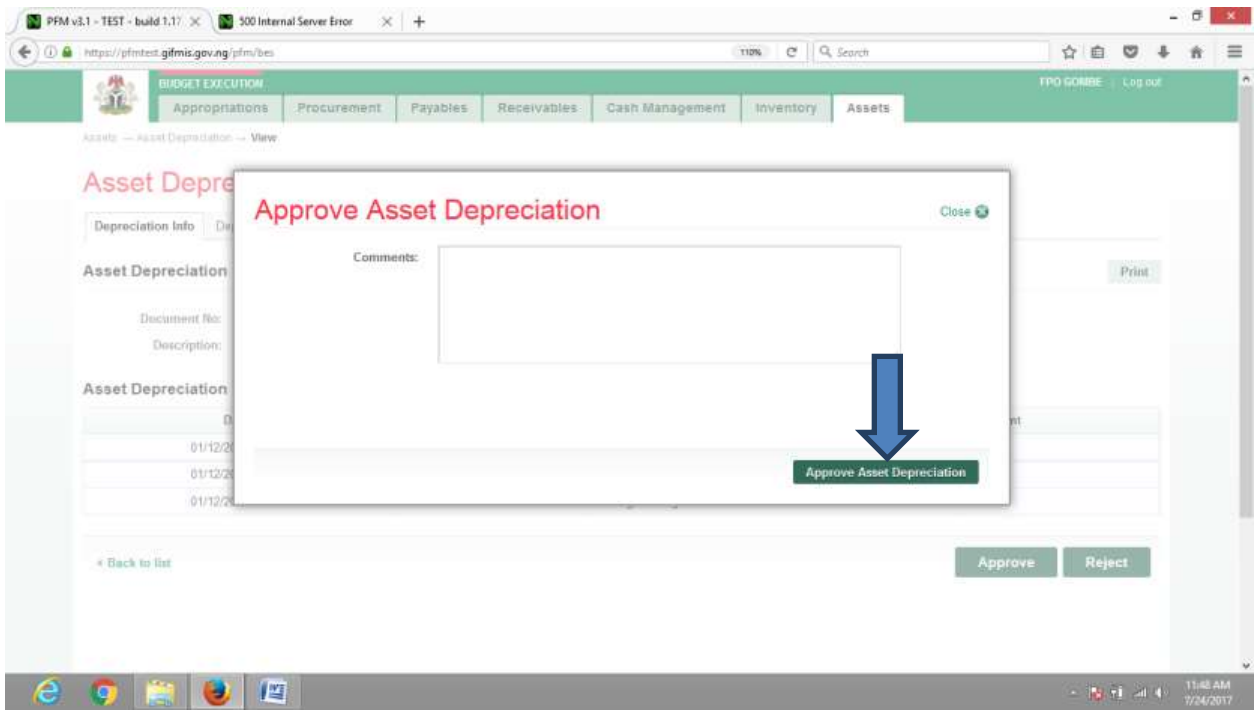

# *6.1.4 FINAL APPROVER ASSEET DEPRECIATION*

**The reviewer logs into the system, select from the submitted 'Asset depreciation document' to be approved from the dashboard, open it by clicking the document number, navigates to depreciation lines to see details and go back to depreciation Info page to approve. He approves by clicking on 'Approve' button below or rejects if he has issues, otherwise; go to ASSET Icon on the screen as shown below:**

### **Fig 5.26**

**SELECT the 'Asset depreciation' from the Assets Menu as shown below:**

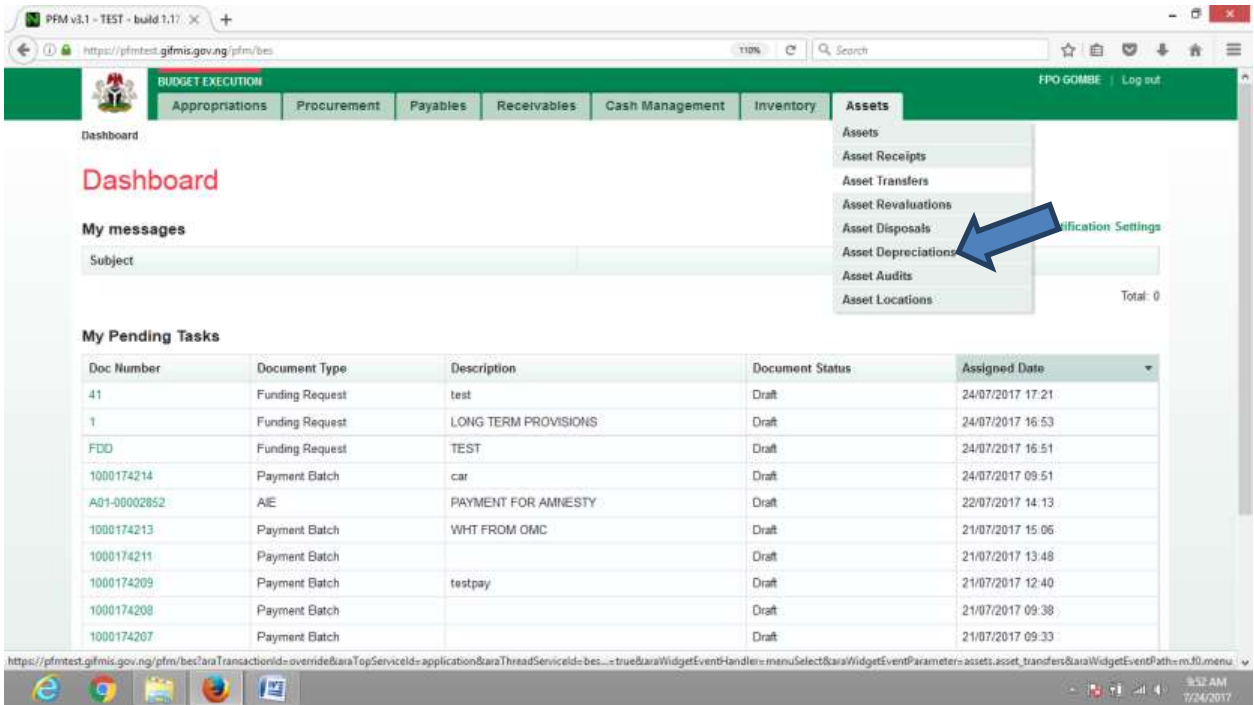

#### Fig 5.27

**CLICK on the Asset Revaluation file code from the list of approved items to open for review as shown below:**

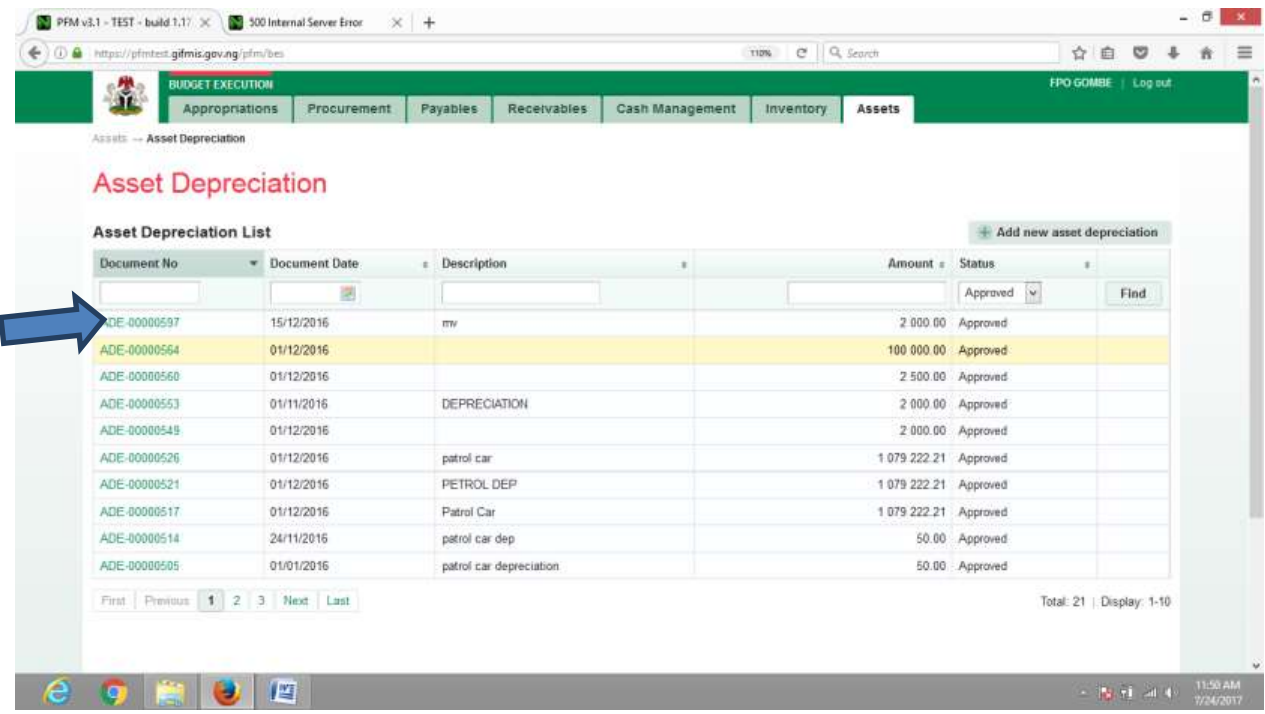

**CLICK on Depreciation lines to see the details in the line for review as shown below:**

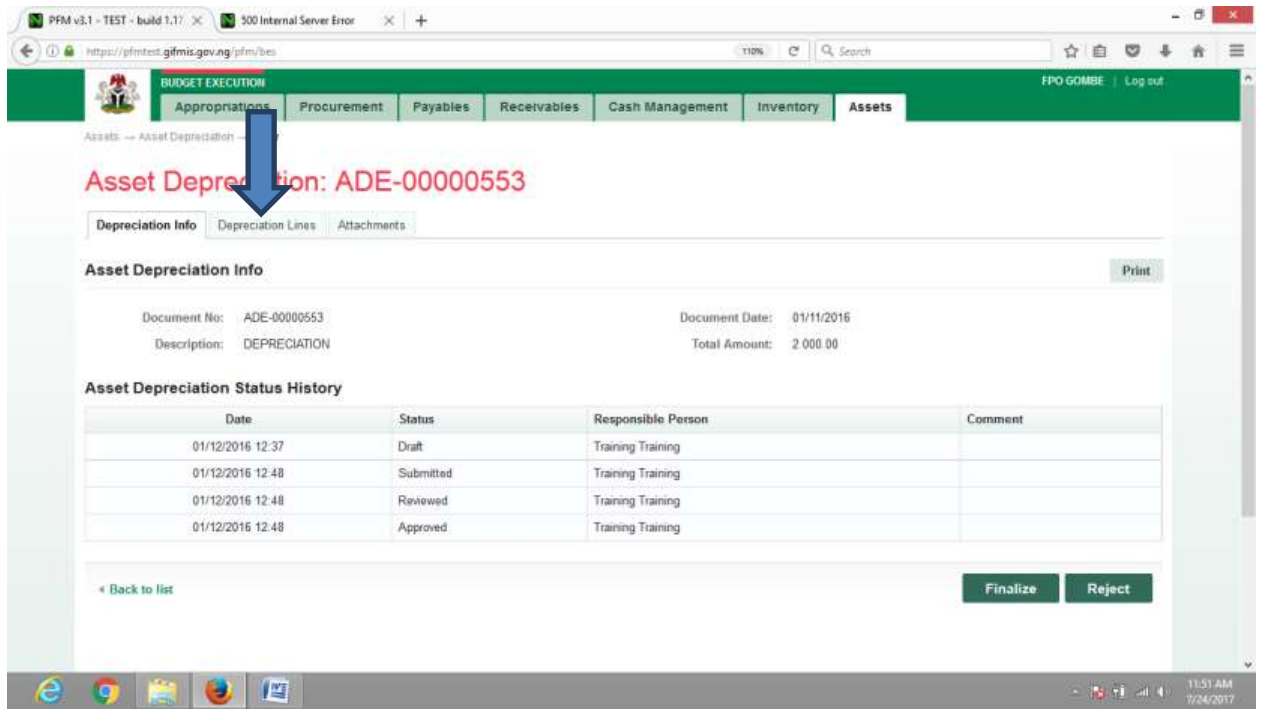

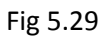

**CLICK on 'Depreciation Info' to go back to the Finalization page to finalize the document as shown below:**

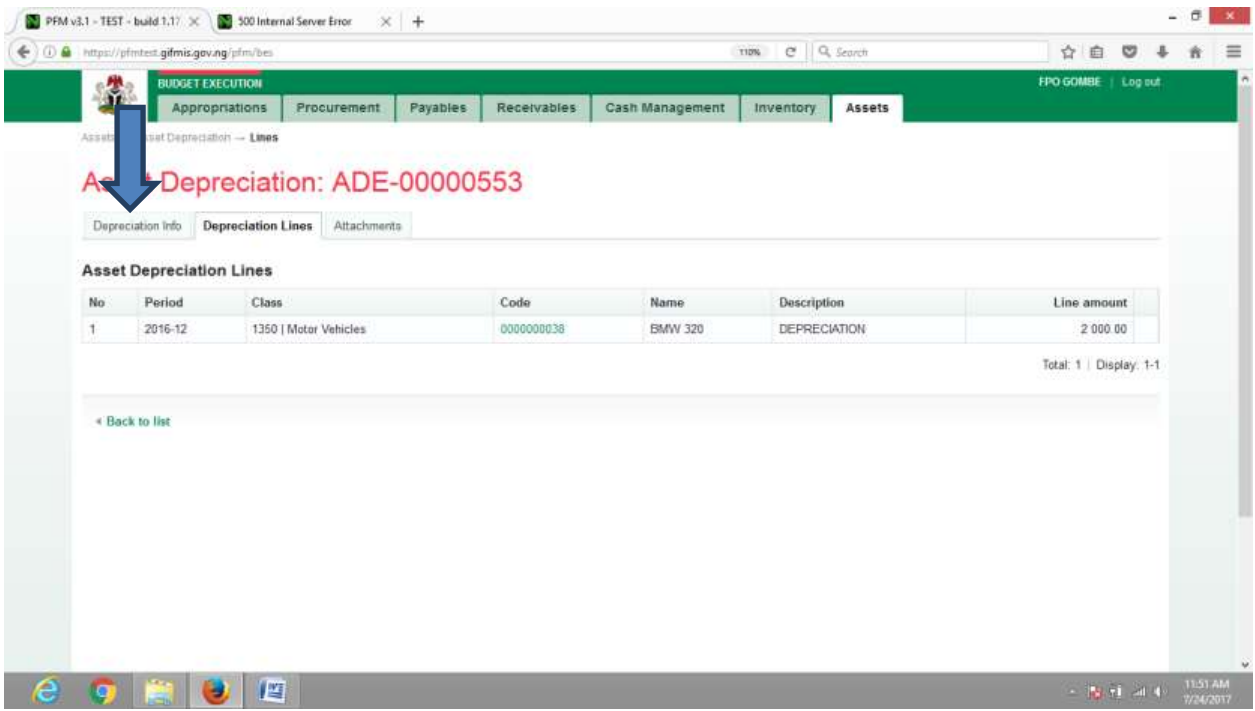

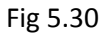

**CLICK on Finalize or Reject tabs to Finalize or reject the Asset depreciation as shown below:**

|                   | https://pfmtert.gifmis.gov.ng/pfm/bes    |                                |               |             |                          | e Q Search<br><b>TIDN</b> |        |          | 立                | 自      | ◛       |  |
|-------------------|------------------------------------------|--------------------------------|---------------|-------------|--------------------------|---------------------------|--------|----------|------------------|--------|---------|--|
| Ä                 | <b>BUDGET EXECUTION</b>                  |                                |               |             |                          |                           |        |          | <b>FPO GOMBE</b> |        | Log out |  |
|                   | Appropriations                           | Procurement                    | Payables      | Receivables | Cash Management          | Inventory                 | Assets |          |                  |        |         |  |
|                   | Assets - Asset Depredation - View        |                                |               |             |                          |                           |        |          |                  |        |         |  |
|                   | Asset Depreciation: ADE-00000553         |                                |               |             |                          |                           |        |          |                  |        |         |  |
|                   |                                          |                                |               |             |                          |                           |        |          |                  |        |         |  |
| Depreciation Info |                                          | Depreciation Lines Attachments |               |             |                          |                           |        |          |                  |        |         |  |
|                   | <b>Asset Depreciation Info</b>           |                                |               |             |                          |                           |        |          |                  |        | Print   |  |
|                   |                                          |                                |               |             |                          |                           |        |          |                  |        |         |  |
|                   | ADE-00000553<br>Document No:             |                                |               |             | <b>Document Date:</b>    | 01/11/2016                |        |          |                  |        |         |  |
|                   |                                          |                                |               |             |                          |                           |        |          |                  |        |         |  |
|                   | Description:                             | DEPRECIATION                   |               |             | Total Amount:            | 2 000 00                  |        |          |                  |        |         |  |
|                   |                                          |                                |               |             |                          |                           |        |          |                  |        |         |  |
|                   | <b>Asset Depreciation Status History</b> |                                |               |             |                          |                           |        |          |                  |        |         |  |
|                   | Date                                     |                                | <b>Status</b> |             | Responsible Person       |                           |        | Comment  |                  |        |         |  |
|                   | 01/12/2016 12:37                         |                                | Draft         |             | <b>Training Training</b> |                           |        |          |                  |        |         |  |
|                   | 01/12/2016 12:48                         |                                | Submitted     |             | <b>Training Training</b> |                           |        |          |                  |        |         |  |
|                   | 01/12/2016 12:48                         |                                | Reviewed      |             | <b>Training Training</b> |                           |        |          |                  |        |         |  |
|                   | 01/12/2016 12:48                         |                                | Approved      |             | <b>Training Training</b> |                           |        |          |                  |        |         |  |
|                   |                                          |                                |               |             |                          |                           |        |          |                  |        |         |  |
| « Back to list    |                                          |                                |               |             |                          |                           |        | Finalize |                  | Reject |         |  |
|                   |                                          |                                |               |             |                          |                           |        |          |                  |        |         |  |
|                   |                                          |                                |               |             |                          |                           |        |          |                  |        |         |  |

Fig 5.31

**CLICK on Finalize to Finalize or Reject to reject and write a comment on comment field. (Note that comment is optional on approval but mandatory on rejection); as the case may be and as shown below**

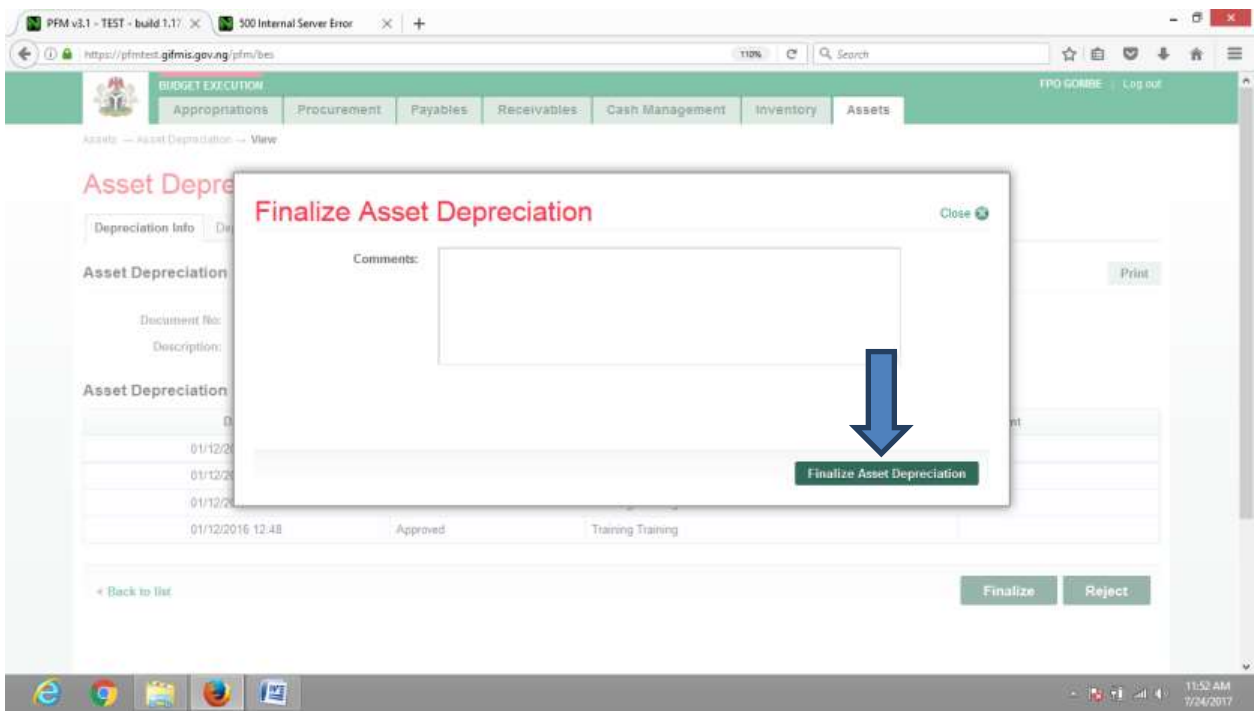

# 7. ASSET DISPOSAL

# 7.1 INTRODUCTION

**At the expiration of the life of an asset or even before its expiration, an organisation may as a result of Government policy or any other reason disposed-off their asset. The procedure for doing that on GIFMIS is shown below: Fig 6.1**

# 7.2 FLOW CHART

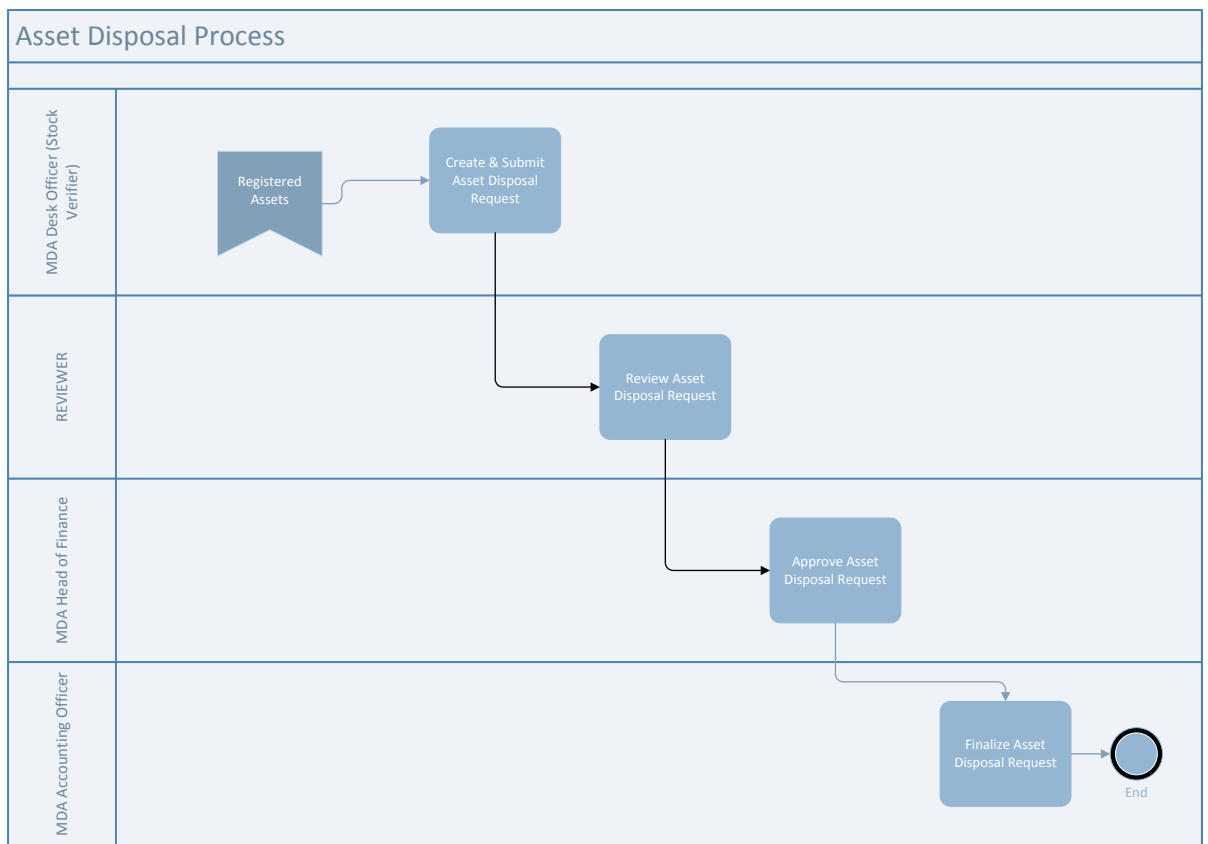

# 7.3 PROCESS FLOW

# *7.3.1 DESK OFFICER ASSET DISPOSAL*

# **Fig 6.2**

### **SELECT Asset Disposal from the asset menu to navigate to asset disposal.**

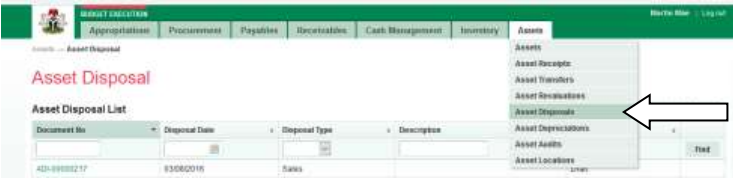

#### **Fig 6.3 CLICK on Add new asset disposal tab to add an asset disposal document.** Asset Disposal List Document No  $-10<sub>2</sub>$ al Date d Type Status  $\qquad \,$ 'n ū  $[P\text{ending}] \quad \boxed{\smash{\omega}}$ Find ADI-00000217 asparanza .<br>Draft

### **Fig 6.4**

**CLICK on save tab to save, after defining the document.**

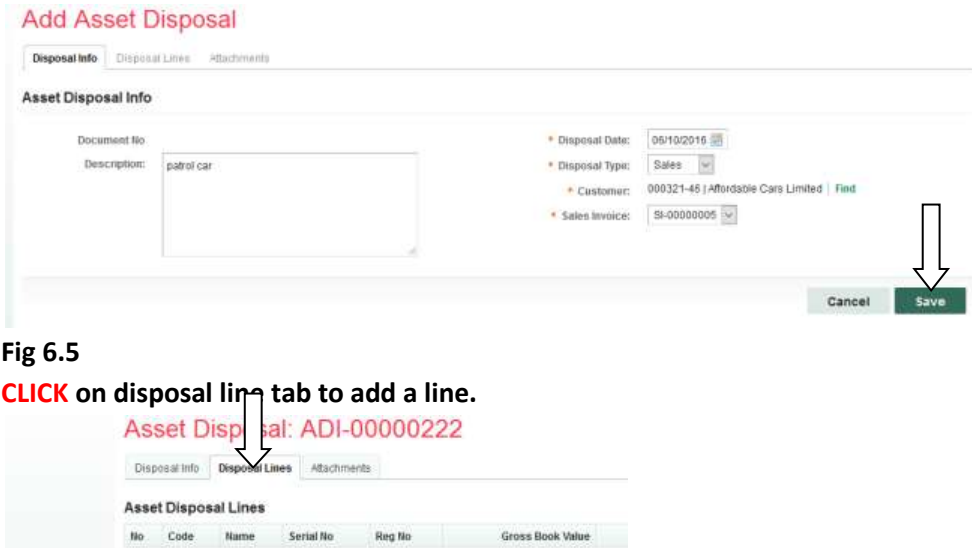

**CLICK on Add new line to add a line.**

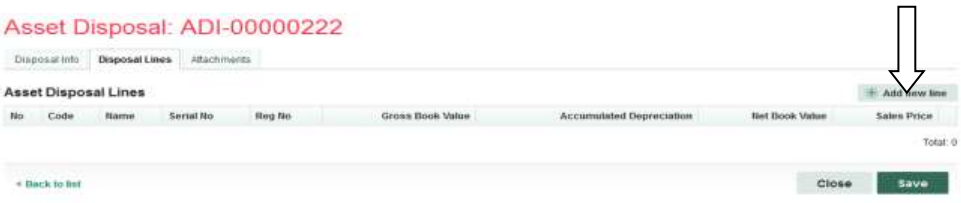

# **Fig 6.7**

### **SELCTthe asset to be disposed.**

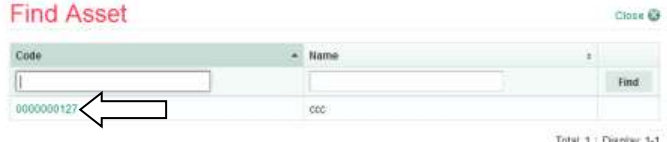

# **Fig 6.8**

# **Put the sales price and find customer and click on save.**

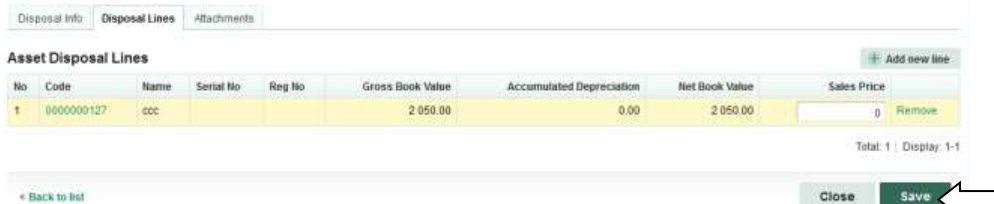

### **Fig 6.9**

**Disposal line is saved successfully.**

### Asset Disposal: ADI-00000222

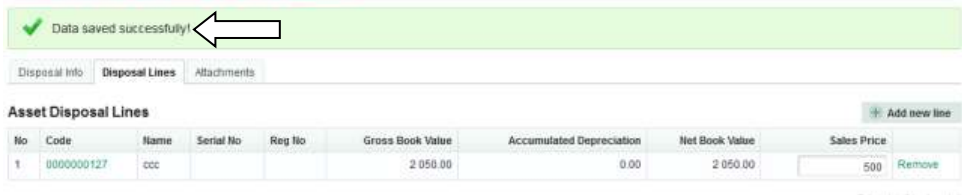

 $\Box$ 

**You submit if you are not attaching any document, but if you need to attach any, please see Fig 2.7 to Fig 2.11 under Receipt above.**

 $\hspace{0.1em}\rule{0.7pt}{0.8em}\hspace{0.1em}$  Point

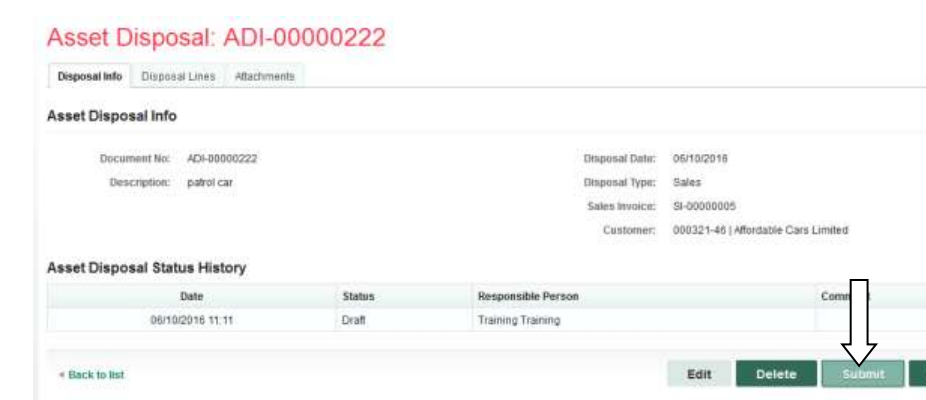

### **Fig 6.11**

**Add comment if any** and click on submit asset disposal tab to submit the document.

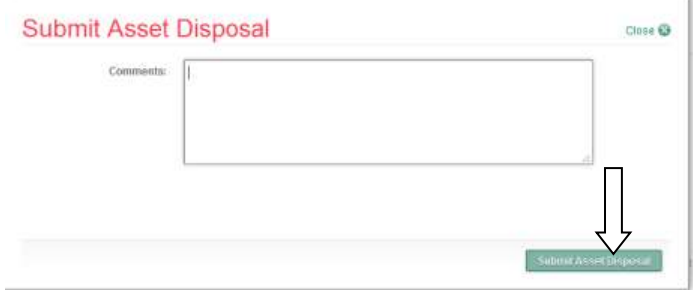

#### *7.3.2 REVEWER ASSET DISPOSAL*

**The reviewer logs into the system, select from the submitted 'Asset disposal document' to be approved from the dashboard, open it by clicking the document number, navigates to disposal lines to see details and go back to disposal Info page to approve. He approves by clicking on 'Approve' button below or rejects if he has issues, otherwise; go to ASSET Icon on the screen as shown below:**

**Fig 6.12**

**SELECT the 'Asset disposal' from the Assets Menu as shown below:**

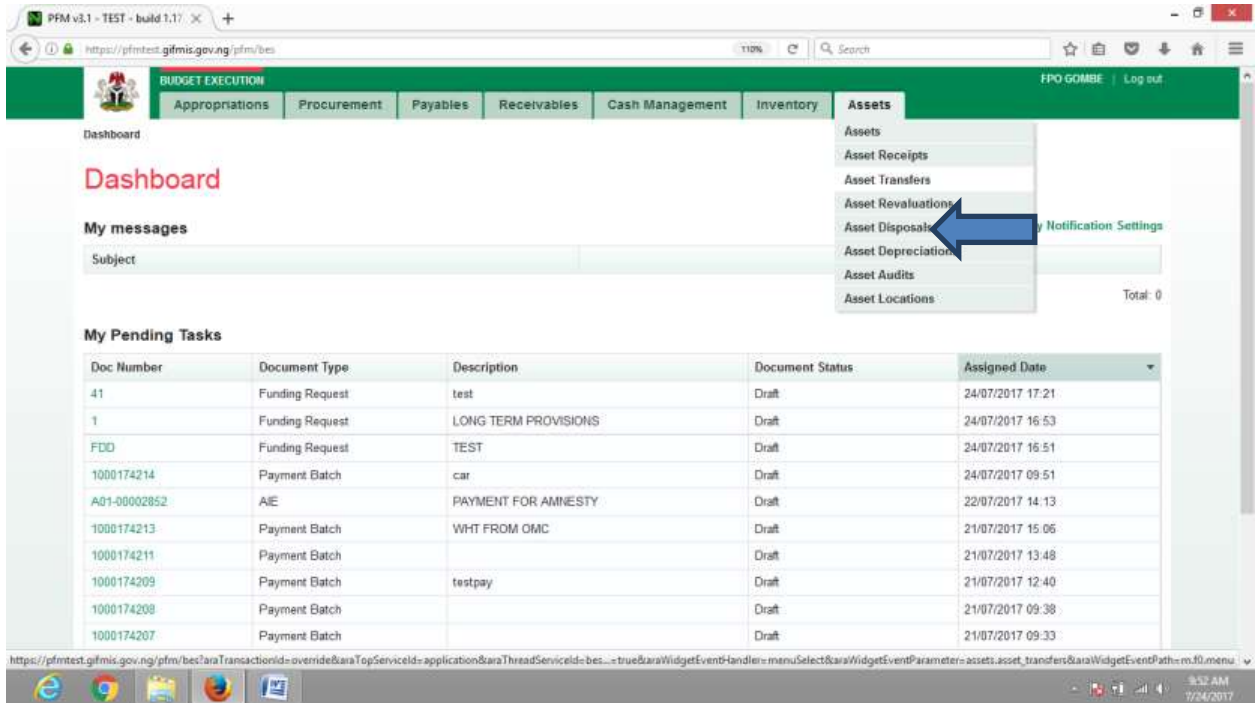

**CLICK on the Asset Disposal file code from the list of submitted items to open for review as shown below:**

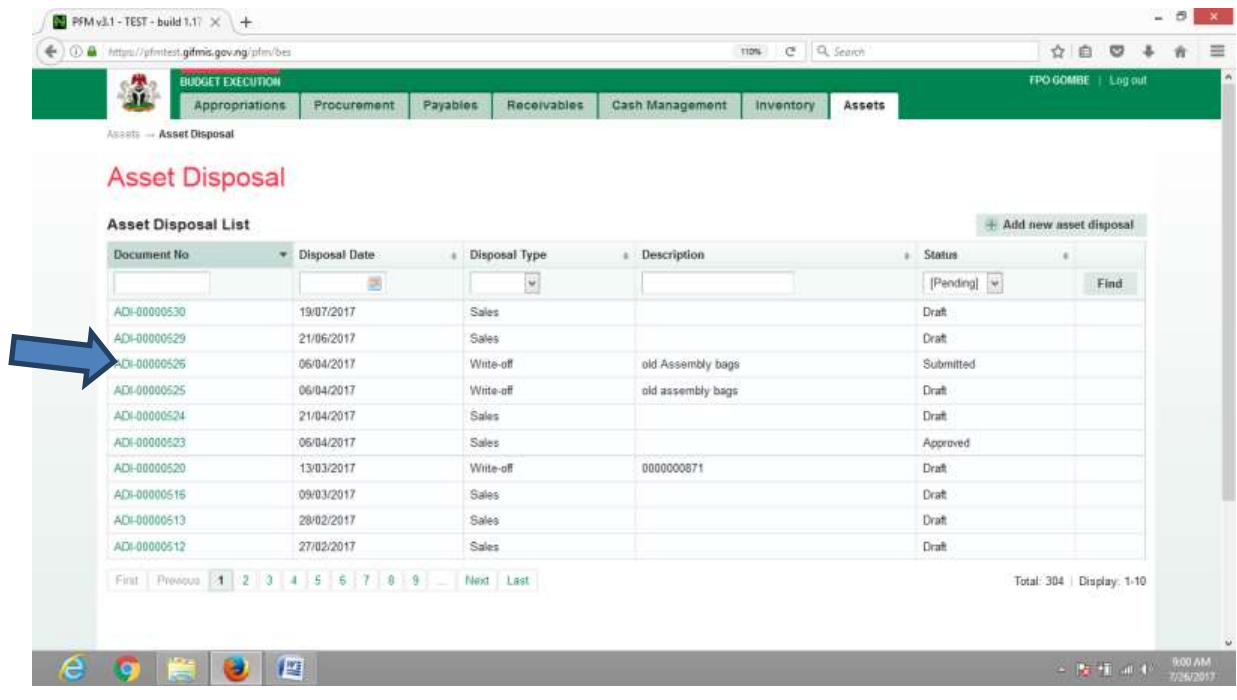

**CLICK on Disposal lines to see the details in the line for review as shown below:**

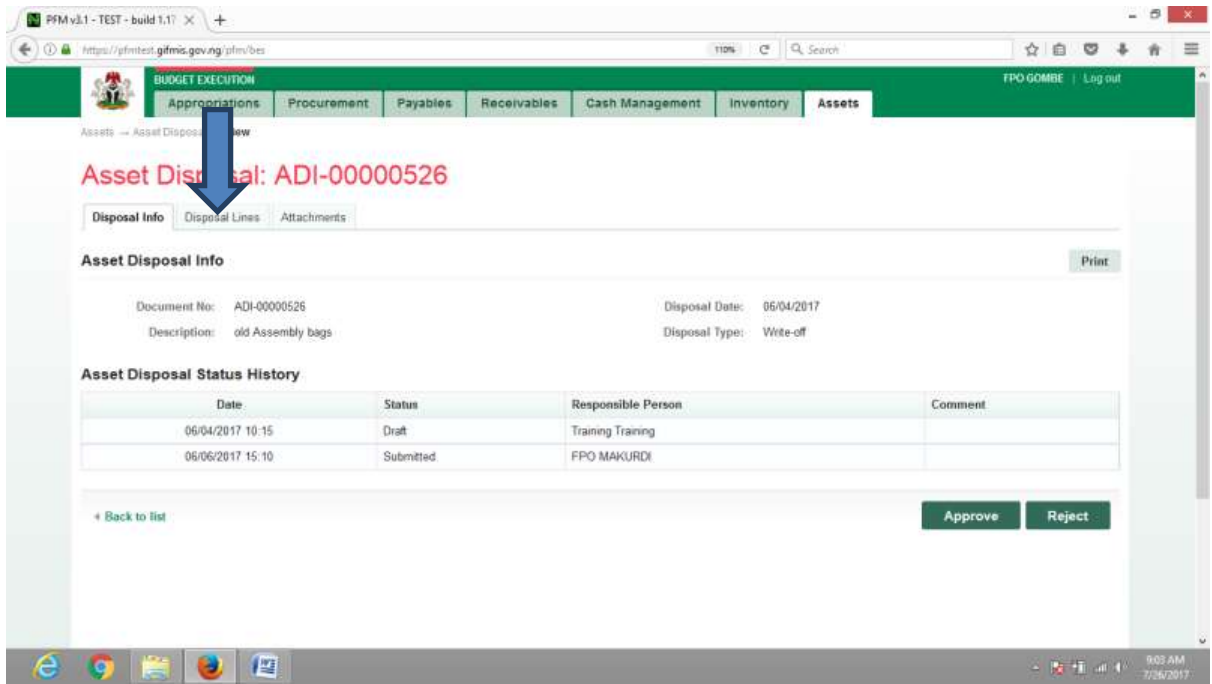

Fig 6.15

**CLICK on 'Disposal Info' to go back to the approval page to approve the document as shown below:**

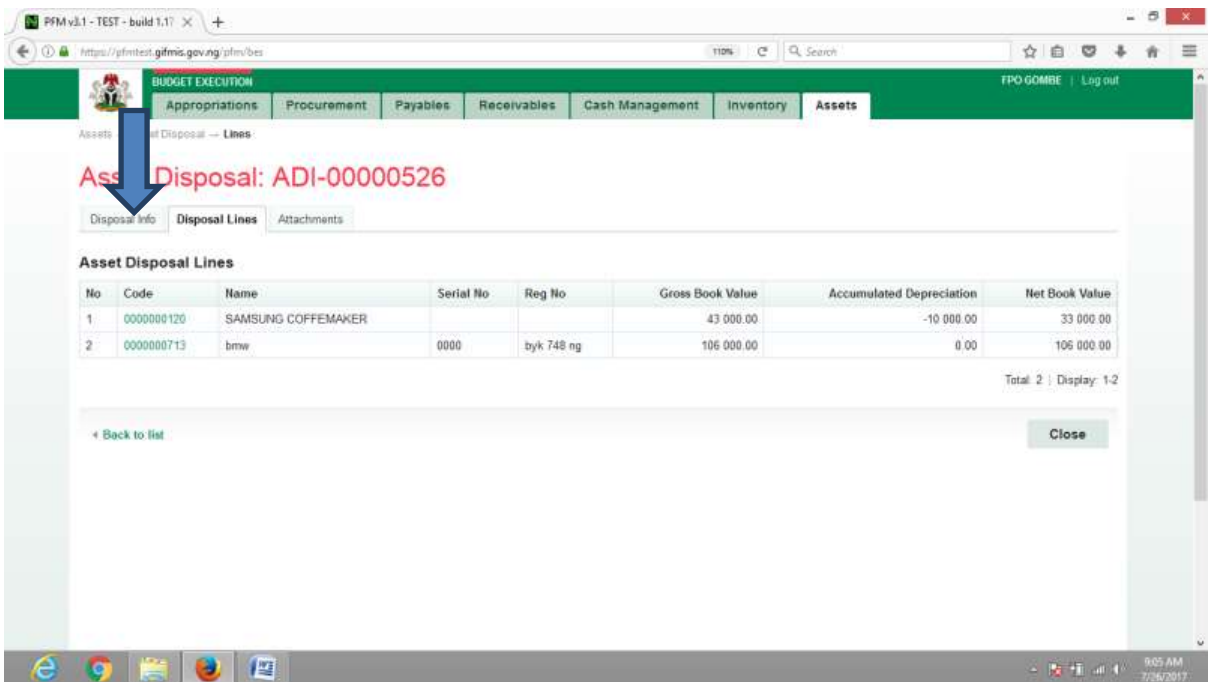

**Fig 6.16**

**CLICK on Approve or Reject tabs to approve or reject the Asset disposal as shown below:**

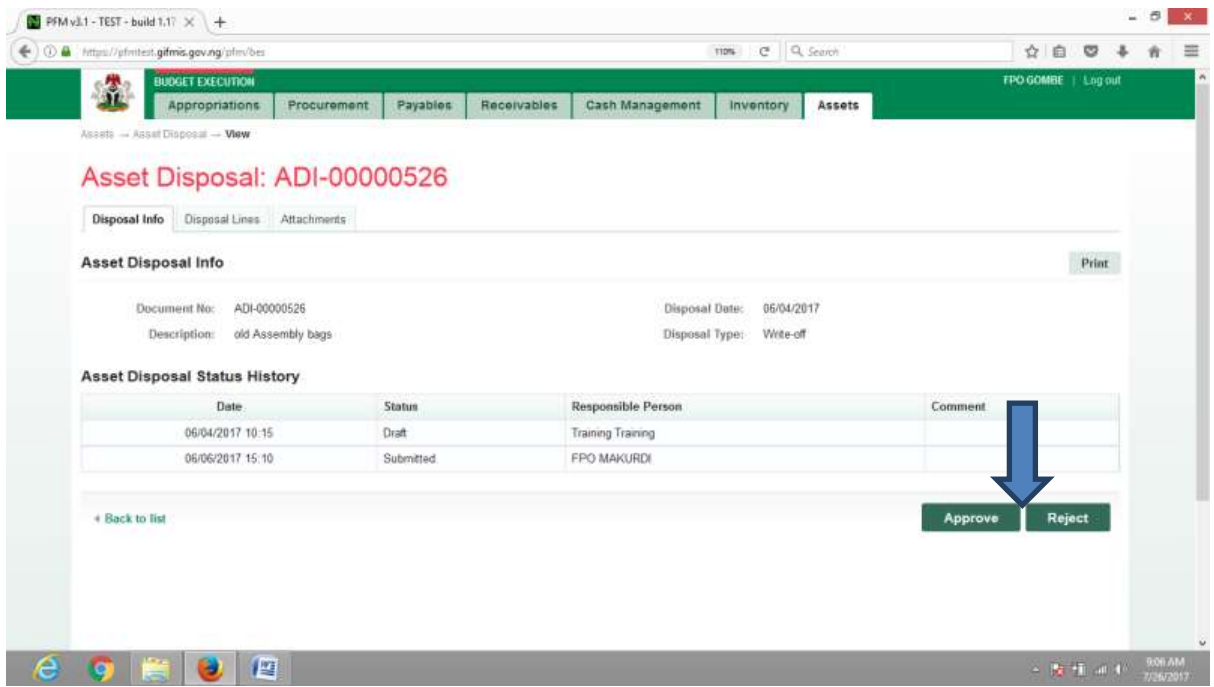

# Fig 6.17

**CLICK on Approve to Approve or Reject to reject and write a comment on comment field. (Note that comment is optional on approval but mandatory on rejection); as the case may be and as shown below**

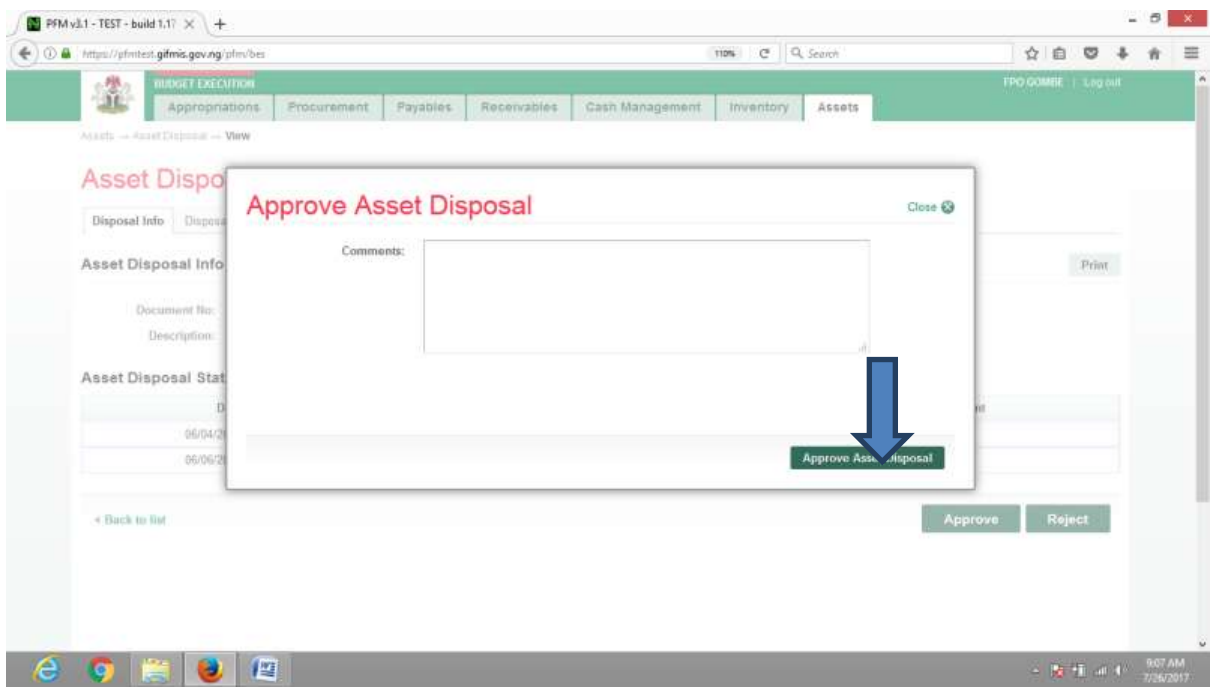

# *7.3.2 FIRST APPROVER ASSET DISPOSAL*

**The reviewer logs into the system, select from the submitted 'Asset dISPOSAL document' to be approved from the dashboard, open it by clicking the document number, navigates to disposal lines to see details and go back to disposal Info page to approve. He approves by clicking on 'Approve' button below or rejects if he has issues, otherwise; go to ASSET Icon on the screen as shown below:**

**Fig 6.18**

**SELECT the 'Asset disposal' from the Assets Menu as shown below:**

|                         | https://pfmtest.gifmis.gov.ng/pfm/bes     |                        |             |                      |                 | e Q Search             |                                               |                  | ☆ 自              |                              |   |
|-------------------------|-------------------------------------------|------------------------|-------------|----------------------|-----------------|------------------------|-----------------------------------------------|------------------|------------------|------------------------------|---|
| 1                       | <b>BUDGET EXECUTION</b><br>Appropriations | Procurement            | Payables    | Receivables          | Cash Management | Inventory              | Assets                                        |                  | <b>FPO GOMBE</b> | Log out                      |   |
| Dashboard               |                                           |                        |             |                      |                 |                        | <b>Assets</b>                                 |                  |                  |                              |   |
|                         |                                           |                        |             |                      |                 |                        | <b>Asset Receipts</b>                         |                  |                  |                              |   |
| Dashboard               |                                           |                        |             |                      |                 |                        | <b>Asset Transfers</b>                        |                  |                  |                              |   |
|                         |                                           |                        |             |                      |                 |                        | <b>Asset Revaluations</b>                     |                  |                  |                              |   |
| My messages             |                                           |                        |             |                      |                 |                        | Asset Disposals                               |                  |                  | <b>Notification Settings</b> |   |
| Subject                 |                                           |                        |             |                      |                 |                        | <b>Asset Depreciations</b>                    |                  |                  |                              |   |
|                         |                                           |                        |             |                      |                 |                        | <b>Asset Audits</b><br><b>Asset Locations</b> |                  |                  | Total: 0                     |   |
|                         |                                           |                        |             |                      |                 |                        |                                               |                  |                  |                              |   |
| <b>My Pending Tasks</b> |                                           |                        |             |                      |                 |                        |                                               |                  |                  |                              |   |
| Doc Number              |                                           | <b>Document Type</b>   |             | Description          |                 | <b>Document Status</b> |                                               | Assigned Date    |                  |                              | ٠ |
| 41                      |                                           | <b>Funding Request</b> | test        |                      |                 | Draft                  |                                               | 24/07/2017 17:21 |                  |                              |   |
|                         |                                           | <b>Funding Request</b> |             | LONG TERM PROVISIONS |                 | Draft                  |                                               | 24/07/2017 16:53 |                  |                              |   |
| <b>FDD</b>              |                                           | <b>Funding Request</b> | <b>TEST</b> |                      |                 | Draft                  |                                               | 24/07/2017 16:51 |                  |                              |   |
| 1000174214              |                                           | Payment Batch          | car         |                      |                 | Draft                  |                                               | 24/07/2017 09:51 |                  |                              |   |
| A01-08002852            | AE                                        |                        |             | PAYMENT FOR AMNESTY  |                 | Draft                  |                                               | 22/07/2017 14:13 |                  |                              |   |
| 1000174213              |                                           | Payment Batch          |             | WHT FROM OMC.        |                 | Draft                  |                                               | 21/07/2017 15:06 |                  |                              |   |
| 1000174211              |                                           | Payment Batch          |             |                      |                 | Draft                  |                                               | 21/07/2017 13:48 |                  |                              |   |
| 1000174209              |                                           | Payment Batch          | testpay     |                      |                 | Draft                  |                                               | 21/07/2017 12:40 |                  |                              |   |
| 1000174208              |                                           | Payment Batch          |             |                      |                 | Draft                  |                                               | 21/07/2017 09:38 |                  |                              |   |
| 1000174207              |                                           | Payment Batch          |             |                      |                 | Draft                  |                                               | 21/07/2017 09:33 |                  |                              |   |

Fig 6.19

**CLICK on the Asset Disposal file code from the list of reviewed items to open for review as shown below:**

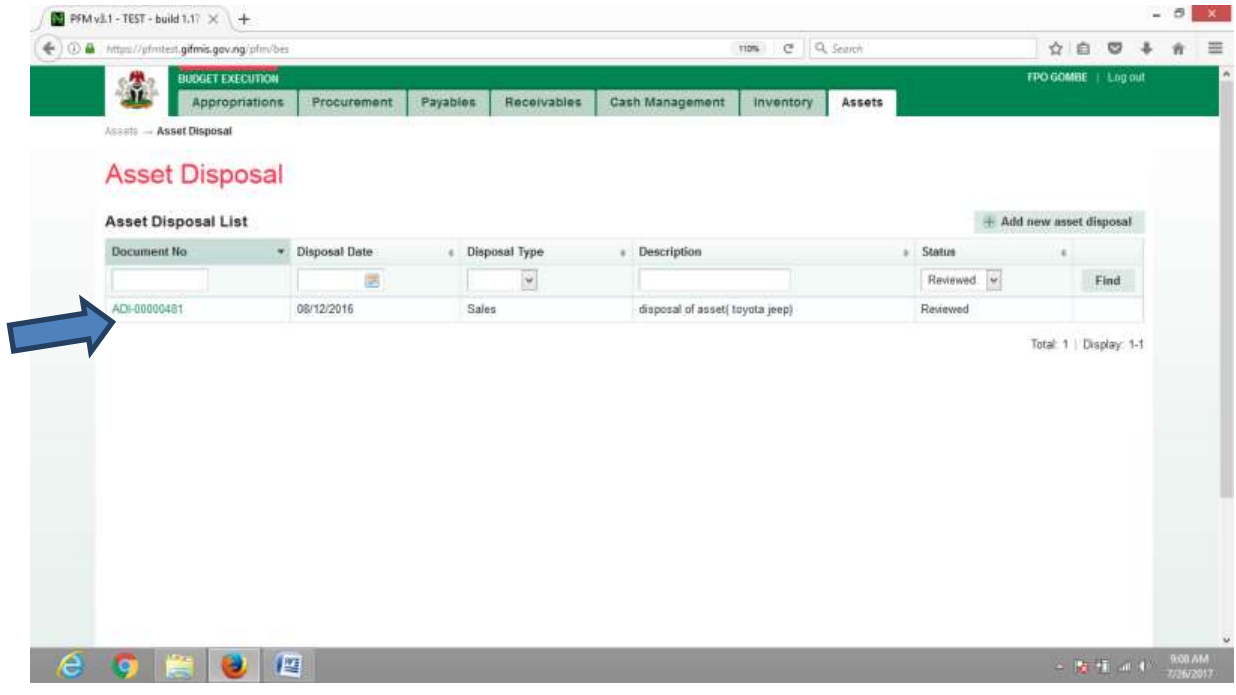

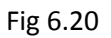

**CLICK on Disposal lines to see the details in the line for review as shown below:**

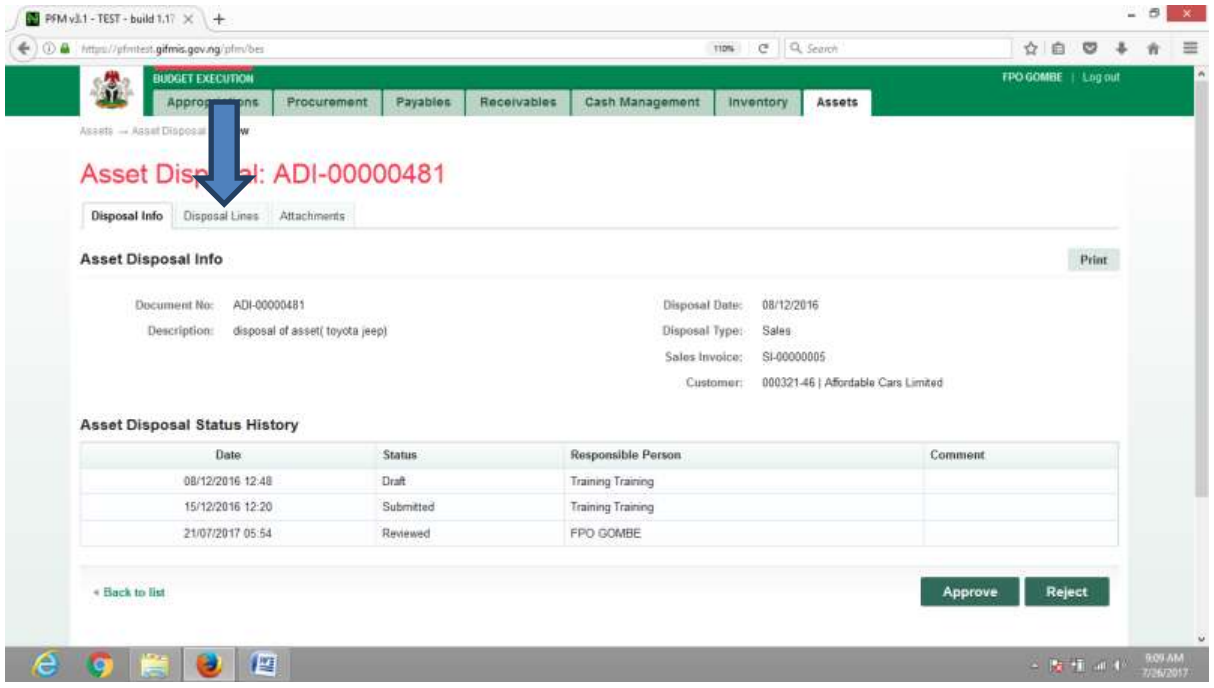

**CLICK on 'Disposal Info' to go back to the approval page to approve the document as shown below:**

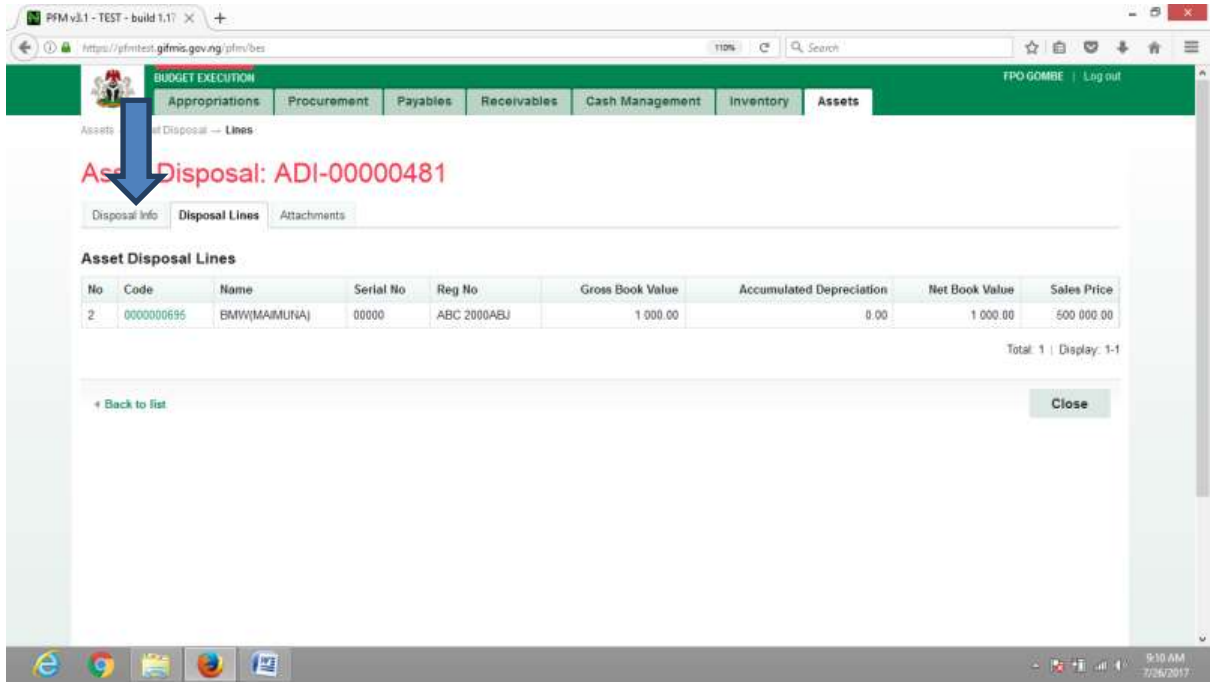

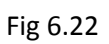

**CLICK on Approve or Reject tabs to approve or reject the Asset disposal as shown below:**

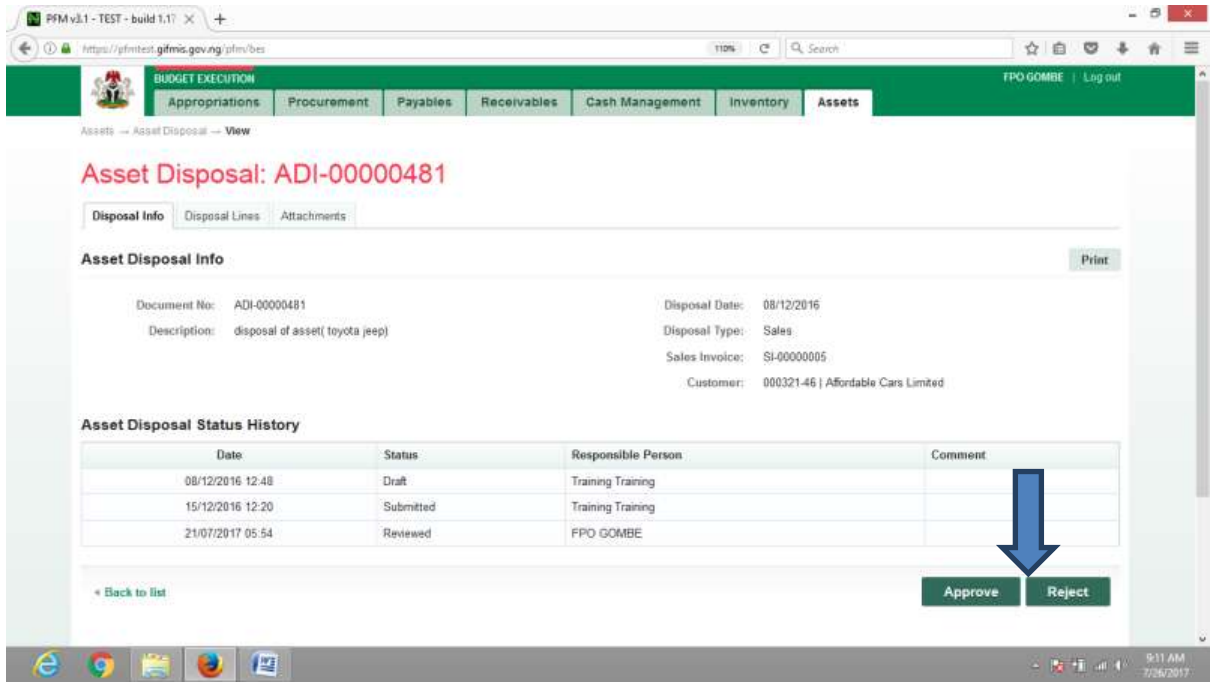

**CLICK on Approve to Approve or Reject to reject and write a comment on comment field. (Note that comment is optional on approval but mandatory on rejection); as the case may be and as shown below**

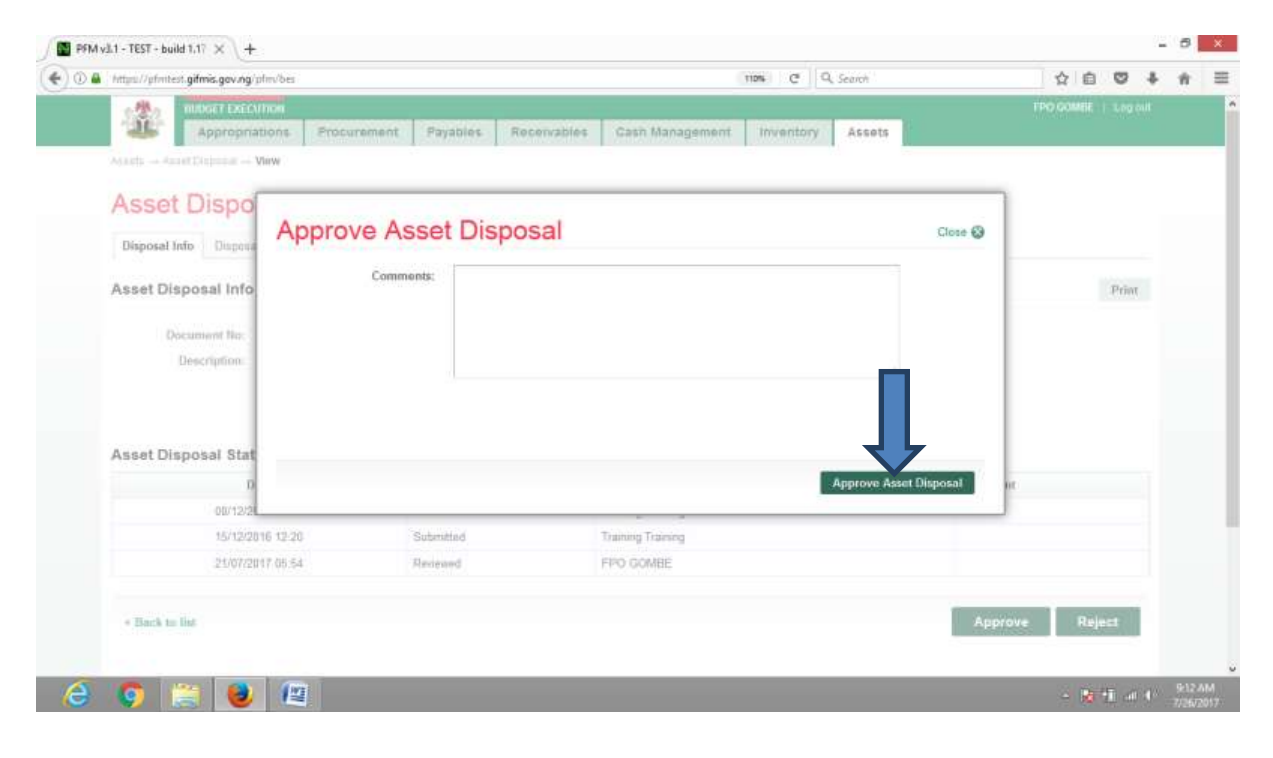

# *7.3.3 FINAL APPROVER ASSEET DISPOSAL*

**The reviewer logs into the system, select from the submitted 'Asset disposal document' to be approved from the dashboard, open it by clicking the document number, navigates to disposal lines to see details and go back to disposal Info page to approve. He approves by clicking on 'Approve' button below or rejects if he has issues, otherwise; go to ASSET Icon on the screen as shown below:**

#### **Fig 6.24**

**SELECT the 'Asset disposal' from the Assets Menu as shown below:**

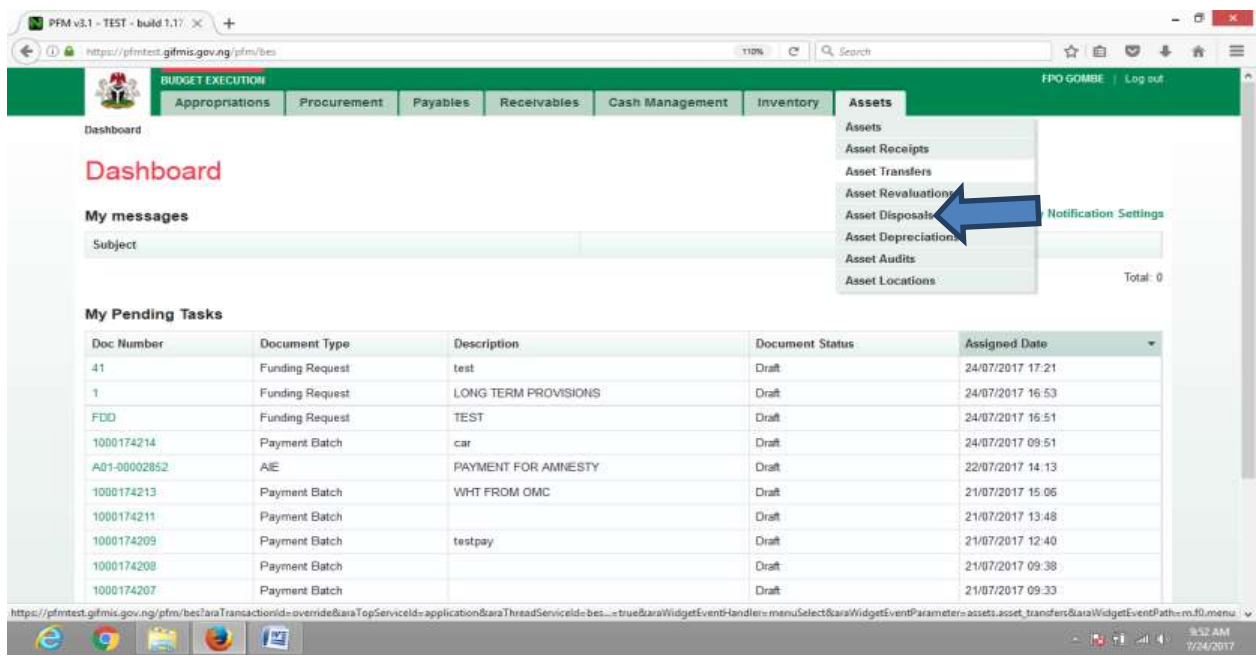

#### **Fig 6.25**

**CLICK on the Asset Disposal file code from the list of approved items to open for review as shown below:**

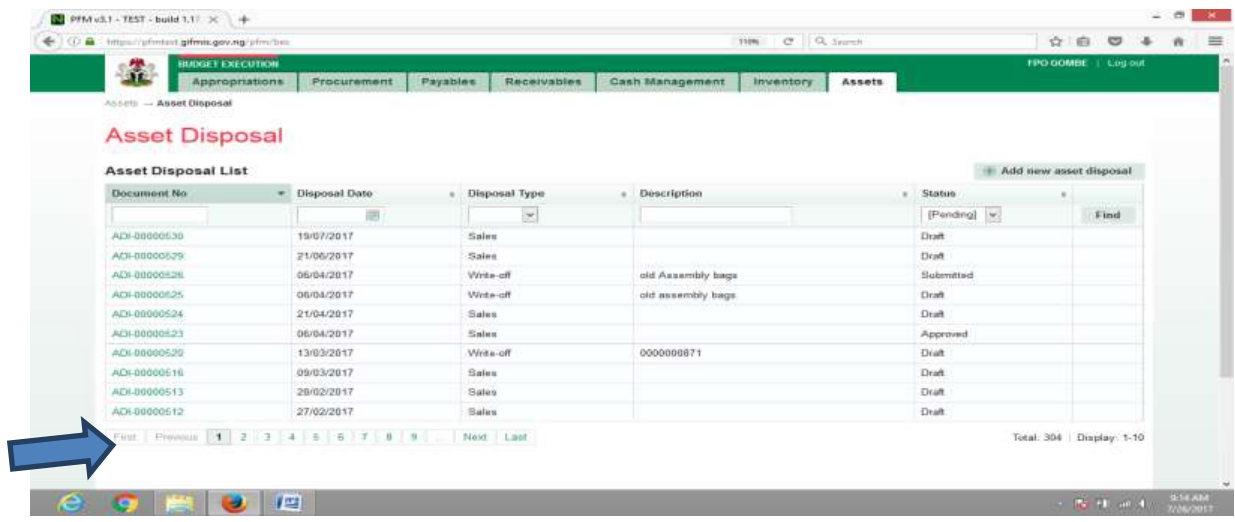

**CLICK on Disposal lines to see the details in the line for review as shown below:**

|                                                                                                    |                  |             |                          | c<br>110% | Q. Search                               |         | 立 | 自 | ಀ<br>۰              |
|----------------------------------------------------------------------------------------------------|------------------|-------------|--------------------------|-----------|-----------------------------------------|---------|---|---|---------------------|
| <b>BUDGET EXECUTION</b><br>童<br>Procurement<br><b>Appropriations</b>                                       | Payables         | Receivables | Cash Management          | Inventory | Assets                                  |         |   |   | FPO GOMBE   Log out |
| Assets - Asset Disposal<br>M<br><b>Asset Disp</b><br><b>Disposal Info</b><br>Disposal Lines<br>Attachments | al: ADI-00000523 |             |                          |           |                                         |         |   |   |                     |
| <b>Asset Disposal Info</b>                                                                                 |                  |             |                          |           |                                         |         |   |   | Print               |
| ADI-00000523<br>Document No:                                                                               |                  |             | Disposal Date:           |           | 06/04/2017                              |         |   |   |                     |
|                                                                                                    |                  |             |                          |           |                                         |         |   |   |                     |
| Description:                                                                                               |                  |             | Disposal Type:           | Sales     |                                         |         |   |   |                     |
|                                                                                                    |                  |             | Sales Invoice:           |           | SI-00000007                             |         |   |   |                     |
|                                                                                                    |                  |             |                          | Customer: | 000321-48   Camer Insurance Brokers Ltd |         |   |   |                     |
| <b>Asset Disposal Status History</b>                                                                       |                  |             |                          |           |                                         |         |   |   |                     |
| Date:                                                                                                    | <b>Status</b>    |             | Responsible Person       |           |                                         | Comment |   |   |                     |
| 06/04/2017 10:13                                                                                           | Draft            |             | <b>Training Training</b> |           |                                         |         |   |   |                     |
| 06/04/2017 10:18                                                                                           | Submitted        |             | <b>Training Training</b> |           |                                         |         |   |   |                     |
| 06/04/2017 10:22                                                                                           | Reviewed         |             | <b>Training Training</b> |           |                                         |         |   |   |                     |
| 21/06/2017 12:38                                                                                           | Approved         |             | Training Training        |           |                                         |         |   |   |                     |

Fig 6.27

**CLICK on 'Disposal Info' to go back to the Finalization page to finalize the document as shown below:**

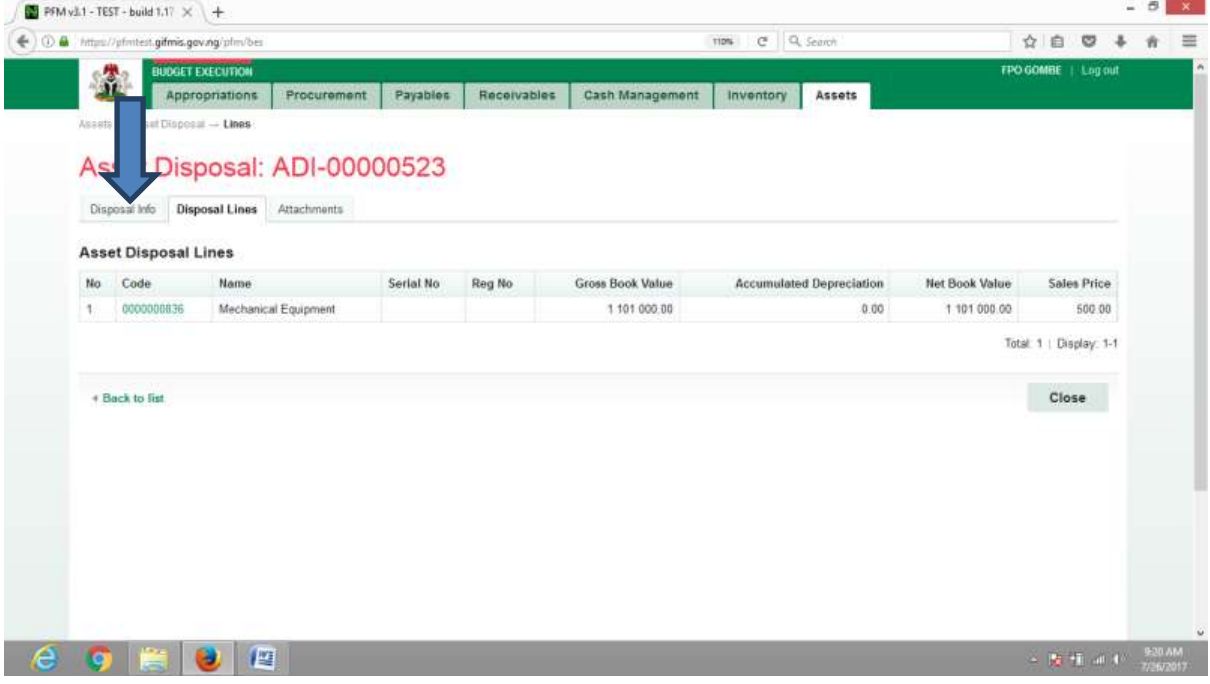

**CLICK on Finalize or Reject tabs to Finalize or reject the Asset disposal as shown below:**

|                                                       |                         | Q. Search<br>c<br><b>TIDIL</b>                        | 立<br>自<br>ಀ                             |
|-------------------------------------------------------|-------------------------|-------------------------------------------------------|-----------------------------------------|
| <b>BUDGET EXECUTION</b><br>盆<br><b>Appropriations</b> | Procurement<br>Payables | Receivables<br>Cash Management<br>Assets<br>Inventory | FPO GOMBE   Log out                     |
| Assets - Asset Disposal - View                        |                         |                                                       |                                         |
| Asset Disposal: ADI-00000523                          |                         |                                                       |                                         |
| Disposal Lines Attachments<br><b>Disposal Info</b>    |                         |                                                       |                                         |
| <b>Asset Disposal Info</b>                            |                         |                                                       | Print                                   |
| Document No:<br>ADI-00000523                          |                         | Disposal Date:<br>06/04/2017                          |                                         |
| Description:                                          |                         | Disposal Type:<br>Sales                               |                                         |
|                                                       |                         | Sales Invoice:<br>SI-00000007                         |                                         |
|                                                       |                         | Customer:                                             | 000321-48   Camer Insurance Brokers Ltd |
|                                                       |                         |                                                       |                                         |
| <b>Asset Disposal Status History</b>                  |                         |                                                       |                                         |
| Date:                                                 | <b>Status</b>           | Responsible Person                                    | Comment                                 |
| 06/04/2017 10:13                                      | Draft                   | <b>Training Training</b>                              |                                         |
| 06/04/2017 10:18                                      | Submitted               | <b>Training Training</b>                              |                                         |
| 06/04/2017 10:22                                      | Reviewed                | <b>Training Training</b>                              |                                         |
| 21/06/2017 12:38                                      | Approved                | Training Training                                     |                                         |

Fig 6.28

**CLICK on Finalize to Finalize or Reject to reject and write a comment on comment field. (Note that comment is optional on approval but mandatory on rejection); as the case may be and as shown below**

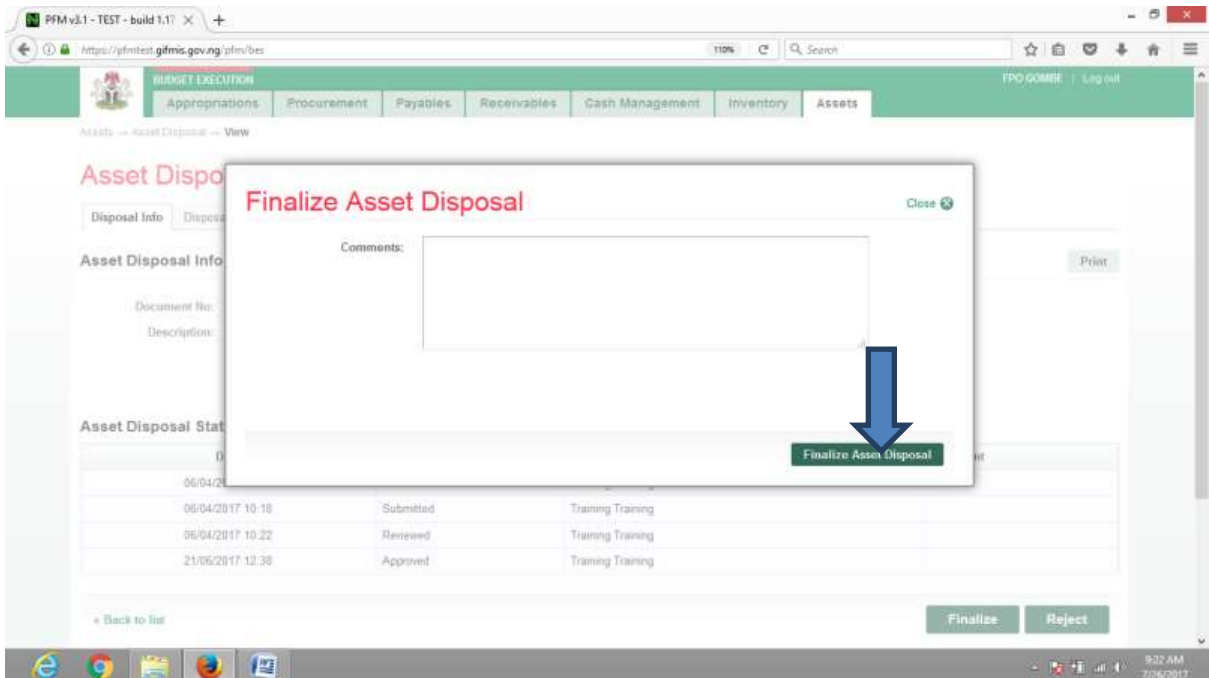

# 8. ASSET AUDIT

**Asset Audit depending on the policy of Government, it is carried out half yearly or annually to confirm the existence or otherwise of an asset and it present condition. It is a role performed by a Desk officer.**

**Fig 7.1**

**Auditor**

**SELECT Asset Audits from the Assets Menu to navigate to assets audit.**

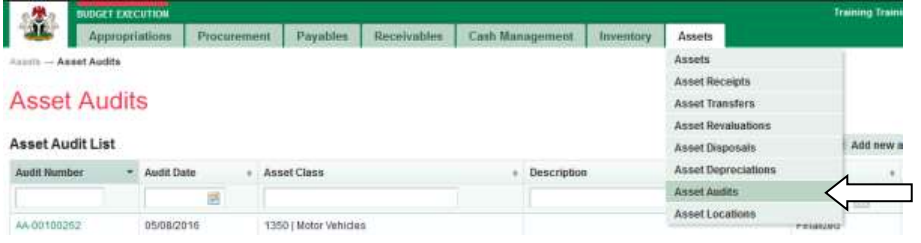

### **Fig 7.2**

#### **CLICK on Add new asset audit to add a document.**

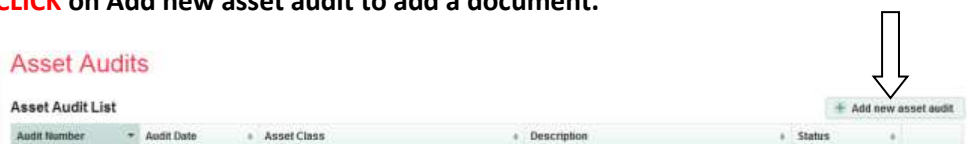

# **Fig 7.3**

# **Fill in the fields and click on save tab tosave the document.**

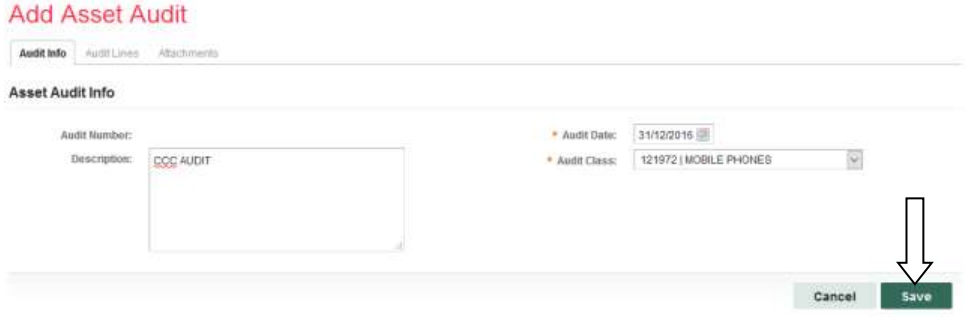

# **Fig 7.4**

**CLICK on add Audit Lines to add an audit line.**

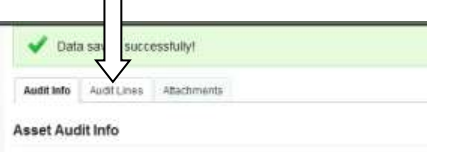

# **Fig 7.5**

#### **CLICK on Add new line to add a line.**

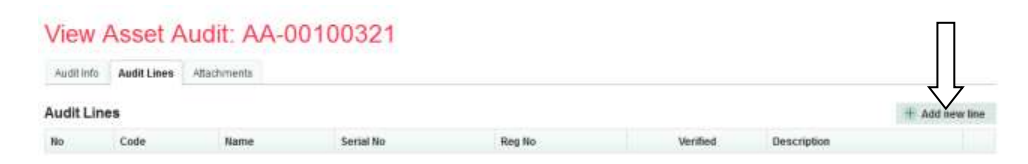

#### **Fig 7.6**

#### **SELECT the document to Audit from the asset list.**

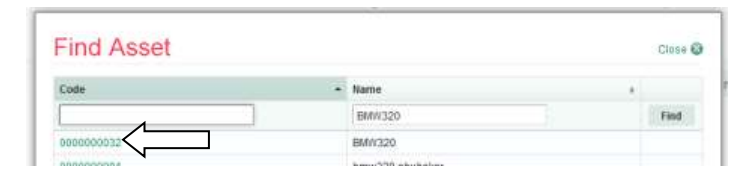

#### **Fig 7.7**

**CLICK on save tab after checking verified box and writing the description of the audit.**

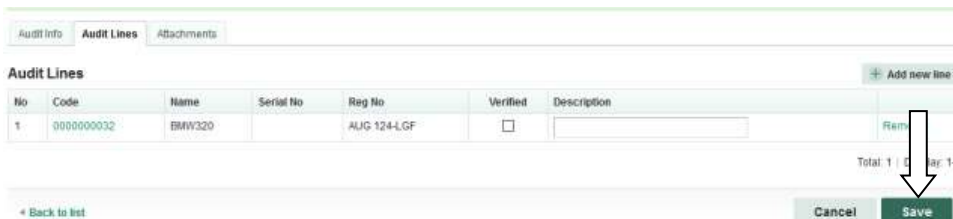

#### **Fig 6.8**

**CLICK on Audit Info tab to Finalize if you are not attaching any file, but if you need to** 

successfully! Data: Audit Info Audit Lines Attachments **Audit Lines**  $+$  Add new line No Code Name Reg No Verified Descript AUG 124-LGF  $\Box$ **BMW320** Remove  $\mathbf{1}$ 0000000032 Total: 1 | Display: 1-1 Cancel Save + Back to list

**Attach any; please see Fig 2.7 to Fig 2.11 under receipt above.**

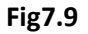

#### View Asset Audit: AA-00100321

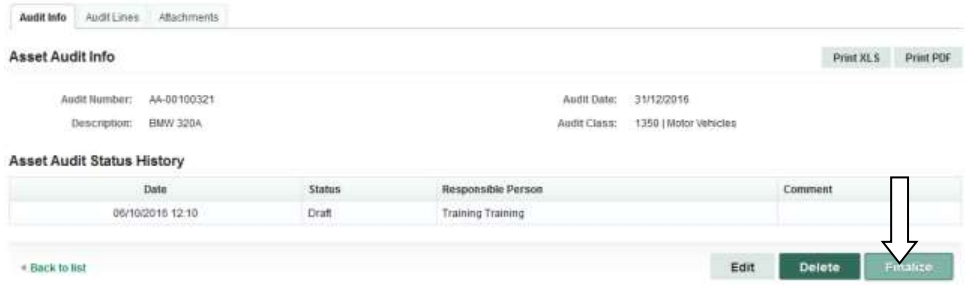

# **Fig 7.9**

#### **CLICK on Finalize tab to Finalized asset audit if no comment.**

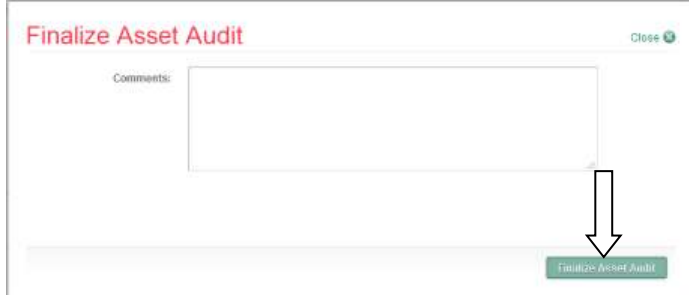

# **Fig 7.10**

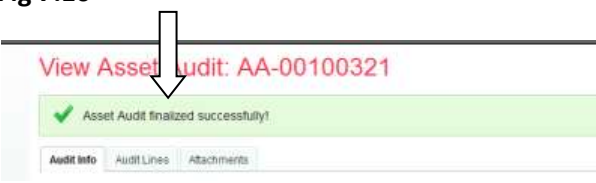

# 9. ASSET LOCATION

**This states the current location of an asset and at the same time, define a new location for an asset. It is function carried out by Desk Officer Asset location.**

**Fig 8.1**

# **SELECT Asset Location from the Assets menu to navigate to asset location.**

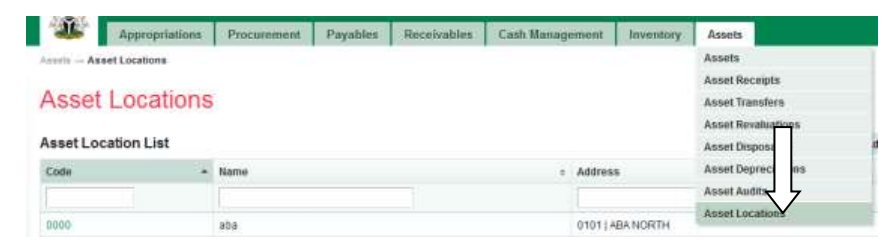

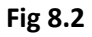

**CLICK on Add asset location to add an asset location document.**

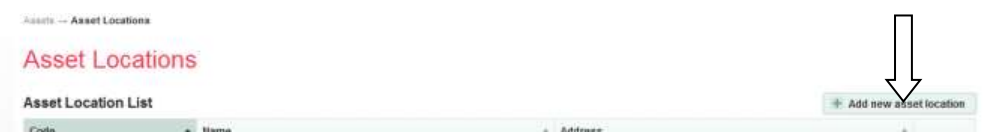

**Fig 8.3**

**Fill the asset location info and click on save to save the asset location document.**

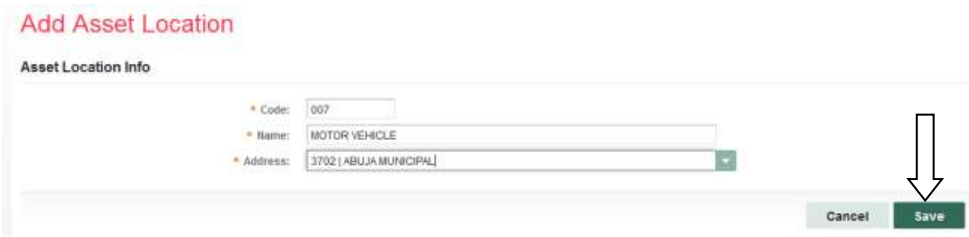

# **Fig8.4**

**Asset Location added successfully.**

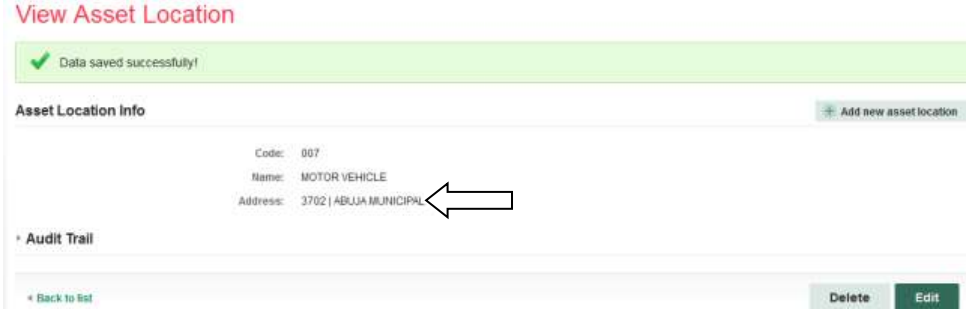